## **SONY**

# **Cyber-shot**

Camerã foto digitalã

# Manual de instrucțiuni DSC-G1

Înainte de a utiliza camera foto, vã rugãm să citiți cu atenție întreaga documentație, pe care vă recomandăm să o păstrați pentru a putea fi consultatã ulterior.

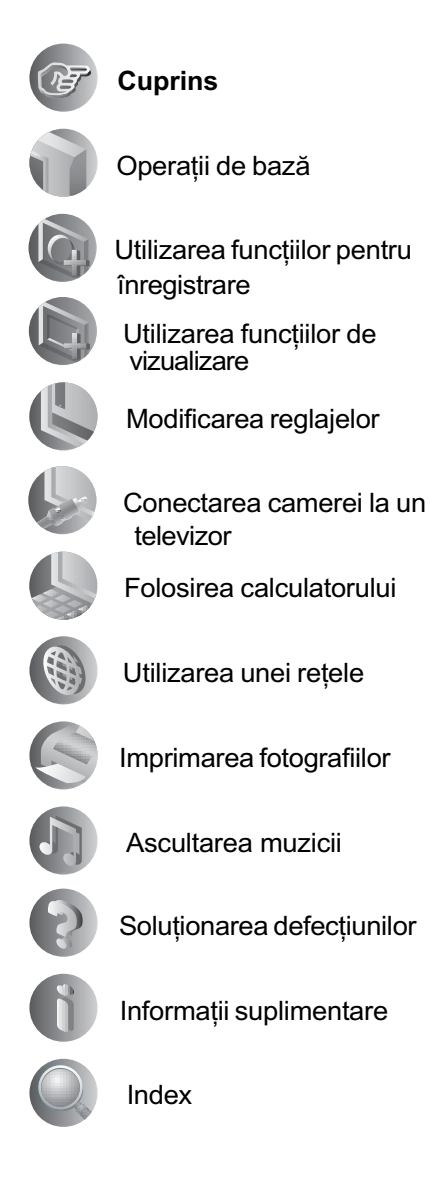

© 2007 Sony Corporation

## Note privind utilizarea camerei

### Tipuri de "Memory Stick" ce pot fi utilizate (nu sunt furnizate)

Suportul de înregistrare CI utilizat de aceastã cameră foto este un "Memory Stick Duo". Există două tipuri de "Memory Stick".

"Memory Stick Duo" : se poate utiliza cu aceastã camerã foto.

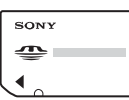

"Memory Stick" : nu se poate utiliza cu aceastã camerã foto.

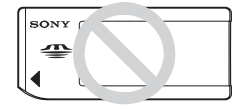

Nu pot fi utilizate alte carduri de memorie

 Pentru detalii legate de Memory Stick Duo", consultati pagina 120.

### Când folositi o unitate "Memory Stick Duo" la un echipament compatibil cu "Memory Stick"

Puteți folosi o unitate "Memory Stick Duo", introducând-o într-un Adaptor Memory Stick Duo (nu este furnizat).

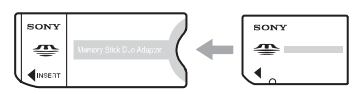

Adaptor Memory Stick Duo

### Note privind acumulatorul "InfoLITHIUM"

- Înainte de a utiliza camera foto pentru prima dată, încărcați acumulatorul care v-a fost furnizat.
- Acumulatorul poate fi încãrcat chiar dacã nu este complet descãrcat. De asemenea, puteti utiliza acumulatorul chiar dacă nu este complet încãrcat, folosind capacitatea parțială a acestuia, indiferent cât este.
- Dacă intenționați să nu utilizați acumulatorul o perioadă mai lungă de timp, consumați complet energia sa, apoi depozitați-l într-un loc uscat și răcoros pentru a-i mentine în bună stare funcțiile.
- Pentru detalii legate de acumulator, consultați pagina 122.

#### Lentilele Carl Zeiss

Aceastã camerã foto este echipatã cu lentile Carl Zeiss care sunt capabile sã reproducã imagini clare, cu contrast excelent.

Lentilele acestui aparat au fost produse în sistemul de asigurare a calității atestat de Carl Zeiss, în conformitate cu standardele de calitate ale Carl Zeiss din Germania.

#### Ecran LCD și lentile

 Ecranul LCD este produs printr-o tehnologie de foarte mare precizie, astfel încât peste 99,99% dintre pixeli sã fie operaționali.

Totusi, este posibil ca unele puncte minuscule negre si/sau luminoase (de culoare albă, roșie, albastră sau verde) să apară constant pe ecranul LCD. Apariția acestor puncte este normalã în procesul de producție și nu afectează în nici un fel înregistrarea.

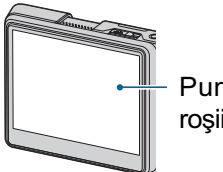

Puncte negre, albe, roșii, albastre sau verzi

- Aveți grijă când așezați camera lângă o fereastrã sau afarã. Expunerea ecranului LCD sau a obiectivului la luminã solarã directã o perioadã îndelungatã, poate genera disfuncționalități.
- Nu apãsaþi puternic ecranul LCD. Ecranul se poate decolora și pot apărea disfuncționalități.
- Este posibil ca imaginile sã lase urme pe ecranul LCD atunci când vă aflați în spații cu temperaturã scãzutã. Aceasta nu reprezintă o disfuncționalitate.
- Aveți grijă să nu ciocniți lentilele și nici să nu le aplicați o forță prea mare.

### Imaginile folosite în acest manual

Ilustrațiile utilizate ca exemple în acest manual sunt imagini reproduse si nu imagini reale înregistrate cu aceastã camerã foto.

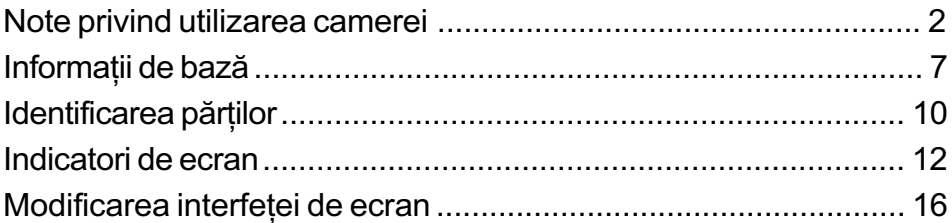

## Operații de bază

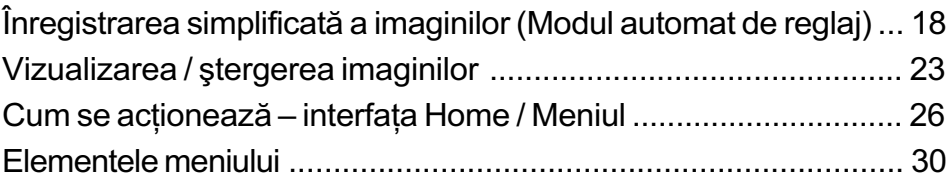

## Utilizarea funcțiilor pentru înregistrare

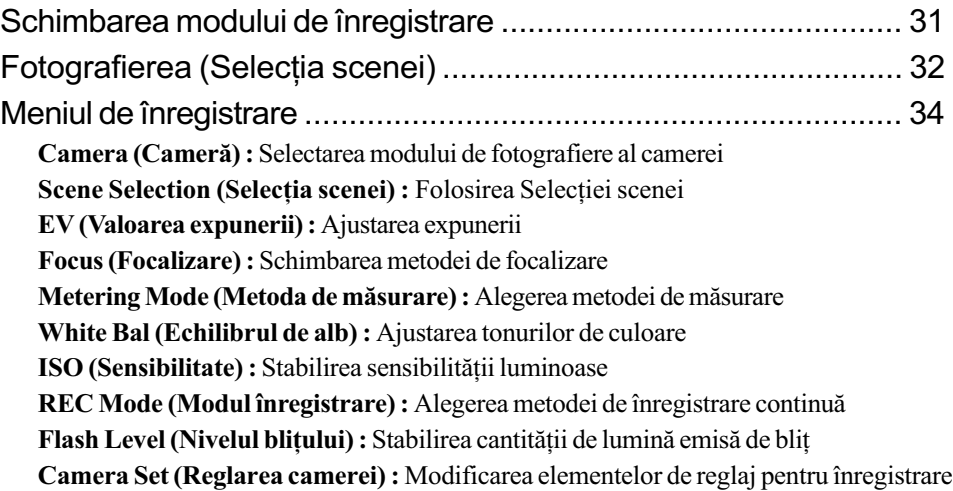

## Utilizarea funcțiilor de vizualizare

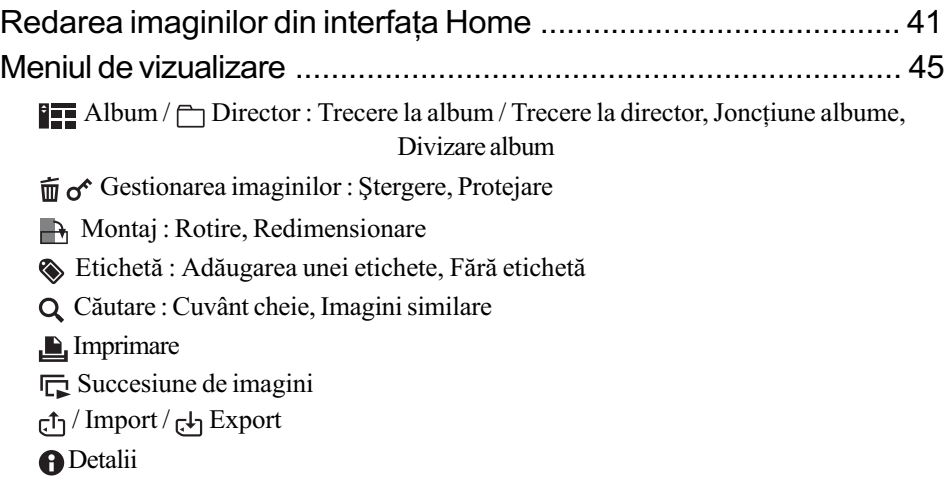

## Modificarea reglajelor

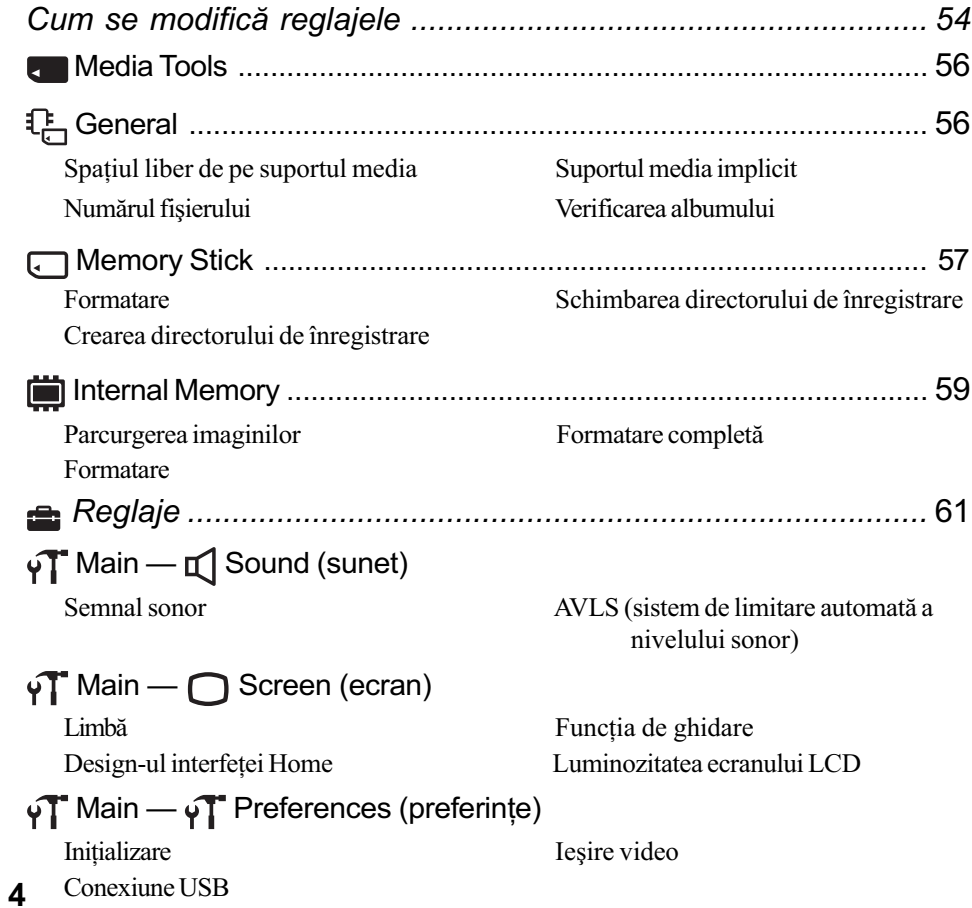

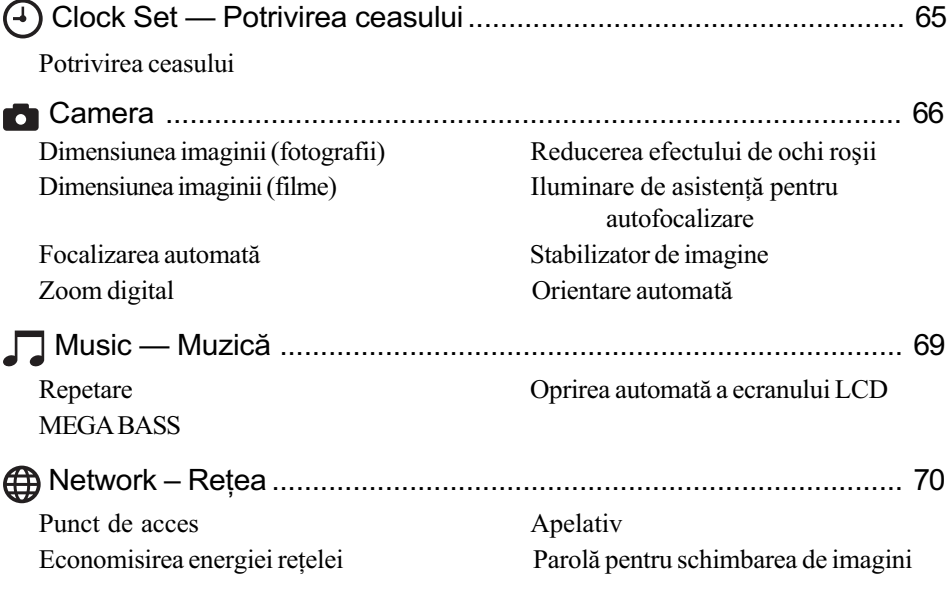

## Conectarea camerei la un televizor

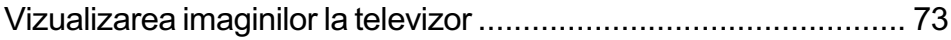

## Folosirea calculatorului

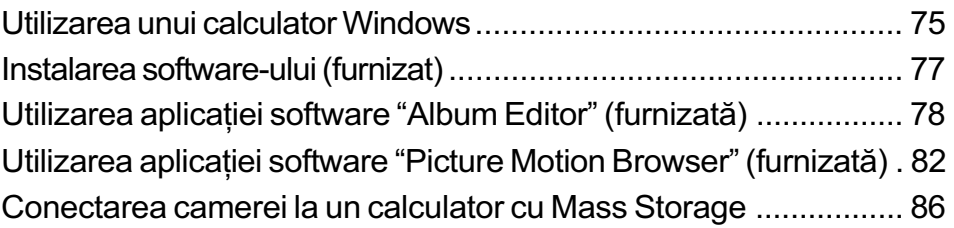

## Folosirea unei rețele

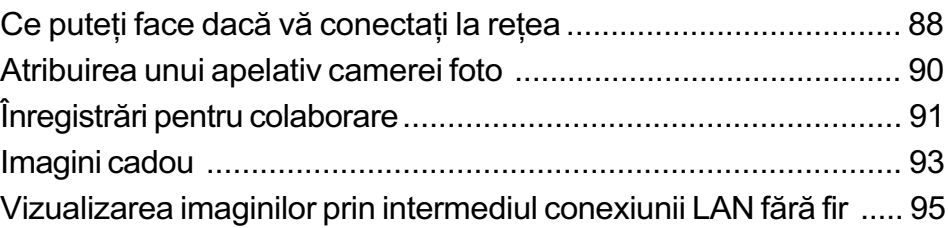

## Imprimarea fotografiilor

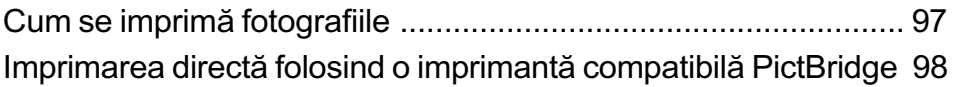

## Ascultarea muzicii

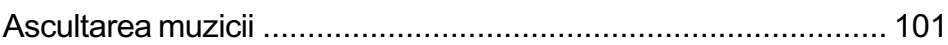

## Soluționarea defecțiunilor

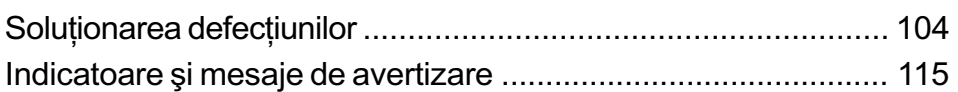

## Informații suplimentare

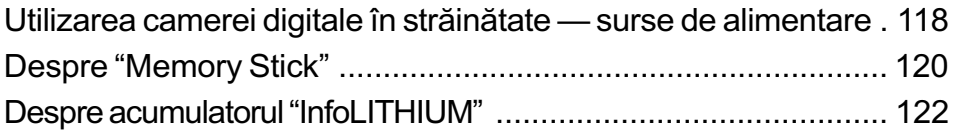

## Index

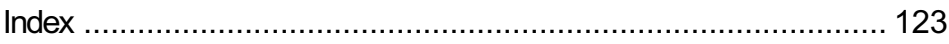

## Informații de bază

## Înregistrarea imaginilor

Camera este echipatã cu o memorie internã de aproximativ 2 GB, care permite stocarea unui numãr mare de imagini în camera foto.

Imaginile pot fi stocate și pe un card "Memory Stick Duo" (nu este furnizat).

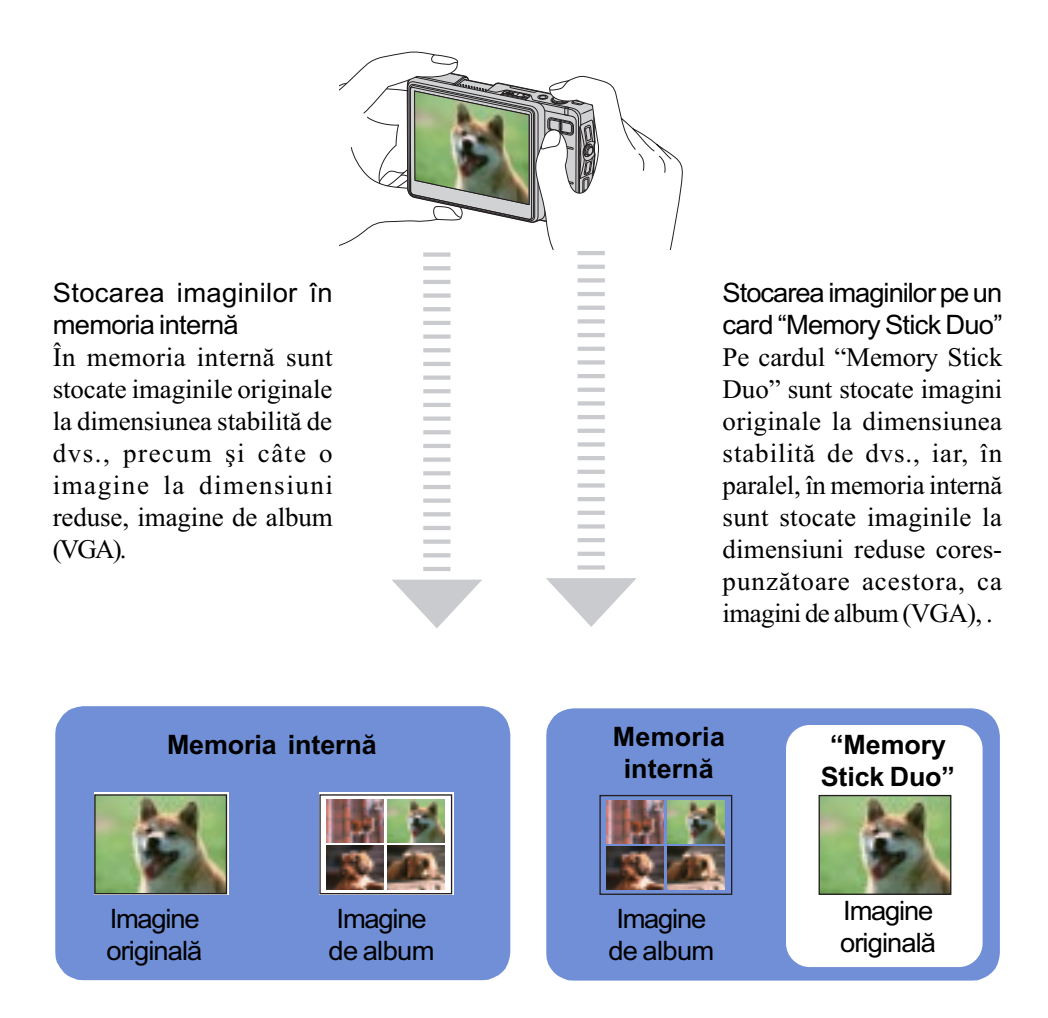

- Imaginile de album sunt de dimensiuni foarte mici, asa că puteți stoca foarte multe în memoria internă a camerei foto. Acestea sunt utile pentru a putea vizualiza cu ușurință ulterior imaginile înregistrate. Imaginile de album sunt mereu înregistrate.
- $\bullet$  Pentru filme, prima secțiune a unui film este stocată în album ca imagine de album.

## Gestionarea automatã a imaginilor

Această cameră clasifică în mod automat imaginile într-un album, în funcție de intervalele de înregistrare și de frecvență.

Puteți căuta imaginile după album, după cum vă este convenabil.

Albumele create în mod automat pot fi secționate sau îmbinate în mod manual.

#### Exemplu :

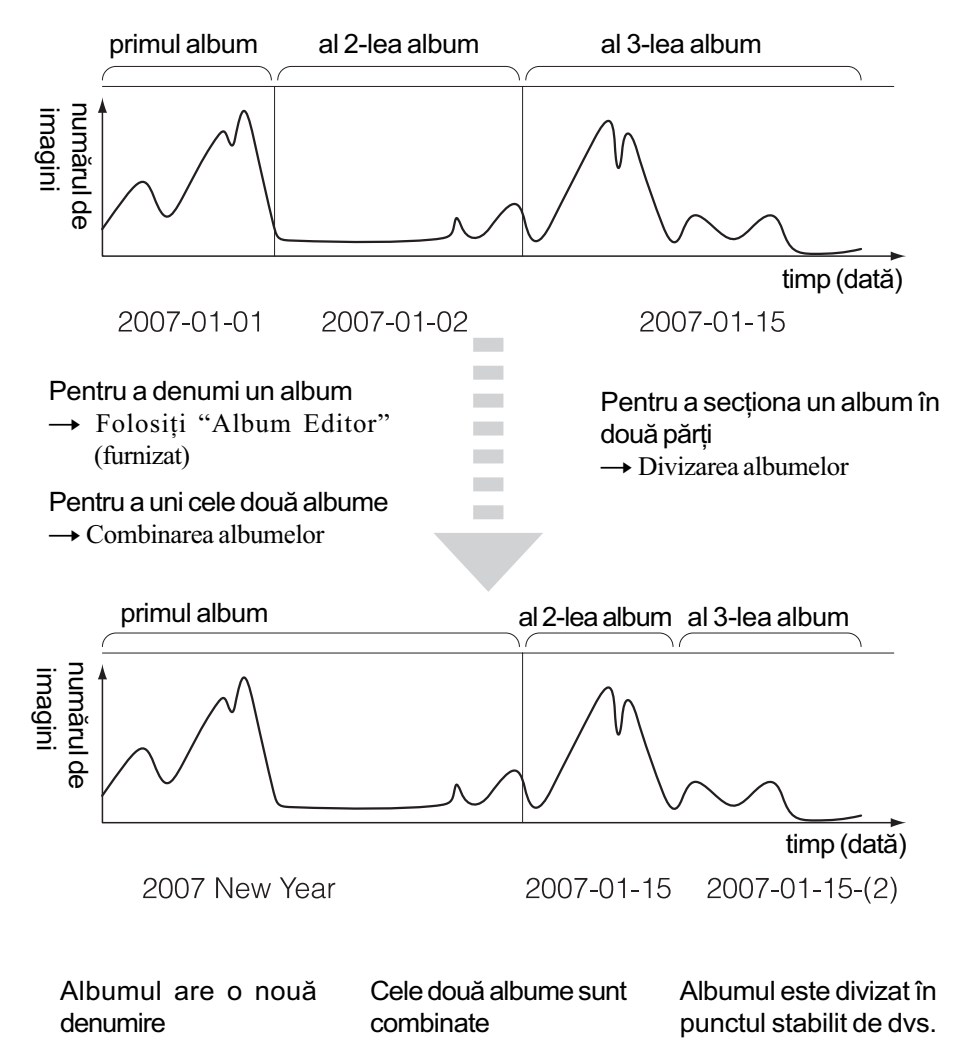

#### Informatii de bază

## *<u>Stergerea imaginilor</u>*

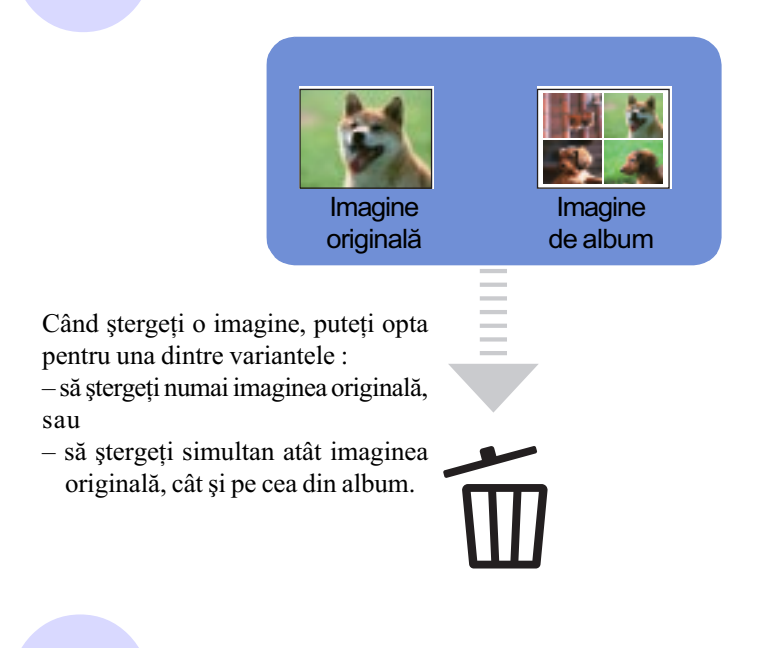

## Utilizarea împreunã cu un calculator

Această cameră este dotată cu diverse funcții de căutare. Apelând la aplicațiile software furnizate pe CD-ROM, puteți beneficia de funcții de căutare avansate.

Cu "Album Editor" puteți :

- sã editaþi etichete sau comentarii
- sã copiaþi imagini stocate de la calculator la camera foto.
- · să importați fișiere de film MPEG4 în camera foto
- · să restaurați datele păstrate într-o copie de siguranță, pe un calculator (Restore restaurare)

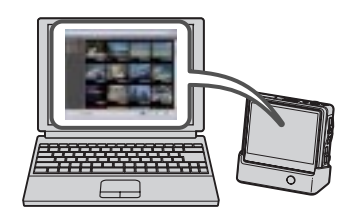

Vă veți putea bucura de mai multe imagini, cu mai putin efort !

## Identificarea părților

Pentru detalii legate de funcționare, consultați paginile indicate între paranteze.

#### Camera foto

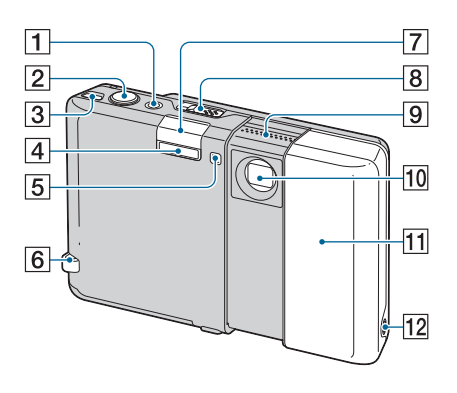

- 1Buton POWER / Indicator luminos POWER
- $\boxed{2}$  Buton declansator (19)
- 3 Buton WLAN (rețea fără fir) (91)
- $\boxed{4}$  Blit (20)
- 5 Indicator luminos al cronometrului propriu (21) / Iluminare de asistență AF $(67)$
- 6 Bridã de prindere a curelei
- 7 Antenã WLAN (internã)
- 8Pârghie OPEN (CAMERA) (18)
- 9 Microfon
- 10 Obiectiv
- 11 Capacul obiectivului
- $\overline{12}$  Mufă căşti  $\Omega(103)$

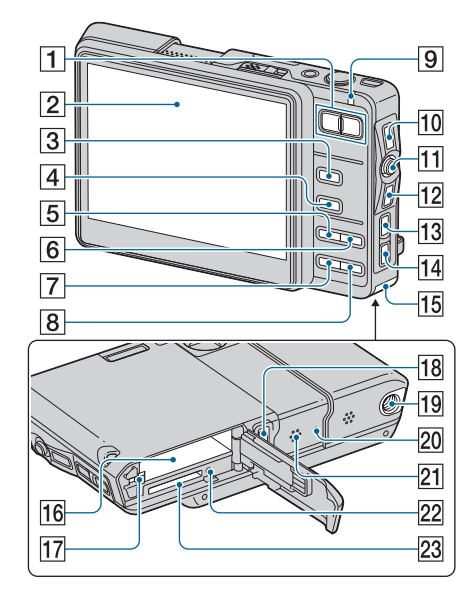

- $\boxed{1}$  Pentru înregistrare : Buton de zoom (W/T) (19) Pentru vizualizare : Buton  $\ominus$  /  $\oplus$ (pentru mãrirea la redare) / Buton  $\blacksquare$  (Index)  $(23, 24)$
- $\boxed{2}$  Ecran LCD (16)
- $\overline{3}$  Buton  $\overline{2}$  /  $\overline{3}$  (Film / Foto) (18)
- **4 Buton**  $\boxed{\bullet}$  (Redare) (23)
- $\overline{5}$  Pentru înregistrare : buton  $\overline{4}$  (blit) (20)

Pentru redarea muzicii : tineti apãsat acest buton (102)

- **6 Buton**  $\mathcal{H}$  **/ Q (Macro / Maginfying** Glass) $(20)$
- **7** Buton ::: / m (Dimensiunea imaginilor / Ştergere)  $(22, 23)$
- $\boxed{8}$ Buton  $\mathcal{O}$  (Cronometru propriu) (21)
- 9 Indicator luminos pentru încãrcarea blitului (20) / Indicator luminos CHG (încãrcare)
- 10 Buton DISP (comutator de  $interfată)$  (16)
- 11 Buton de comandă
- 12 Buton BACK
	- Se revine la interfaþa precedentã.
- $\overline{13}$  Buton MENU (29)

#### Identificarea părtilor

- $\overline{14}$  Buton HOME (26)
- $\overline{15}$  Capacul compartimentului pentru acumulator / "Memory Stick Duo"
- 16 Slot pentru acumulator
- 17 Pârghie de eliberare a acumulatorului
- 18 Multiconector
- $\overline{19}$  Sistem de prindere a trepiedului
	- Folosiți un trepied al cărui șurub de prindere este mai mic de 5,5 mm. Nu veți putea prinde în siguranță camera de trepiede care au suruburi mai lungi si este posibil să deteriorați aparatul.

 $\overline{20}$  Buton RESET (104)

- 21 Difuzor
- $\sqrt{22}$  Indicator luminos de acces
- 23 Slot pentru "Memory Stick Duo"

#### Statie Cyber-shot

Aceasta este utilizatã pentru a încãrca acumulatorul sau pentru a conecta camera la televizor, ori la calculator etc.

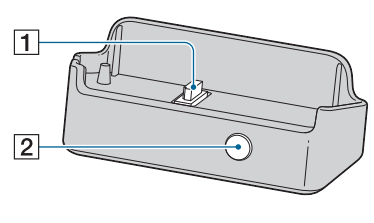

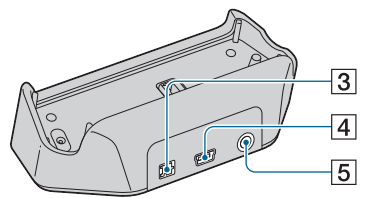

- 1 Conectorul camerei
- 2 Buton CONNECT (86)
- 3 Mufă DC IN
- $\overline{4}$  Mufă USB  $\overline{\psi}$
- 5 Mufă căști A/V OUT (STEREO)

#### Conectarea camerei

Conectați camera așa cum este prezentat în imaginea de mai jos.

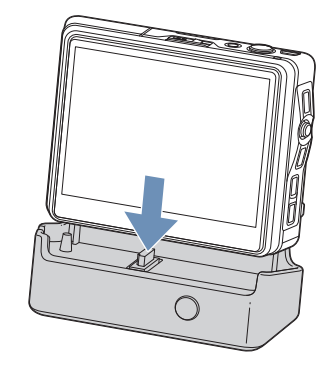

• Aveți grijă să introduceți camera complet în stația Cyber-shot.

#### Deconectarea camerei

Prindeți atât camera, cât și stația Cyber-shot cu mâinile, și decuplați-le așa cum este indicat mai jos.

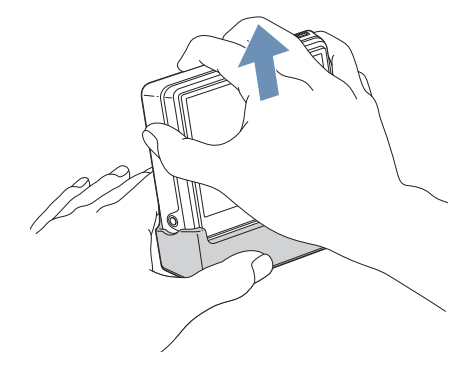

 Aveþi grijã sã opriþi camera înainte de a o cupla sau decupla de la stația Cyber-shot.

La fiecare apãsare a butonului DISP (comutator de interfaþã), starea interfeþei se modificã.

Consultați paginile indicate între paranteze pentru a afla detalii legate de funcționare.

### Când fotografiați

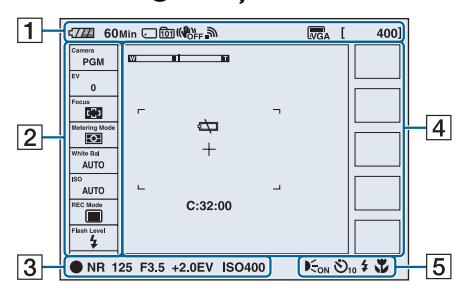

### Când filmați

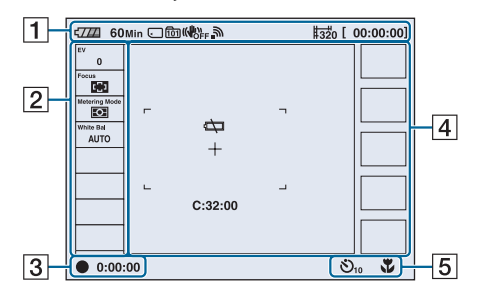

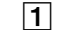

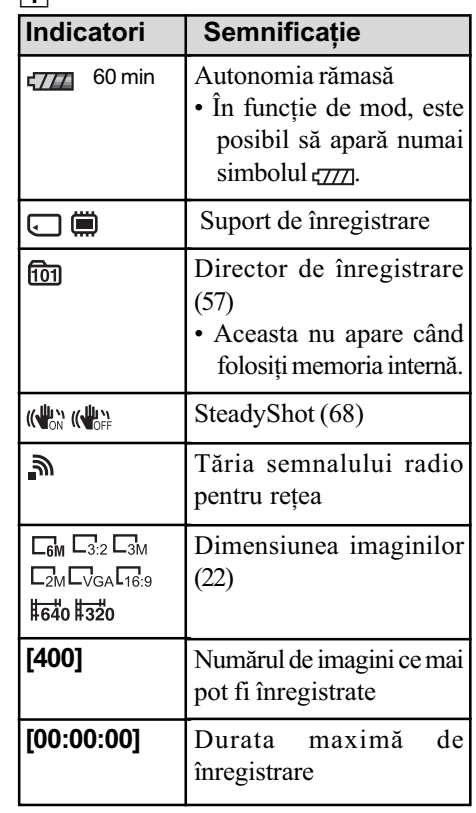

#### 2

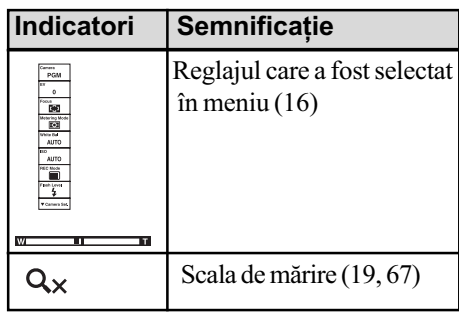

### 3

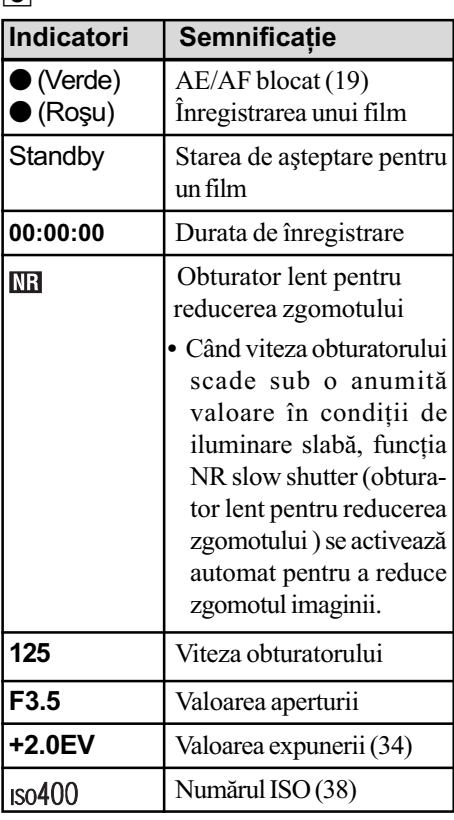

5

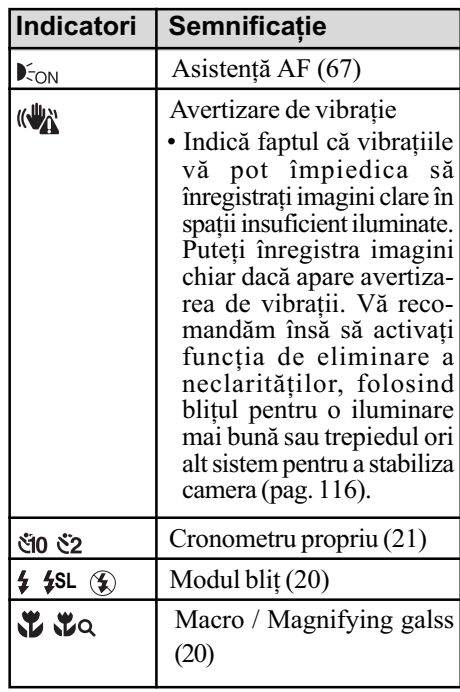

4

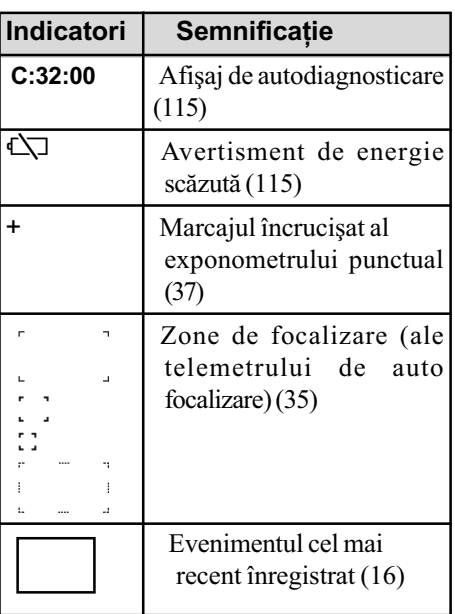

### La redare 2

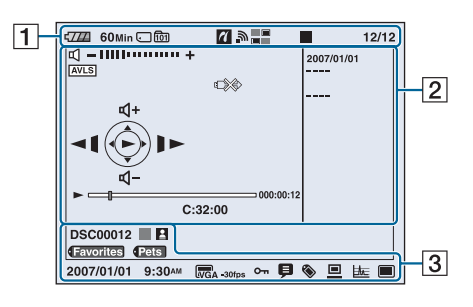

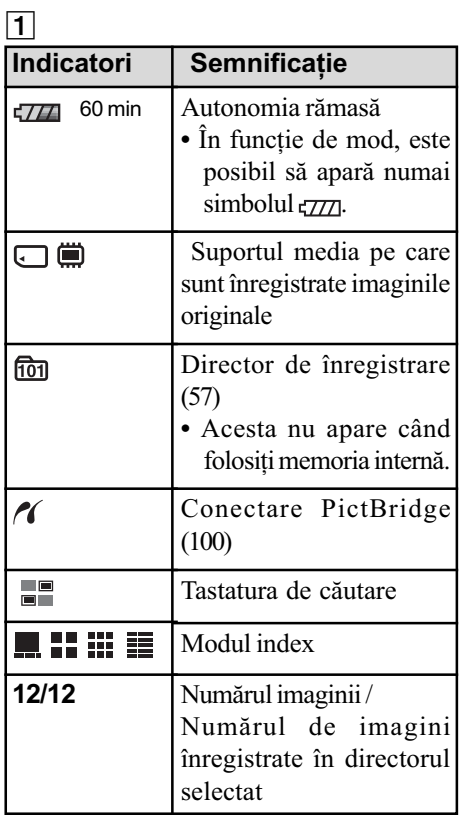

Indicatori Semnificație  $\mathbb{Z}$  –  $\text{min}$  +  $\text{Volume}$  (23) AVLS **AVLS**  $\overline{Q} \times 1.3$  Scala de mărire (23)  $C:32:00$  Afișaj autodiagnosticare  $(115)$ 00:00:12 | Contor Bară de evoluție a redării  $\blacktriangleright$  II  $\blacktriangleright$  Redare (23)  $\left\| \ \right\|$  redare II pauză  $\blacktriangleright$  rulare rapidă  $\blacktriangleleft$  derulare  $\blacktriangleright$  cadru cu cadru (avans ) cadru cu cadru (derulare ) Ghid de acționare filme  $\blacktriangleright\blacktriangleright I/\blacktriangleright\blacktriangleright$  omitere/  $\frac{1}{4}$ <br> $\frac{1}{4}$ <br> $\frac{1}{4}$ <br> $\frac{1}{4}$ <br> $\frac{1}{4}$ rulare rapidã  $H = / 4$  omitere/ derulare  $\blacktriangleright$  cadru cu cadru (avans ) cadru cu cadru (derulare ) Conectare PictBridge  $\mathbb{R}$  (100) • Nu deconectați cablul USB câtã vreme este afişat acest simbol. **2007/01/01** Arie de informare ----

### 3

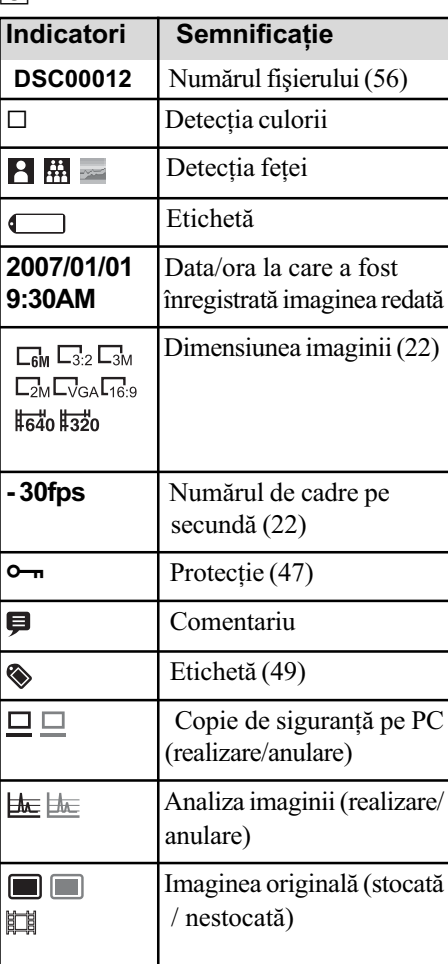

## Modificarea interfeței de ecran

La fiecare apăsare a butonului DISP (comutator de interfețe), afișajul se modifică după cum este prezentat mai jos.

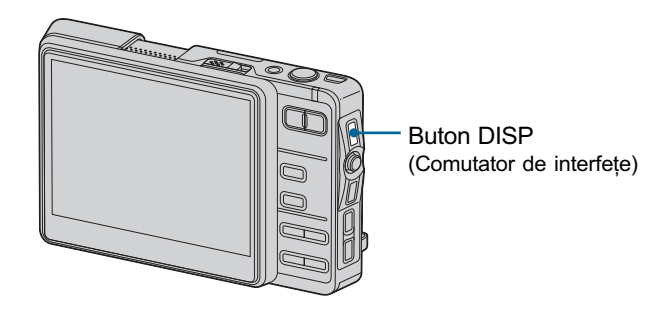

· Dacă apăsați mai multă vreme butonul DISP (comutator de interfețe), puteți crește luminozitatea ecranului LCD (numai dacã este utilizat acumulatorul pentru a alimenta camera).

#### În cursul filmãrii

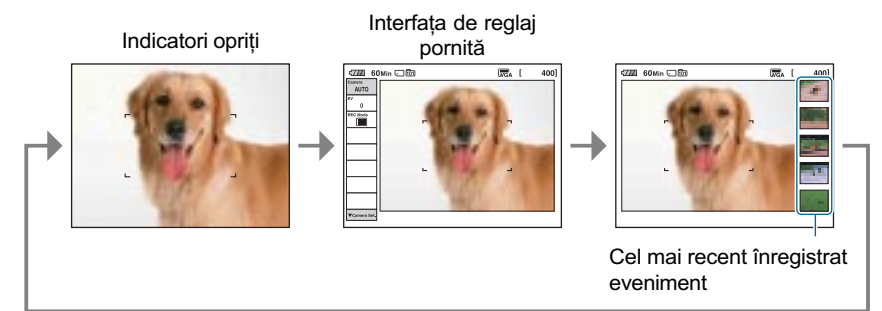

 La înregistrarea unui film, indicatorii dispar de pe ecran. Dupã înregistrare, interfaþa revine la starea precedentã.

#### În cursul redării (o singură imagine afişată)

Indicatori opriþi Indicatori porniþi

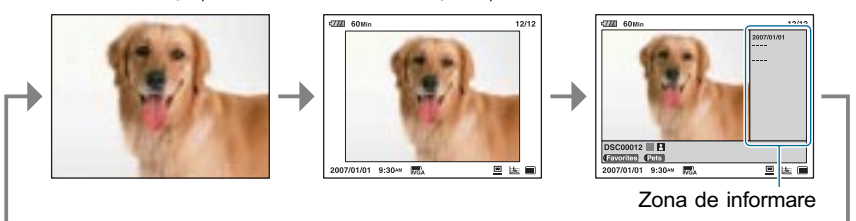

#### Modificarea interfeței de ecran

### În cursul redării (interfața index)

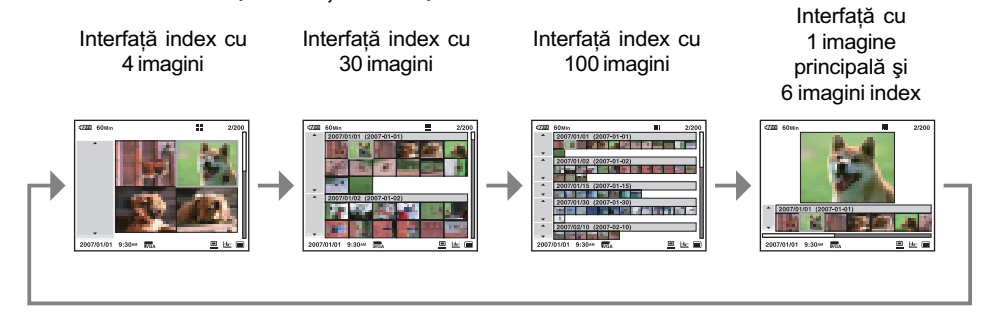

Pentru detalii legate de interfaþa index, consultaþi pagina 24.

#### Interfața Home

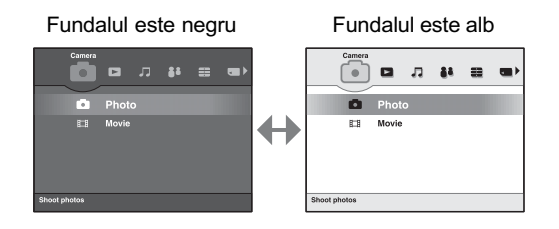

#### În cursul înregistrãrilor pentru colaborare

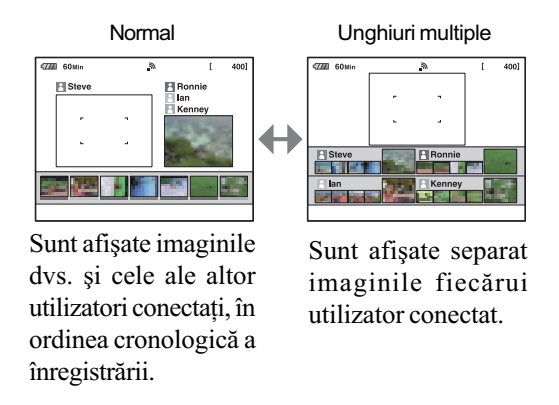

· Pentru detalii legate de înregistrări pentru colaborare, consultați pagina 91.

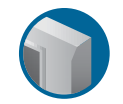

Operații de bază

## Înregistrarea simplificatã a imaginilor (Modul automat de reglaj)

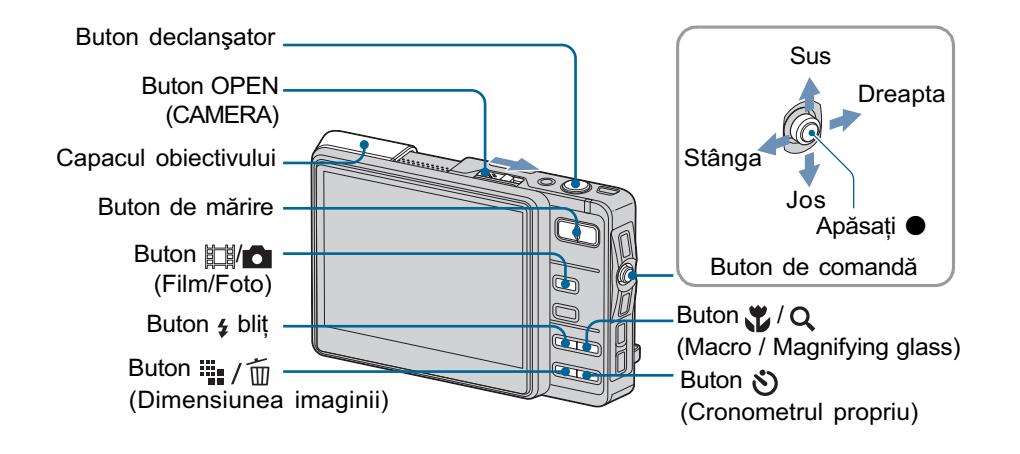

- 1 Deschideți capacul obiectivului deplasând butonul OPEN (CAMERA). Deschideți capacul până ce se aude un clic.
- 2 Selectați modul dorit cu ajutorul butonului  $\frac{1}{\|x\|}\sqrt{1 \frac{1}{\|x\|}}$  (Film / Foto) De fiecare dată când apăsați butonul  $\frac{1}{2}$  (Film / Foto), modul ales comută între Film si Foto.
- $\bf 3$  Mențineți camera nemişcată, ținând brațele pe lângă corp.

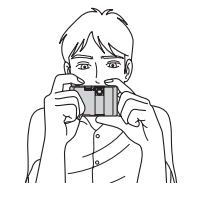

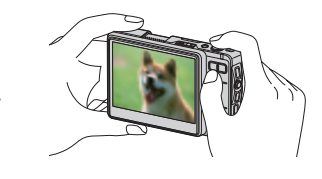

Poziționați subiectul în centrul ecranului LCD.

### $4$  înregistrați folosind butonul declan ator.

Pe lângã imaginea originalã, în memoria internã este înregistratã o micã imagine de album (pag. 7).

#### La fotografiere :

- 1 Apãsaþi ºi þineþi pe jumãtate apãsat butonul declanºator pentru a focaliza. Indicatorul  $\bullet$  (AE/AF blocat) de culoare verde clipeste, se aude un semnal sonor,
	- indicatorul încetează a mai clipi și rămâne aprins.
- 2 Apăsați complet butonul declanșator. Se aude sunetul emis declansator.

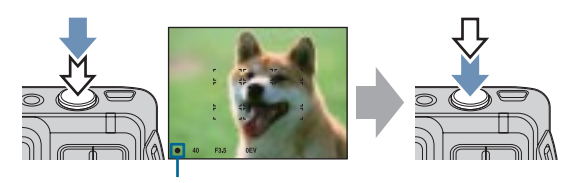

Indicator AE/AF blocat

#### La filmare :

Apăsați complet butonul declanșator. Pentru a opri înregistrarea, apăsați din nou, complet, butonul declanșator.

#### Dacă înregistrați o fotografie a unui subiect care este dificil de focalizat

- Distanța minimă de înregistrare este de circa 50 cm. Apelați la modul de înregistrare a prim planurilor (Macro) sau la cel Magnifying Glass (pag. 20) când fotografiaþi un subiect aflat la o distanță mai mică decât distanța de înregistrare.
- Când camera nu poate focaliza în mod automat pe un subiect, indicatorul AE/AF blocat începe să clipească rar și semnalul sonor nu se aude. Zona de focalizare automată dispare de pe ecranul LCD. Recompuneți cadrul și focalizați din nou.

#### Subiectele greu de focalizat sunt :

- subiecte aflate la distanță mare de cameră și întunecate,
- subiecte care contrastează slab cu fundalul,
- subiecte văzute printr-un geam,
- subiecte care se deplaseazã rapid,
- subiecte care reflectã lumina sau care au un finisaj strãlucitor,
- subiecte care lumineazã intermitent,
- $-$  subiecte poziționate contra luminii.

#### $\Theta$  Utilizarea funcției de mărire (zoom)

Apăsați butonul de zoom (de mărire).

• Când scala de mărire depășește 3×, camera utilizează funcția Digital Zoom (mărirea digitală). Pentru detalii privind reglajele pentru [Digital Zoom] și calitatea imaginii, consultați pagina 67.

### 4 Blit (Selectarea unui mod de functionare a blitului pentru fotografiere)

Apăsați de mai multe ori  $\frac{1}{4}$  până ce este selectat modul dorit.

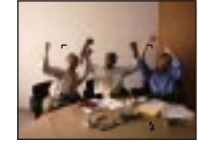

#### : Bliþ pornit automat :

Blitul luminează intermitent dacă spatiul în care se înregistrează este întunecos sau dacă subiectul este poziționat contra luminii (Reglaj stabilit implicit).

 În partea de jos a ecranului nu apare nici un indicator, chiar dacã selectaþi acest reglaj.

#### : Blit fortat pornit  $\overline{\mathbf{z}}$

#### SL : Încetinire sincronã (Bliþ forþat pornit)

Viteza obturatorului scade în spații întunecate pentru ca fundalul care nu este luminat de blit să fie înregistrat clar.

#### : Blit fortat oprit  $\circledast$

Bliþul lumineazã stroboscopic de douã ori. Prima datã pentru a regla cantitatea de luminã.

 $\bullet$  Pe durata încărcării blitului indicatorul luminos CHG luminează intermitent.

### Macro / Magnifying Glass (Înregistrarea prim-planurilor)

Apăsați în mod repetat butonul  $\mathcal{L}/\mathsf{Q}$ , până ce este selectat modul dorit.

#### **Funcția Macro oprită** (varianta implicită)

 În partea de jos a ecranului nu apare nici un indicator, chiar dacă selectați acest reglaj.

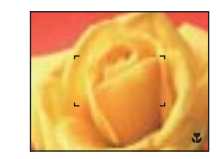

#### the : opțiunea Macro activă

În partea W : circa 8 cm sau mai departe În partea T : circa 25 cm sau mai departe

#### Macro (prim plan)

- Se recomandã stabilirea pentru mãrire a valorii extreme din partea W.
- Domeniul de focalizare se îngustează și este posibil să nu fie focalizat întreg subiectul.
- Viteza de autofocalizare scade.

#### Magnifying Glass (Lupã)

- Se recomandă utilizarea acestui mod chiar și pentru înregistrarea la distanțe mici (Macro).
- Nu pot fi utilizate facilitățile Burst și Exposure Bracket (expuneri adiacente), pag. 39.
- Zoom-ul optic (mărirea optică) este fixat în partea W și nu poate fi utilizat.
- La apãsarea butonului de zoom, imaginea este mãritã folosindu-se zoom-ul digital.

## Folosirea cronometrului propriu

Apăsați  $\hat{\mathcal{S}}$  de mai multe ori, până ce este selectat modul dorit.

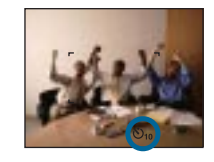

 $\mathcal{S}_{\text{def}}$ : Nu este utilizat cronometrul propriu

- $\cdot$  În partea de jos a ecranului nu apare nici un indicator, chiar dacă selectați acest reglaj.
- tjo : Este stabilită o întârziere de 10 secunde cu cronometrul propriu

: Este stabilitã o întârziere de 2 secunde cu cronometrul propriu

Apăsați butonul declanșator. Indicatorul luminos al cronometrului propriu clipește și se aude un semnal sonor până când obturatorul este acționat.

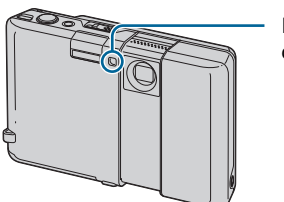

Indicator luminos al cronometrului propriu

Pentru a renunța, apăsați din nou butonul  $\bullet$ .

### Fig. / m Pentru a modifica dimensiunea imaginilor

Apăsați  $\frac{m}{n}$  /  $\frac{1}{m}$  (Dimensiunea imaginii), apoi deplasați butonul de comandă pentru a selecta dimensiunea doritã.

Varianta implicită este marcată cu simbolul √.

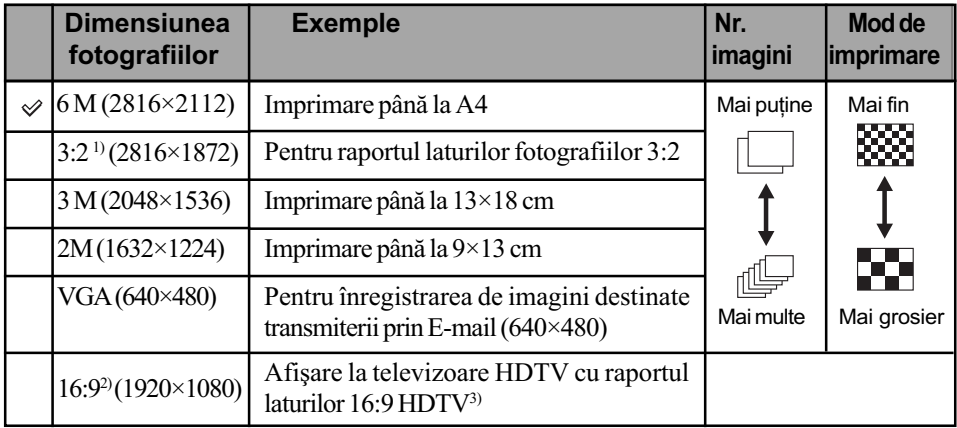

 $1)$  Fotografiile sunt înregistrate având raportul laturilor de 3:2, ca și hârtia fotografică sau cărțile poștale etc.

<sup>2)</sup> Ambele margini ale fotografiei pot fi eliminate la imprimare (pagina 112).

 $3)$  Vă puteți bucura de imagini la calitate superioară, utilizând un slot pentru Memory Stick, o conexiune USB sau prin intermediul unei rețele (pag. 95).

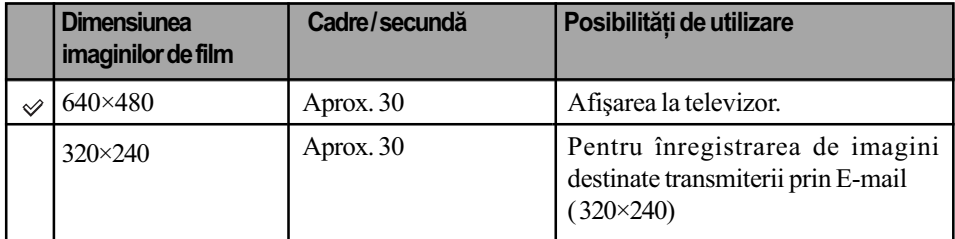

Cu cât dimensiunea imaginii este mai mare, cu atât calitatea acesteia este superioarã.

## Vizualizarea / ştergerea imaginilor

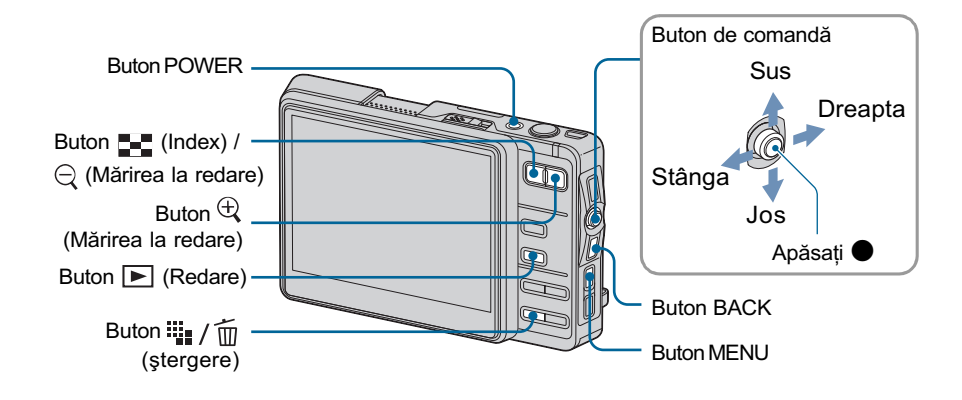

### 1 Apăsați butonul **▶** (Redare).

Dacă este închis capacul obiectivului, apăsând butonul POWER, camera pornește în modul redare.

## 2 Selectați o imagine deplasând butonul de comandă spre  $\epsilon/\!\!\rightarrow$ .

Depasând butonul spre  $\leftarrow$  este afișată imaginea precedentă, iar deplasându-l spre  $\rightarrow$ este afișată imaginea următoare.

#### Film :

Apăsați  $\bullet$  pentru redarea unui film. (Apăsați din nou  $\bullet$  pentru a opri redarea.) Tineți apăsat butonul de comandă spre ← pentru a derula și → pentru a rula rapid înainte.

Deplasați butonul de comandă spre ↑/↓ pentru a regla volumul sonor.

#### Pentru a ºterge imaginile

- $\Theta$  Afișați imaginea care vreți să fie ștearsă și apoi apăsați  $\mathbf{H}$  /  $\overline{\mathbf{m}}$  (Delete)
- 2 Selectaþi [Original Image Only] sau [Original & Album Images] cu butonul de comandã, apoi apăsați .

#### Pentru a renunța la stergere

Selectați [Exit], apoi apăsați .

#### $\oplus \ominus$  Pentru a vizualiza o fotografie mărită (mărire la redare)

Apăsați butonul  $\oplus$  în timpul prezentării unei fotografii. Pentru a renunța la mărire, apăsați  $\bigcirc$ .

Pentru a stabili zona care să fie mărită : deplasați butonul de comandă spre  $\leftarrow$ / $\rightarrow$ / $\leftarrow$ / $\leftarrow$ Pentru a renunța la mărirea la redare : apăsați butonul BACK.

• Dacă actionați funcția de mărire la redare, indicatorii de ecran sunt opriți, cu excepția celui pentru scala de mãrire.

#### Pentru a fi afişată interfața index

Apăsați butonul  $\blacksquare$  (Index) pentru a trece la interfața index. De fiecare dată când apăsați butonul DISP (Comutator de interfețe) sau  $\blacksquare$  (Index), interfața afișată pe ecran se modifică, așa cum este prezentat în continuare.

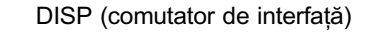

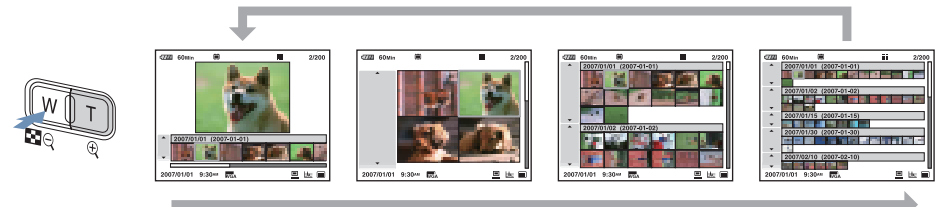

DISP (comutator de interfață) sau buton **I-I** (Index)

Selectați o imagine cu ajutorul butonului de comandă. Pentru a reveni la interfața cu o singură imagine, apăsați .

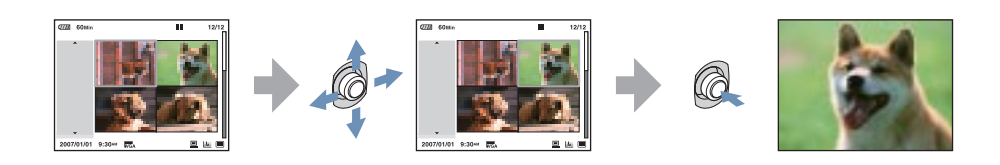

#### Pentru a şterge imagini în modul index

- $\Theta$  Apăsați  $\frac{m}{n}$  /  $\frac{m}{n}$  (Delete) cât timp este afișată interfața index.
- 2 Selectaþi imaginile (de mai jos).
- 3 Selectaþi [Original Image Only] (Numai imaginea originalã) sau [Original & Album Images] (*Imagini originale și de album*) cu butonul de comandă, apoi apăsați  $\bullet$ .

### Selectarea mai multor imagini

După ce selectați mai multe imagini, puteți aplica tuturor imaginilor selectate, în mod colectiv, următoarele funcții :

Delete (stergere) / Print (imprimare) / Picture Gift (imagini cadou) / Share Images (imagini) / Import / Export / Slide Show (succesiune de imagini) / Label (etichetã) / Protect (protejare).

- 1 Alegeþi modul de selecþie a imaginilor corespunzãtor fiecãrei funcþii. Apare interfaþa de parcurgere a imaginilor.
- $\Omega$  Selectați imaginea cu ajutorul butonului de comandă, apoi apăsați  $\bullet$ . În caseta de bifare corespunzătoare acesteia apare marcajul  $\sqrt{ }$ .

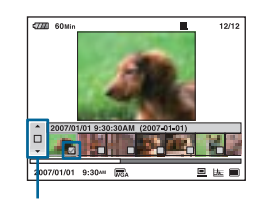

#### Pentru a selecta toate imaginile dintr-un album (sau dintr-un director).

Mențineți butonul de comandă îndreptat spre  $\leftrightarrow$  până ce este selectat cadrul unui album  $(sau$  al unui director), apoi apăsați  $\bullet$ .

În caseta de bifare corespunzãtoare tuturor imaginilor din album (sau din director), apare marcajul  $\checkmark$ .

3 Apãsaþi butonul MENU.

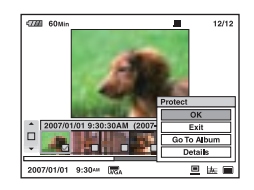

 $\Phi$  Selectați [OK], apoi apăsați $\bullet$ . Este executată fiecare funcție.

#### Pentru a renunța la selecție

La pasul  $(2)$ , selectați imaginea care are caseta de bifare marcată cu  $\checkmark$ , apoi apăsați  $\bullet$ . Marcajul este eliminat din caseta de bifare a imaginii.

## Cum se acționează - interfața Home / Meniul

## Utilizarea interfeței Home

Home este interfața de bază utilizată pentru a accesa diverse funcții disponibile. Puteți accesa interfața Home indiferent dacă sunteți în modul înregistrare / vizionare.

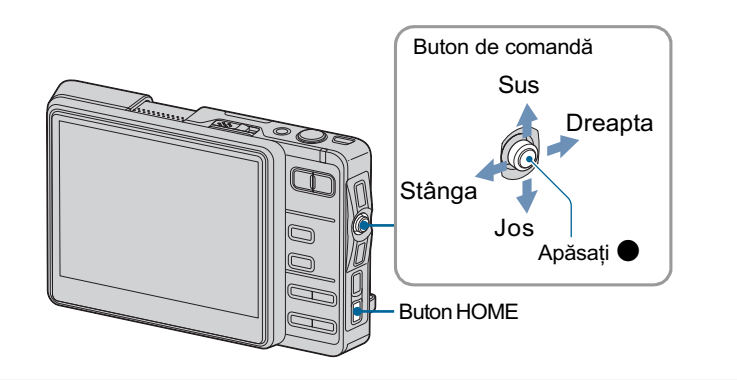

1 Apăsați butonul HOME pentru a fi afişată interfața HOME.

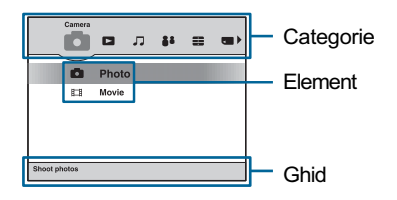

- 2 Deplasați butonul de comandă spre  $\leftrightarrow$  pentru a selecta o categorie.
- $3$  Deplasați butonul de comandă spre  $\gamma\prime\ast$  pentru a selecta un element.
- 4 Apăsați <sup>o</sup> pentru a efectua reglajul.

• Nu puteți afișa interfața Home în timpul unei conexiuni PictBridge / USB.

## Elementele listei Home

Apăsați butonul HOME pentru a fi afișate elementele de mai jos. Detalii legate de acestea sunt afișate pe ecran, de către ghid, sub formă de explicații.

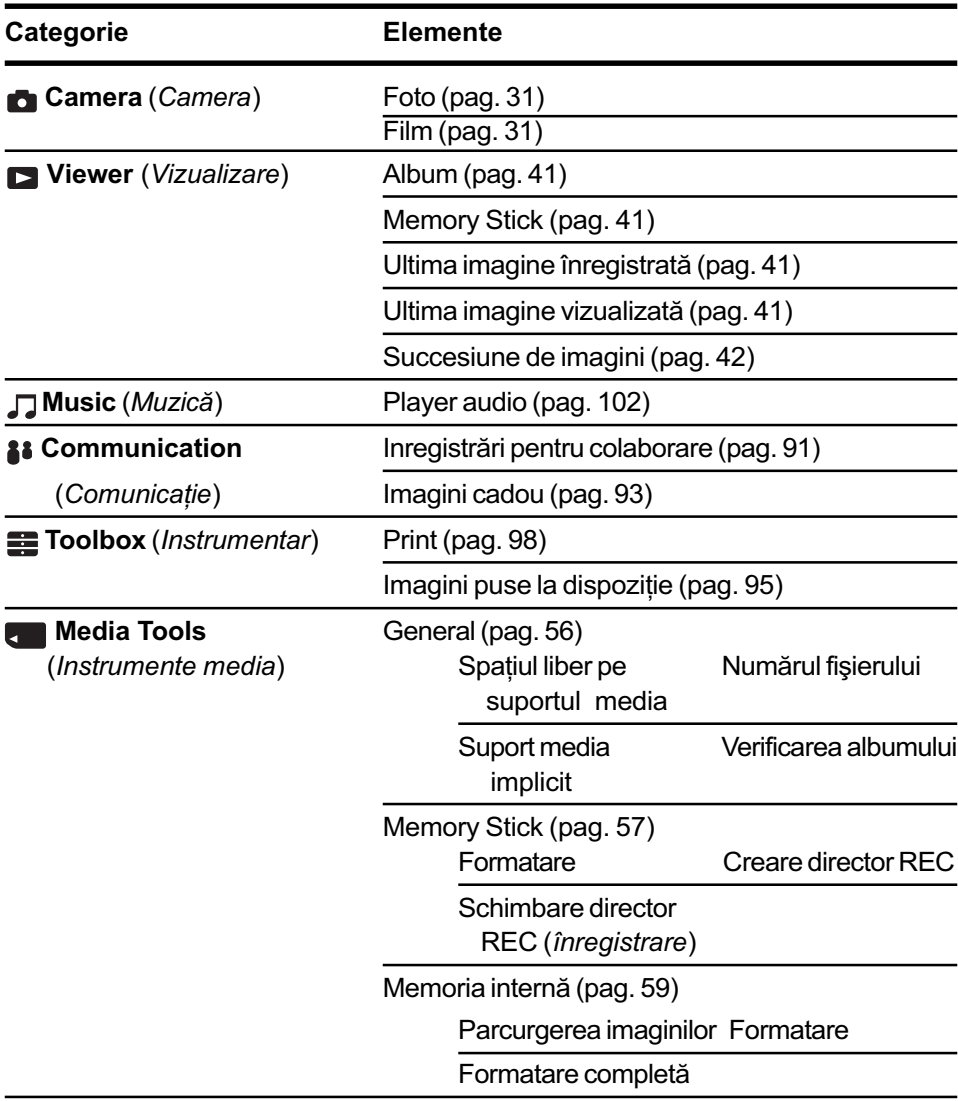

## Cum se acțiozează - interfața Home / Meniul

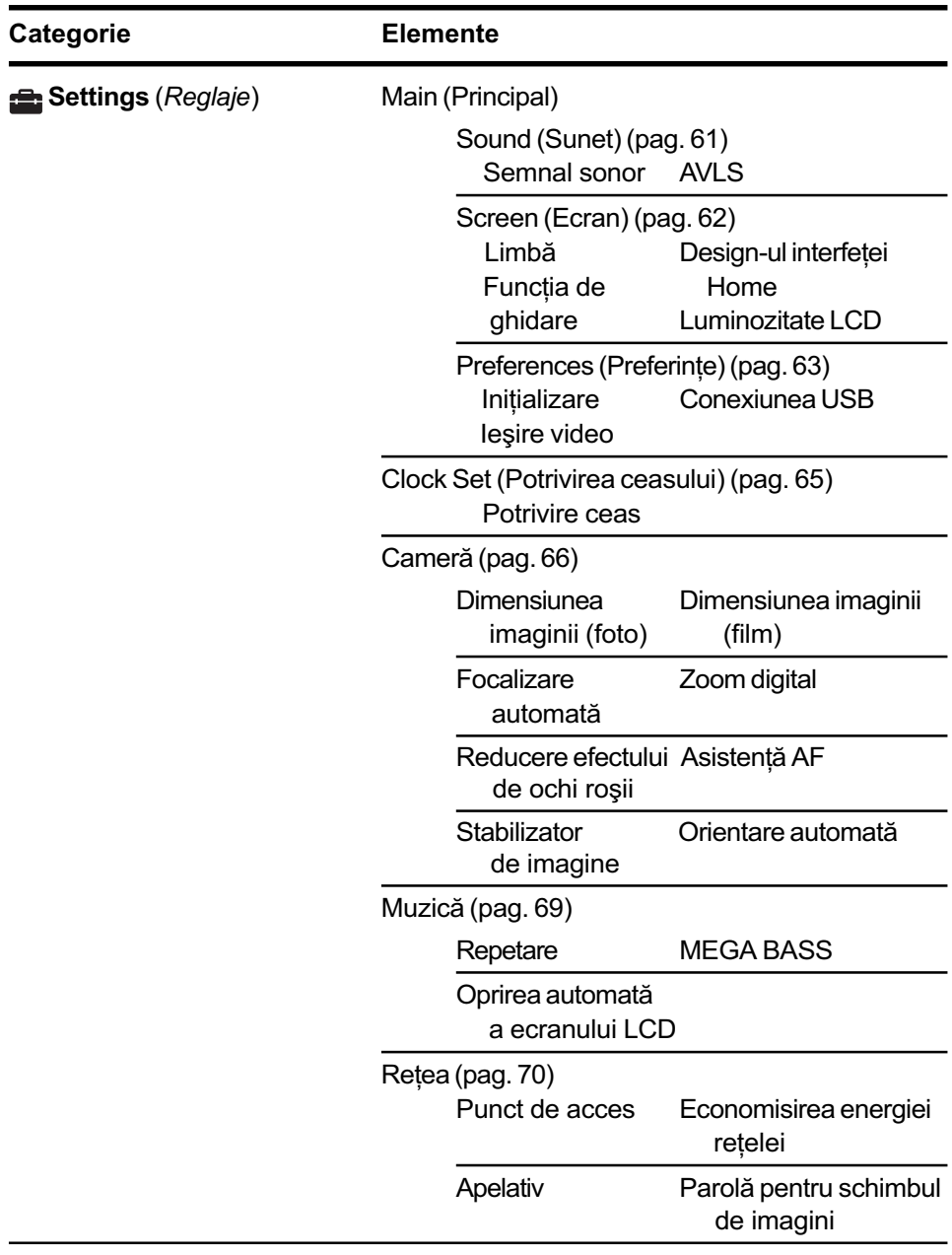

Cum se actiozează - interfata Home / Meniul

## Apăsati ( Buton HOME Dreapta Stânga Jos Sus Buton de comandã

### Utilizarea elementelor de meniu

### 1 Apăsați butonul MENU pentru a fi afișat meniul.

 $\cdot$  În funcție de modul selectat, vor fi disponibile diferite elemente.

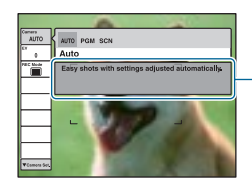

#### Funcția de ghidare

Dacă alegeți pentru [Function Guide] varianta [Off], funcția de ghidare este oprită (pagina 62).

2 Deplasați butonul de comandă spre  $\uparrow/\downarrow$  pentru a selecta un element de meniu.

## $3$  Deplasați butonul de comandă spre  $\leftrightarrow$  pentru a selecta un element.

• Pentru a face vizibil un element care nu este afișat, deplasați butonul de comandă spre  $\leftrightarrow$   $\leftrightarrow$  până ce elementul respectiv apare pe ecran.

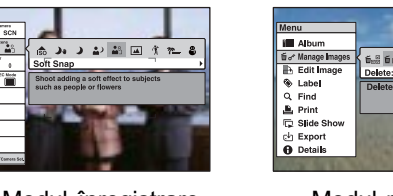

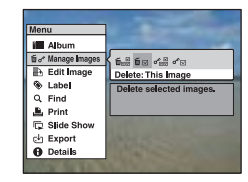

#### Modul înregistrare Modul redare

- Apăsați butonul  $\bullet$  după ce selectați un element în modul redare.
- $4$  Apăsați butonul MENU pentru ca meniul să fie oprit.

## Elementele meniului

Elementele de meniu disponibile diferă în funcție de modul în care lucrează camera. Pe ecran apar numai elementele disponibile.

 $(v:$  variantă disponibilă)

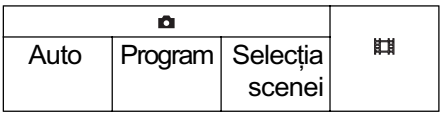

#### Meniul de înregistrare (pagina 34)

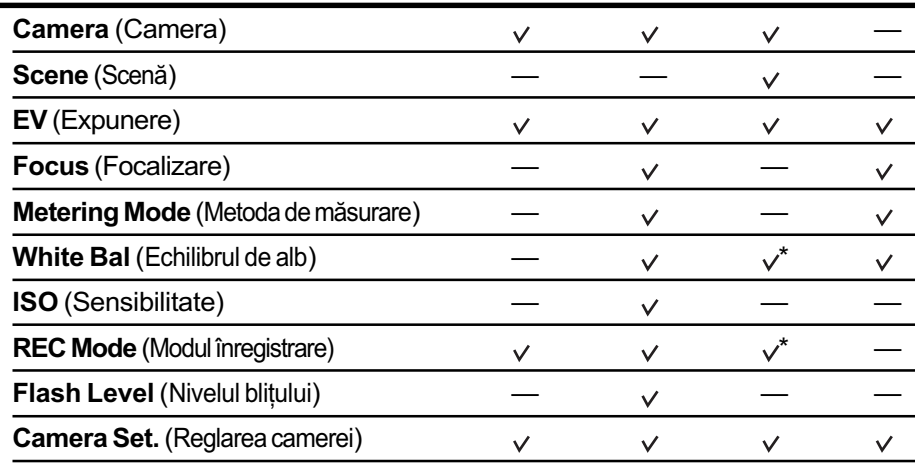

\* Funcționarea este limitată în funcție de Modul de Selecție a scenei ales (pag 33).

Meniul de vizualizare (pagina 45)

- **■■ Album (**□ Director)
- **A** Editarea imaginilor
- Q Căutare
- **G** Succesiune imagini
- **A** Detalii
- **fo** of Gestionarea imaginilor
- Etichetă
- **Imprimare**
- Import ( Export)

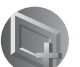

#### Utilizarea funcțiilor pentru înregistrare

## Schimbarea modului de înregistrare

Selectați modul de funcționare al camerei din interfața meniului.

#### Moduri de înregistrare a fotografiilor

Există trei moduri de fotografiere disponibile : automat, program și selecția scenei. Reglajul implicit este [Auto].

Pentru a selecta alte moduri ale camerei decât [Auto], consultați următoarea procedură.

1 Apãsaþi MENU.

- $\Omega$  Deplasați butonul de comandă spre  $\uparrow$  pentru a selecta [Camera].
- 3 Deplasați butonul de comandă spre  $\leftrightarrow$  pentru a selecta modul dorit.

#### AUTO : Modul de reglaj automat

Vă permite să înregistrați cu ușurință, folosind reglajele stabilite în mod automat.

#### PGM : Modul program automat

Vă permite să înregistrați având expunerea reglată automat (atât viteza obturatorului, cât și valoarea aperturii). Totodată puteți selecta diferite variante de reglaj folosind meniul. (Pentru detalii legate de funcțiile disponibile, consultați pag. 30)

## SCN : Modul de selecție a scenei (  $\widehat{S}$  3 ) ) } } } a  $\widehat{M}$  (  $\widehat{N}$  )  $\widehat{m}$  3 (  $\widehat{m}$  )

Vă permite să fotografiați folosind reglajele prestabilite corespunzătoare scenei alese (pag. 32).

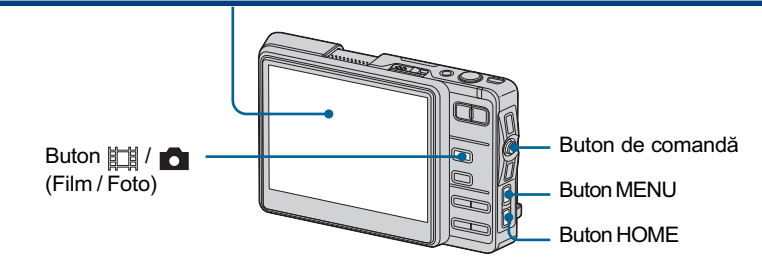

#### Pentru a comuta între modurile de înregistrare

Apãsaþi butonul HOME ºi selectaþi [ ] (Camera) T [ ] (Photo) sau [ ] (Film) cu butonul de comandã

· Puteți efectua această operație cu ajutorul butonului  $\mathbb{H}/\mathbb{C}$  (Film / Foto).

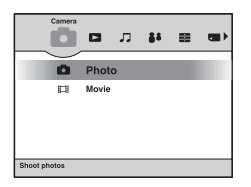

## Fotografierea (Selecția scenei)

Următoarele moduri sunt predefinite, pentru a se potrivi cu condițiile de înregistrare.

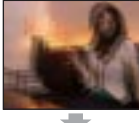

#### <sub>ISO</sub> Sensibilitate înaltă (High Sensitivity)

Vă permite să fotografiați fără a folosi blițul, în condiții de iluminare slabă, reducând neclaritățile.

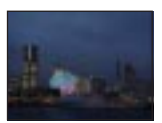

#### **J**. Înregistrare în amurg tinând camera în mânã (Hand-held Twilight)

Camera efectueazã înregistrãri continue succesive compensând între timp mişcările nedorite pentru a captura imagini clare. Această funcție este utilă la înregistrări

efectuate noaptea, fãrã trepied.

 Camera este posibil sã nu poatã compensa complet mişcările nedorite, dacă acestea sunt prea puternice, dacã subiectul se miscă sau dacă este prea întuneric.

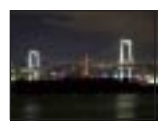

#### Modul amurg (Twilight )\*

Vă permite să înregistrați scene de noapte de la distanțe mari, fără a pierde atmosfera nocturnã.

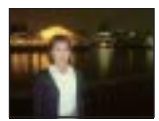

#### **A** Modul portret în amurg (Twilight portrait)\*

Folosiți această variantă când vreți să înregistraþi portrete de persoane aflate în spatii întunecate. Vă permite să obtineti imagini clare ale persoanelor în întuneric, fãrã a pierde atmosfera de noapte ce le înconjoarã.

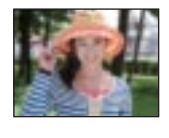

#### **Ag Modul imagine** delicatã (Soft snap)

Acest mod vã permite sã înregistrați culorile tenului

în tonuri mai luminoase și mai calde, pentru a obține imagini mai frumoase. În plus, efectul soft focus creazã o atmosferã delicatã în care sunt înregistrate portrete, flori etc.

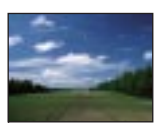

#### Modul peisaj  $\overline{\phantom{1}}$ (Landscape)

Aparatul focalizeazã numai pe subiecte aflate la distante mari pentru a fotografia peisaje etc.

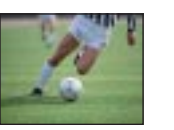

#### Obturator rapid (Hi-Speed Shutter) Vă permite să înregistrați

subiecte aflate în miscare în aer liber sau în alte spații luminoase.

- Viteza obturatorului crește, astfel încât
- imaginile înregistrate în spații slab iluminate sã fie mai întunecate.

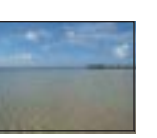

#### Modul plajã  $\mathcal{P}$ (Beach)

Când fotografiați pe țărmul mãrii sau pe malul unui

lac, albastrul apei este înregistrat cu claritate dacă folosiți această variantă.

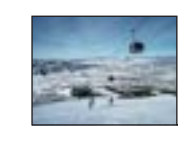

#### Zãpadã (Snow)

Când fotografiați scene de iarnã cu multã zãpadã sau alte spații unde întregul

ecran apare alb, utilizati acest mod pentru a evita difuzia culorilor și pentru a înregistra imagini clare.

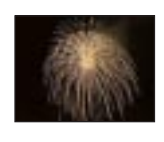

#### **Socuri de artificii** (Fireworks\*)

Vã permite imortalizarea focurilor de artificii în întreaga lor splendoare.

\* Viteza obturatorului scade, astfel cã se recomandã folosirea unui trepied.

### Funcții care pot fi folosite cu Selecția scenei

Pentru fotografierea în mod adecvat condițiilor de înregistrare, camera stabilește o combinație de funcții. Unele funcții nu sunt disponibile, depinzând de modul ales pentru Selecția scenei.

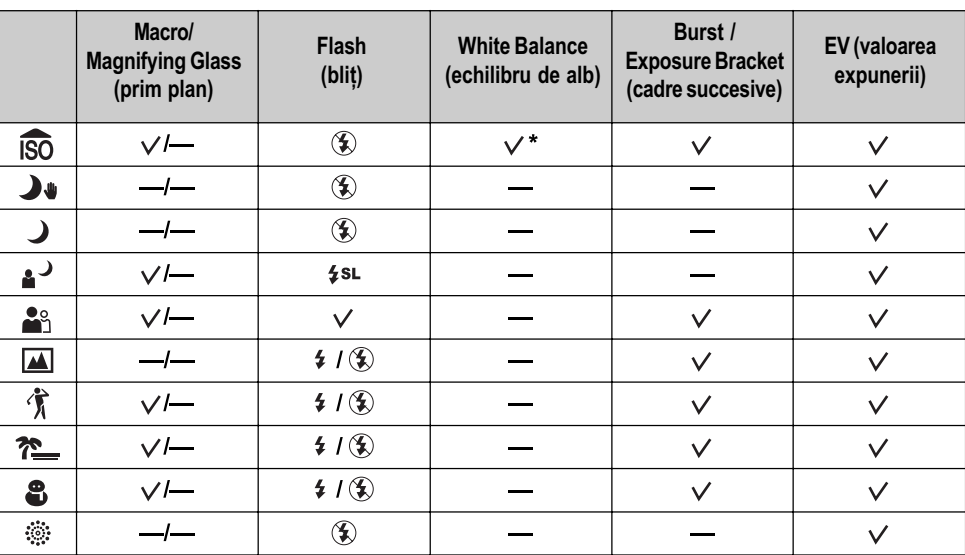

 $\mathcal \varphi:$ puteți selecta reglajul dorit

\* Nu poate fi selectată opțiunea  $[\frac{1}{2}]$  (Flash).

## Meniul de înregistrare

Pentru detalii privind functionarea  $\mathcal F$  pag. 29

În continuare sunt descrise funcțiile disponibile pentru modul înregistrare, când este folosit butonul MENU. Pentru detalii legate de modul de acționare a meniului, consultați pag. 29.

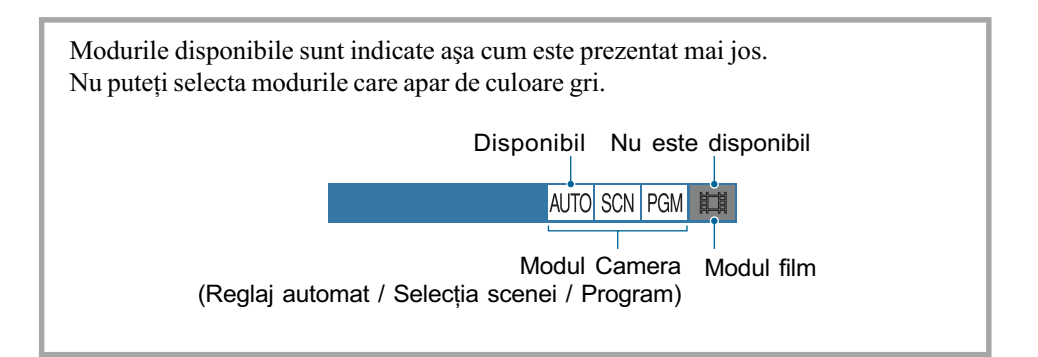

Reglajele stabilite implicit sunt marcate cu simbolul  $\oslash$ .

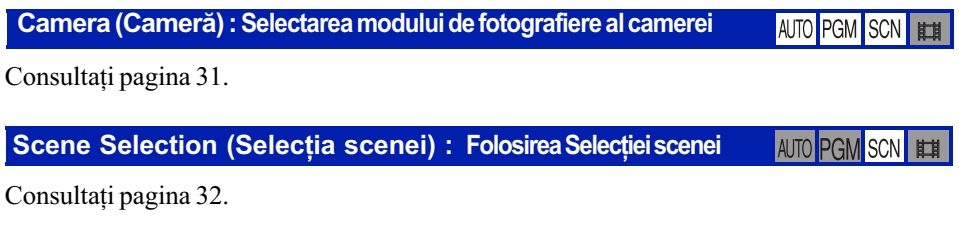

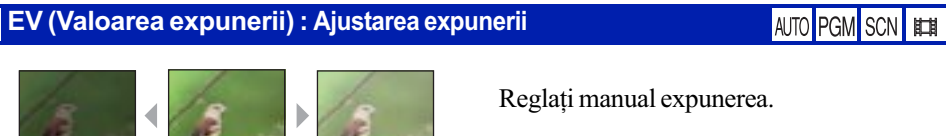

Spre – Spre +

**PERSONAL PROPERTY** 

**COLLECTION** 

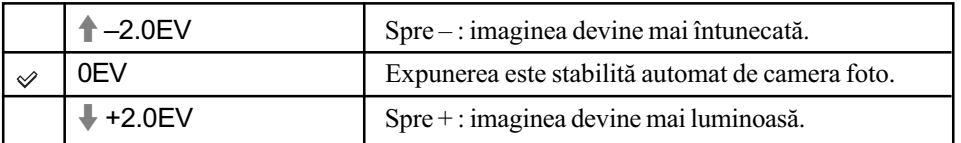

Valoarea de compensare poate fi aleasã în trepte de 1/3 EV.

• Când subiectul este extrem de luminos sau de întunecat, sau când utilizați blițul, este posibil ca reglarea expunerii sã nu fie eficientã.

#### Focus (Focalizare) : Schimbarea metodei de focalizare

AUTO PGM SCN FT

Puteți schimba metoda de focalizare. Utilizați meniul când este dificil să obțineți o focalizare corespunzãtoare folosind modul automat.

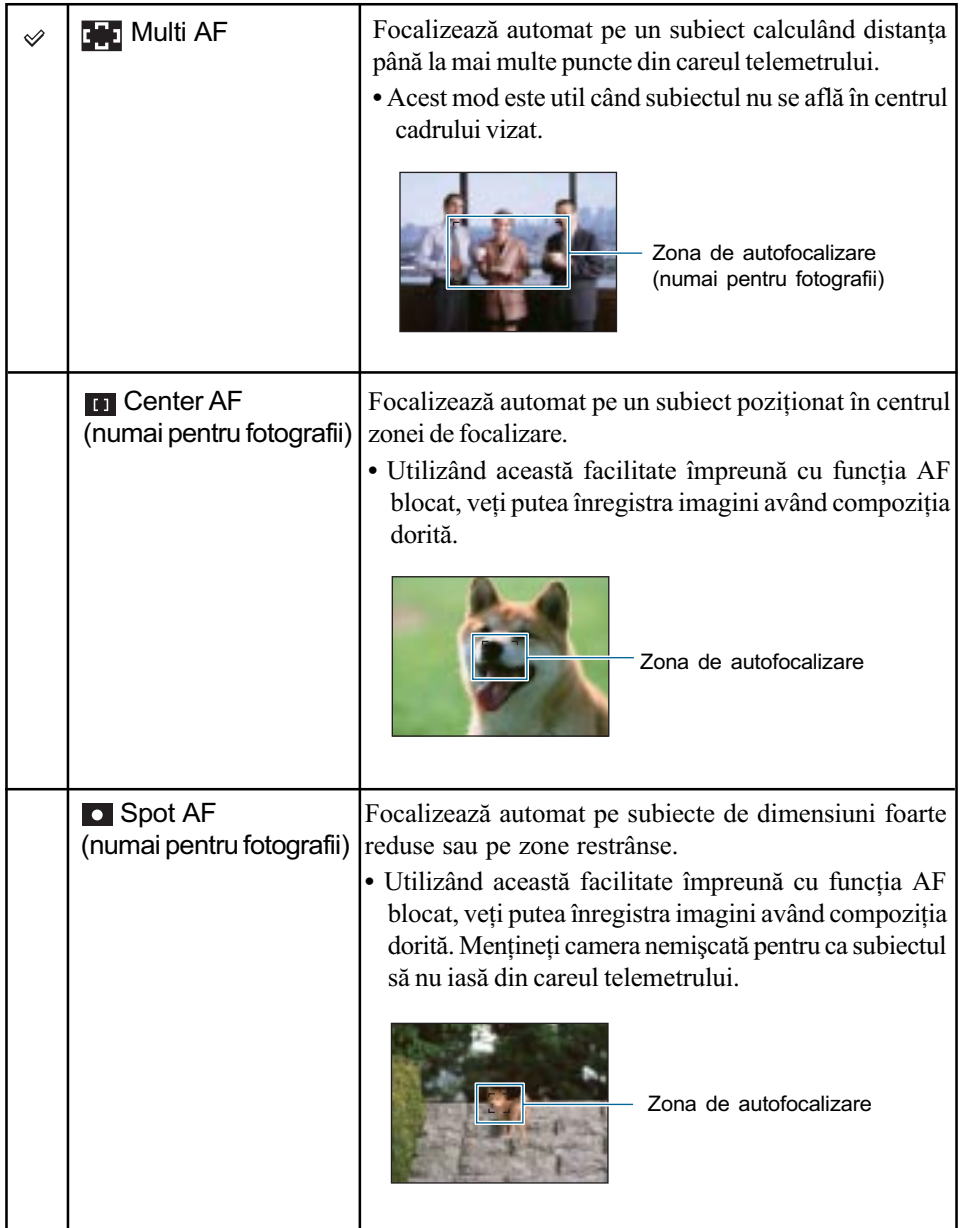

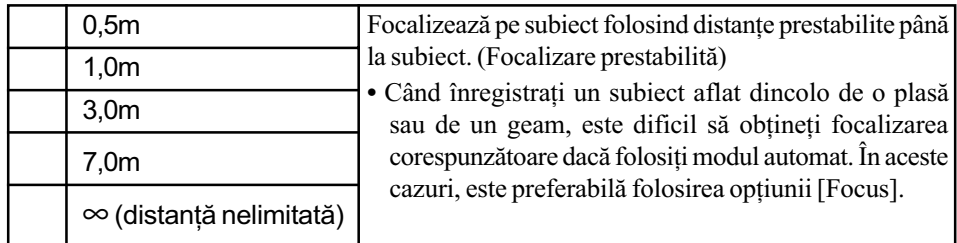

AF este prescurtarea pentru Auto Focalizare (focalizare automatã).

- Informatia legată de reglajul distantei corespunzătoare optiunii "Focus Preset" este aproximativă. Dacă îndreptați obiectivul în sus sau în jos, eroarea va crește.
- Dacă folosiți Digital Zoom (mărirea digitală) sau AF Illuminator (iluminarea de asistență  $AF$ ), zona de autofocalizare este dezactivată și este afișat cu linie punctată un alt chenar care marcheazã noua zonã de autofocalizare. În acest caz, au prioritate la deplasare AF subiectele poziționate în sau în apropierea centrului cadrului.

#### U<sup>\*</sup>C<sup>\*</sup> Dacă subiectul este în afara zonei de focalizare

Când subiectul fotografiat se află la marginea cadrului (sau a ecranului) sau când folositi varianta  $\left[\begin{array}{c} \cdot \\ \cdot \end{array}\right]$  (Center AF) sau  $\left[\begin{array}{c} \cdot \\ \cdot \end{array}\right]$  (Spot AF), este posibil ca aparatul să nu focalizeze pe subiectul aflat la margine.

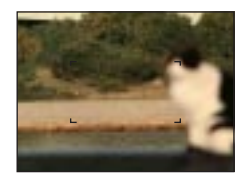

Într-un astfel de caz, procedați așa cum este arătat în continuare.

1 Recompuneþi imaginea astfel încât subiectul sã fie poziþionat în centrul zonei de focalizare automată și apăsați pe jumătate butonul declanșator pentru a focaliza pe subiect (AF lock).

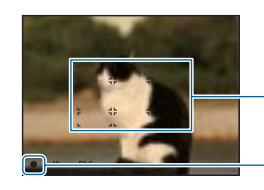

Zona de autofocalizare

Indicatorul AE / AF blocat

Câtă vreme nu apăsați complet butonul declanșator, puteți relua procedura de mai sus de câte ori doriti.

2 Când indicatorul AE/AF blocat înceteazã sã clipeascã, rãmânând pornit, reveniþi la imaginea completă pe care doriți să o fotografiați și apăsați complet butonul declanșator.

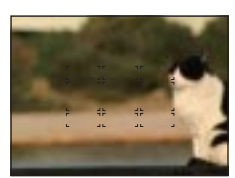
#### Metering Mode (Metoda de mãsurare) : Alegerea metodei de mãsurare

AUTO PGM SCN 叫

Selectează metoda de măsurare care stabilește în ce parte a subiectului să se efectueze mãsurãtorile pentru determinarea expunerii.

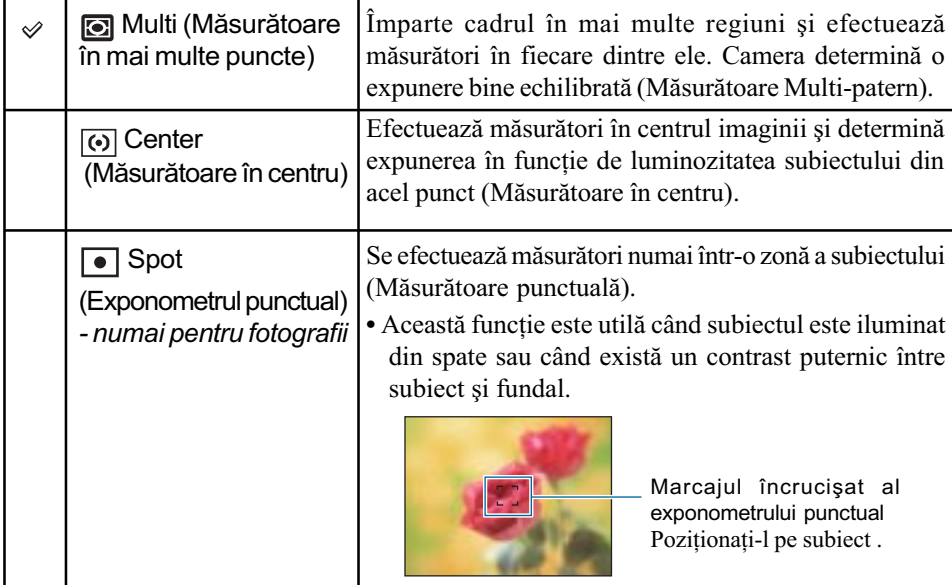

• Când utilizați exponometrul punctual sau Măsurătorile în centru, se recomandă ca pentru [Focus] să alegeți varianta [n] (Center AF) pentru a focaliza pe zona unde se efectuează mãsurarea (pag. 35).

#### White Bal (Echilibrul de alb) : Ajustarea tonurilor de culoare

#### AUTO PGM SCN | ET

Ajustează tonurile de culoare în funcție de condițiile de iluminare din fiecare situație, spre exemplu atunci când culorile unei imagini înregistrate sunt nepotrivite.

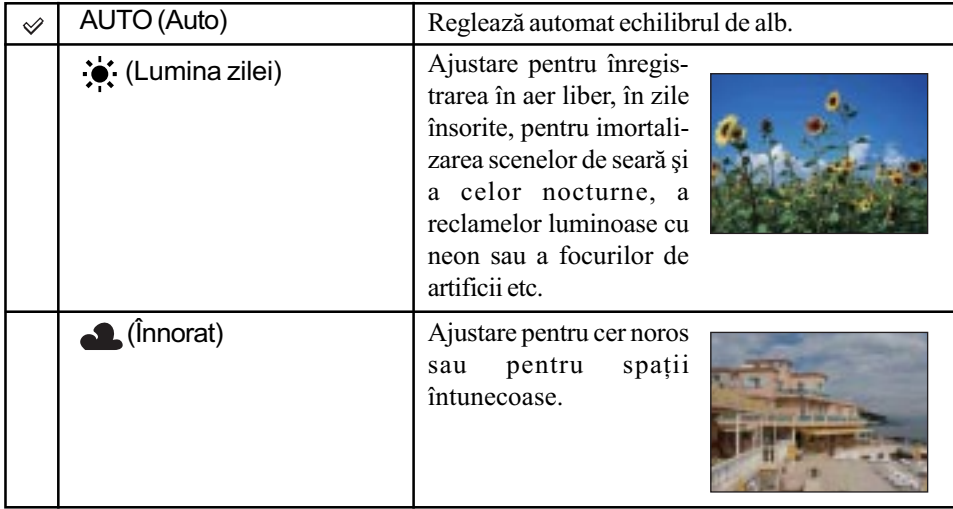

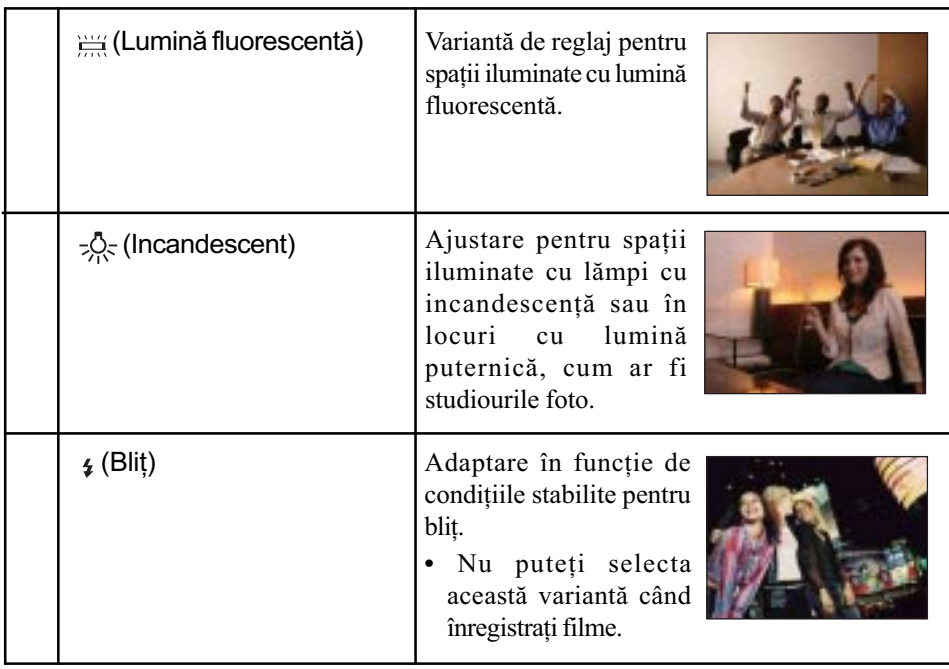

- În condiþii de iluminare cu surse fluorescente intermitente, este posibil ca echilibrul de alb să nu acționeze corect, chiar dacă selectați [ $\equiv$ ] (Fluorescent).
- Cu excepția modurilor [4] (Flash), pentru echilibrul de alb ([White Bal]) este aleasă automat varianta [Auto] când blițul luminează intermitent.
- În funcþie de modul ales la Selecþia Scenei, este posibil ca anumite opþiuni sã nu fie disponibile (pag. 33).

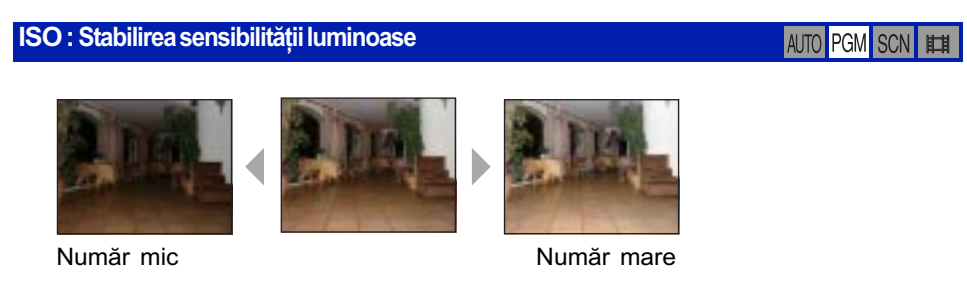

Selectează o sensibilitate luminoasă măsurată în unități de măsură ISO. Cu cât numărul este mai mare, cu atât sensibilitatea este mai ridicatã.

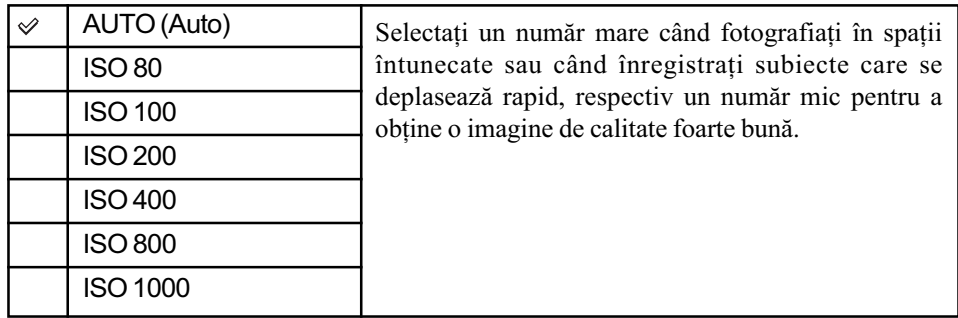

• Țineți seama că zgomotul imaginii tinde să crească pe măsură ce numărul reprezentând sensibilitatea ISO se mărește.

- La Selecția Scenei pentru [ISO] este aleasă varianta [Auto].
- · Când înregistrați în condiții de lumină puternică, aparatul accentuează automat reproducerea tonurilor, ajutând astfel ca imaginile sã nu aibã o tentã albã prea puternicã (cu excepþia cazului în care pentru [ISO] este aleasã varianta [ISO 80]).

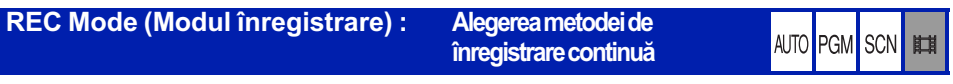

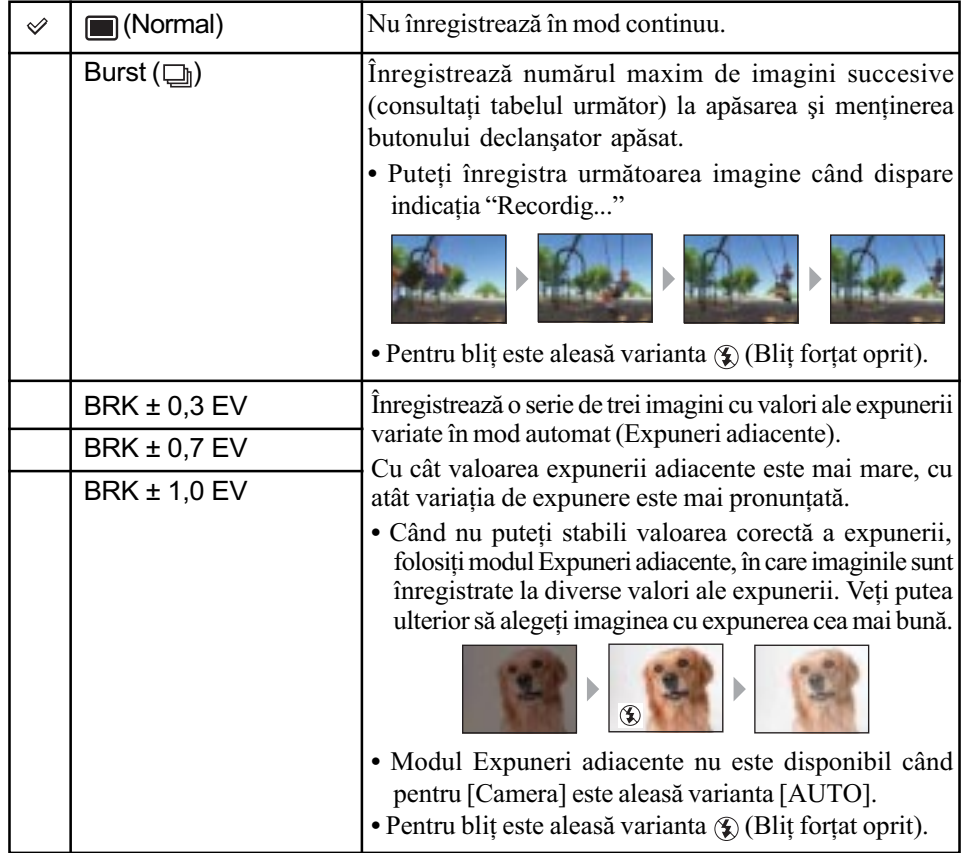

Stabilește dacă să se înregistreze în mod continuu sau nu la apăsarea butonului declanșator.

#### În legãturã cu [Burst]

- La înregistrarea folosind cronometrul propriu, este înregistrată o serie de cel mult sapte imagini.
- Intervalul de înregistrare este de aproximativ 0,3 secunde.
- Când acumulatorul are puțină energie sau când memoria internă, ori unitatea "Memory Stick Duo" sunt complet ocupate, înregistrarea în modul Burst se oprește.
- · Este posibil să nu puteți înregistra imagini în modul Burst în funcție de varianta stabilită la Selecția Scenei (pag. 33).

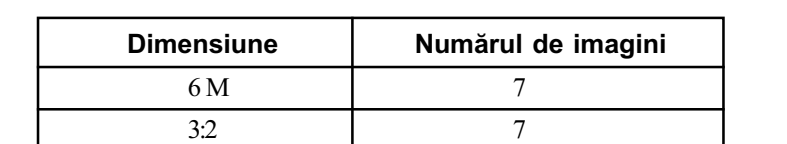

#### Numãrul maxim de imagini ce pot fi înregistrate în mod continuu

#### În legãturã cu Expunerile adiacente (Exposure Bracket)

 $3 M$  10 2 M 15 VGA 100 16:9 15

- Focalizarea și echilibrul de alb sunt stabilite pentru prima imagine, aceleași valori fiind folosite si pentru celelalte imagini.
- Când expunerea este reglată manual (pag. 34), aceasta este modificată în funcție de luminozitatea stabilitã.
- Intervalul de înregistrare este de 0,3 secunde.
- Dacă subiectul este prea luminos sau prea întunecat, este posibil să nu puteți înregistra corespunzãtor cu valorile adiacente selectate.
- Este posibil să nu puteți înregistra imagini în modul Expuneri adiacente, în funcție de modul de Selecție a scenei ales (pag. 33).

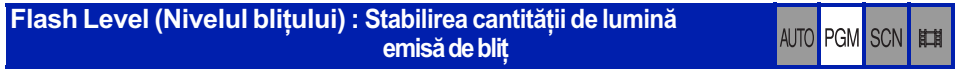

Regleazã cantitatea de luminã a bliþului.

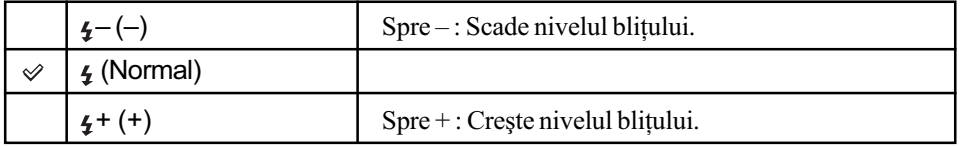

Pentru a modifica nivelul bliþului, pag. 20.

 Camera Set. (Reglarea camerei) : Modificarea elementelor de reglaj **AUTO** PGM SCN 脚 pentru înregistrare

Puteți regla funcțiile de înregistrare. Acest element este același cu [ Camera] corespunzător opțiunii  $\blacksquare$  (Settings) prin intermediul interfeței home. Pentru detalii, consultați pagina 66.

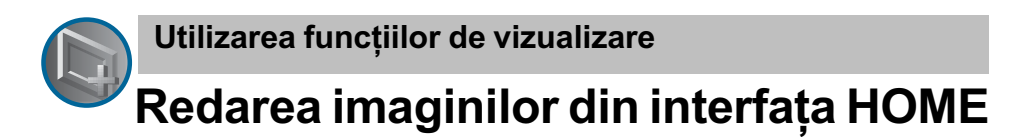

Puteți selecta cu ușurință, în interfața HOME, imaginea care să fie redată.

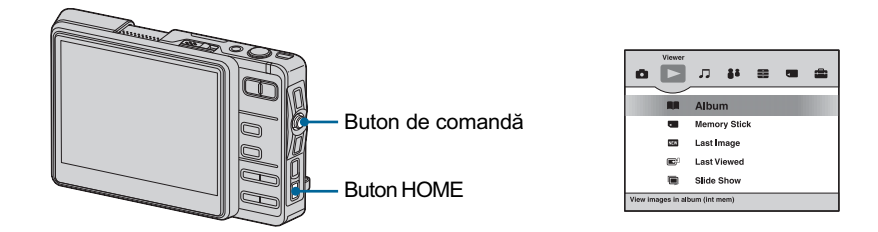

1 Apãsaþi butonul HOME.

2 Selectați  $\bigtriangledown$  (Vizualizare) deplasând butonul de comandă spre  $\bigtriangleup$ .

3 Selectați elementul dorit deplasând butonul de comandă spre  $\uparrow/\downarrow$ , apoi apăsați $\bullet$ .

#### **EQ** Album

Sunt afişate imaginile din Album în interfața index.

#### Memory Stick  $\sqrt{2}$

Sunt afişate imaginile stocate pe cardul "Memory Stick Duo" sau în interfața de selecție a directoarelor.

#### Last Image (ultima imagine înregistratã) NEW

Este afişată ultima imagine înregistrată. Această opțiune îndeplinește aceeași funcție ca și butonul  $\blacktriangleright$  (Redare).

 Imaginile care au fost importate, înregistrate cu altã camerã sau înregistrate ca imagini pentru colaborare nu sunt afișate, chiar dacă aceste date sunt cele mai recente.

#### **Last Viewed** (ultima imagine vizualizată)

Este afișată ultima imagine vizualizată din Album.

### Redarea imaginilor din interfata HOME

#### ■ **E** Slide Show (Succesiune de imagini)

 $\Theta$  Selectați [ $\Box$  Slide Show] din interfața Home.

2 La redarea imaginilor din Album, selectaþi mai întâi [Album] cu butonul de comandă, iar dacă redați imagini de pe "Memory Stick Duo", selectați mai întâi [Memory Stick], apoi apăsați .

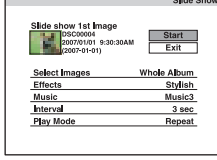

3 Selectați și reglați fiecare element cu ajutorul butonului de comandă.

**4** Selectați [Start], apoi apăsați ●.

Succesiunea de imagini începe.

Dacă nu doriți ca succesiunea de imagini să înceapă imediat, selectați [Exit], apoi apăsați butonul  $\bullet$ .

### Pentru ca succesiunea de imagini sã facã o pauzã

Apăsați .

Pentru ca succesiunea de imagini să fie reluată, selectați [Continue], apoi apăsați  $\bullet$ .

 Succesiunea de imagini va fi reluatã de la imaginea cu care a început pauza, însã muzica va fi reluatã de la început.

#### Pentru a fi afisată imaginea precedentă / următoare

Deplasați butonul de comandă spre  $\leftarrow/\rightarrow$ .

#### Pentru a regla volumul muzicii

Deplasați butonul de comandă spre  $\uparrow/\downarrow$  pentru a ajusta volumul sonorului.

#### Pentru a încheia succesiunea de imagini

Apăsați  $\bullet$  sau selectați [Exit], apoi apăsați butonul  $\bullet$ .

#### Pentru a modifica reglajul

Reglajele stabilite implicit sunt marcate cu simbolul  $\mathcal{D}$ .

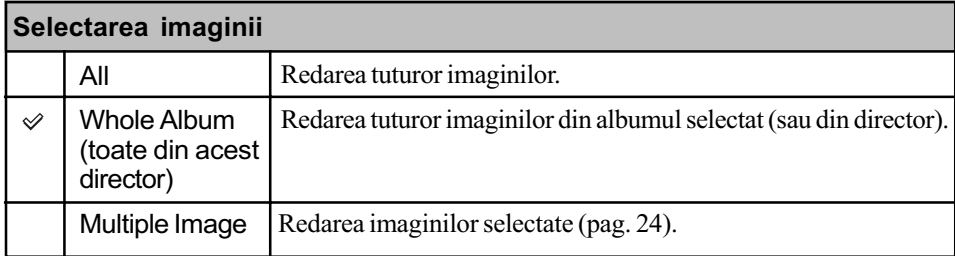

Redarea imaginilor din interfața HOME

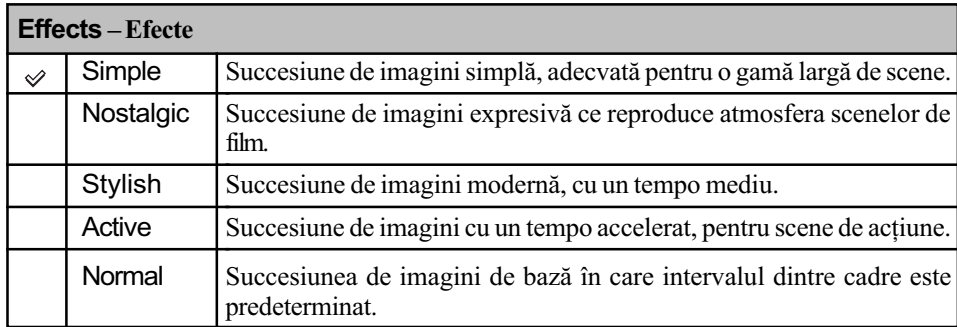

• Dacă alegeți una dintre variantele [Simple], [Nostalgic], [Stylish] sau [Active] sunt afișate numai fotografiile.

Muzica nu este redatã (este aleasã varianta [Off]) în cursul unei succesiuni de imagini de tipul [Normal]. Se va auzi sunetul filmelor.

| <b>Music-Muzică</b><br>Varianta prestabilită pentru Muzică diferă în funcție de efectul stabilit. |          |                                                                                                    |
|---------------------------------------------------------------------------------------------------|----------|----------------------------------------------------------------------------------------------------|
| ✅                                                                                                 | Music 1  | Reglajul implicit pentru o succesiune de imagini de tipul [Simple].                                                              |
|                                                                                                   | Music 2  | Reglajul implicit pentru o succesiune de imagini de tipul [Nostalgic].                                                           |
|                                                                                                   | Music 3  | Reglajul implicit pentru o succesiune de imagini de tipul [Stylish].                                                             |
|                                                                                                   | Music 4  | Reglajul implicit pentru o succesiune de imagini de tipul [Active].                                                              |
|                                                                                                   | My Group | Este selectat un director din interiorul directorului "MUSIC", și sunt<br>redate succesiv pistele din director.                  |
|                                                                                                   | My Music | Este afișată lista de piste din directorul "MUSIC", și pista selectată<br>este redată la prezentarea unei succesiuni de imagini. |
|                                                                                                   | Off      | Reglajul pentru o succesiune de imagini de tipul [Normal]. Muzica nu<br>este disponibilă.                                        |

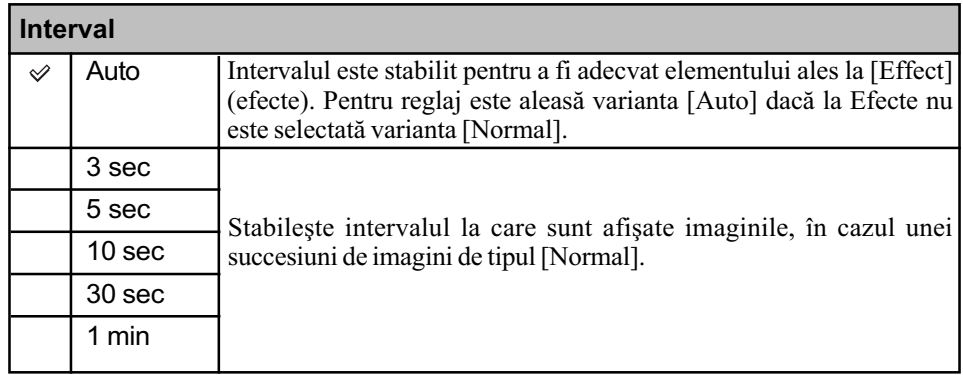

Redarea imaginilor din interfața HOME

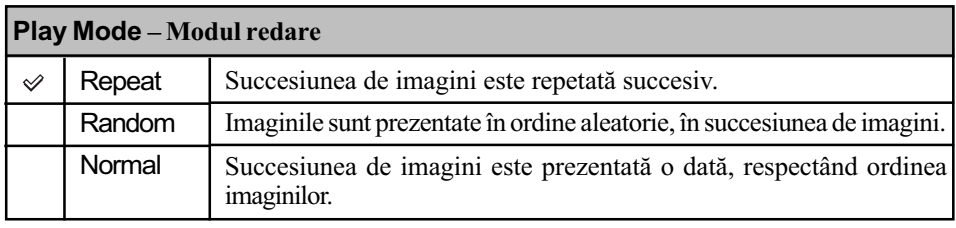

 $\ddot{\mathbf{\hat{q}}}$  Pentru a importa fişierele de muzică în directorul "MUSIC" al camerei Puteți importa un fișier MP3 în directorul "MUSIC" al camerei foto folosind un calculator. Pentru detalii consultați pagina 101.

# Meniul de vizualizare

Pentru detalii privind functionarea @ pag. 29

În continuare sunt descrise funcțiile disponibile în modul redare, folosind butonul MENU. Pentru detalii legate de modul de acționare a meniului, consultați pagina 29.

#### **Folder**: Trecere la album / Trecere la director, Joncțiune albume, Divizare Album

Puteți să căutați un album în ordine cronologică, să uniți sau să divizați albumul creat în camerã.

• La redarea imaginilor stocate pe "Memory Stick Duo", este afișată numai opțiunea Go to folder (Trecere la director).

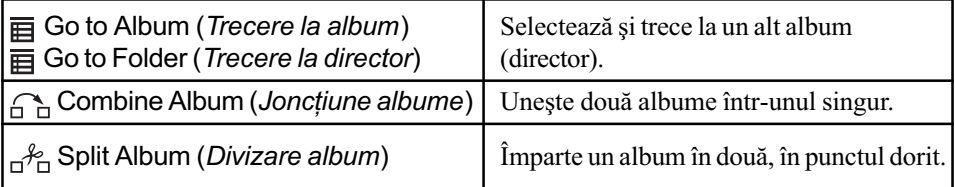

#### Pentru a trece la un alt album

 $\Theta$  Selectați [ $\equiv$ ] Got to Album (Trecere la album) cu ajutorul butonului de comandă, apoi apăsați . Este afișată lista albumelor.

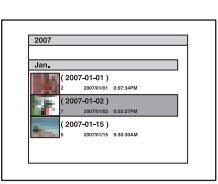

- $\cdot$  În fiecare album, este afișată imaginea cea mai veche conținută de acesta.
- $\bullet$  Deplasând butonul de comandă spre  $\leftrightarrow$   $\rightarrow$ , este afișat un album creat în preajma aceluiași moment, în cursul anului precedent sau al celui urmãtor.
- Denumirea unui album este în formatul de dată. Dacă folosiți aplicația "Album Editor" de pe CD-ROM (furnizat), puteți modifica formatul de dată, alegând denumiri formate din literele alfabetului (pag. 78).
- $\ddot{2}$  Selectați albumul dorit, apoi apăsați  $\ddot{•}$ . Este afişat albumul selectat.

#### Pentru a trece la un alt director

1 Selectaþi [ ] Go to folder (Trecere la director) cu ajutorul butonului de comandă, apoi apăsați . Este afisată lista directoarelor.

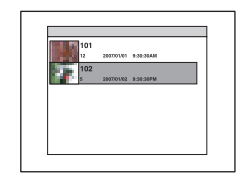

 $\cdot$  În fiecare director, este afișată imaginea cea mai veche conținută de acesta.

**2** Selectați directorul dorit, apoi apăsați ●. Este afișat directorul selectat.

#### Pentru a uni douã albume într-unul singur

- $\odot$  Afişați imaginea din albumul sursă.
- 2 Selectați  $[\bigcap_{n=1}^{\infty}]$  Combine Album (Joncțiune albume) cu ajutorul butonului de comandă, apoi apăsați . Este afişată interfața de selecție a albumului.
- 3 Selectați albumul de destinație deplasând butonul de comandă spre  $\uparrow/\downarrow$ , apoi apăsați  $\bullet$ .
- **4** Selectați [OK], apoi apăsați ●. Cele două albume joncționează, formând unul singur.
	- Albumul sursă este șters.
	- Dacă veți uni două albume când imaginea este micșorată în partea de jos, în albumul de destinație vor fi deplasate numai imaginile care corespund condiției de căutare.

# Pentru a renunța la unirea a două albume într-unul singur

Apăsați butonul BACK.

#### Pentru a împărți un album în două albume

(1) Afisati o imagine din albumul pe care vreti să îl divizati.

2 Selectați  $\left[\begin{smallmatrix} A \\ B\end{smallmatrix}\right]$  Split Album (*Divizare albume*) cu ajutorul butonului de comandă, apoi apăsați .

Este afişată interfața de divizare a albumului

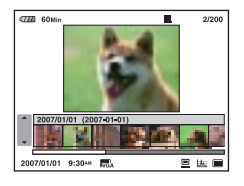

3 Selectați punctul de secționare deplasând butonul de comandă spre  $\leftrightarrow \rightarrow$ , apoi apăsați butonul  $\bullet$ 

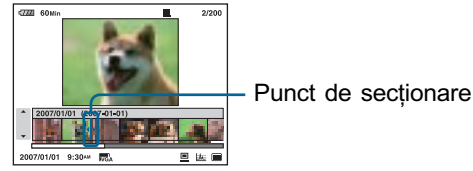

 $\Theta$  Selectați [OK], apoi apăsați $\bullet$ . Albumul este împărțit în două, în punctul stabilit.

#### Pentru a renunța la divizarea albumului

Apăsați butonul BACK.

- Denumirea primei jumătăți a albumului divizat este aceeași ca cea a albumului original, iar denumirea celei de a doua jumătăți va avea forma "Nume original - (2)".
- Dacă selectați  $\left[\begin{smallmatrix} A & B \end{smallmatrix}\right]$  (Divizare album) în cursul operației de căutare, se renunță la căutare.

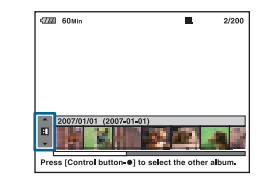

#### **Manage Images (Gestionarea imaginilor) :** Stergere, Protejare

Sunt sterse imaginile sau protejate împotriva ștergerii accidentale

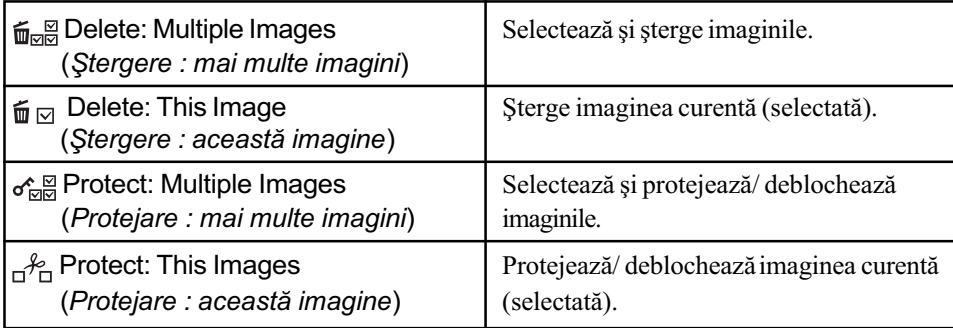

#### Pentru a selecta și șterge imagini

- 0 Selectați  $\left[\frac{m}{2} \right]$  Delete : Multiple Images (Stergere : mai multe imagini) cu ajutorul butonului de comandă, apoi apăsați $\bullet$ . Apare interfața de selecție a imaginilor.
- 2 Selectaþi imaginile (pag. 24).
- 3 Apăsați MENU pentru a fi afișat meniul.
- $\Theta$  Selectați [OK], apoi apăsați $\bullet$ .
- $\overline{\textcircled{\textcirc}}$  În timp ce vizualizați Albumul de imagini, selectați [Original Image Only] sau [Original & Album Images], apoi apăsați . Imaginile selectate sunt sterse.

#### Pentru a sterge o imagine

- 1 Selectaþi o imagine.
- 2 Selectați  $[\vec{m} \rvert \vec{v}]$  Delete : This Image (Ștergere : această imagine) cu ajutorul butonului de comandă, apoi apăsați .
- $\Omega$  in timp ce vizualizați Albumul de imagini, selectați [Original Image Only] sau [Original & Album Images], apoi apăsați . Imaginea selectată este ștearsă.
- Puteți în schimb să ștergeți imagini folosind butonul . La afișarea unei singure imagini pe ecran, opþiunea stabilitã este [This Image], iar în cazul interfeþei index, varianta stabilitã este [Multiple Images].

#### Pentru a selecta și proteja imagini

- $\bigcirc$  Selectați  $[\mathcal{S}_{\overline{r}}]$  Protect : Multiple Images (Protejare : mai multe imagini) cu ajutorul butonului de comandă, apoi apăsați . Apare interfața de selecție a imaginilor.
- 2 Selectaþi imaginile (pag. 24).
- 3 Apăsați MENU pentru a fi afișat meniul.
- $\Theta$  Selectati [OK], apoi apăsați $\bullet$ .

Imaginile selectate sunt protejate și indicatorul  $\sim$  (protejare) apare în partea de jos a ecranului LCD.

### Pentru a proteja o imagine

1 Selectaþi o imagine.

 $[2]$  Selectați  $[\mathcal{A}_{\Box}]$  Protect : This Image (*Protejare : această imagine*) cu ajutorul butonului de comandă, apoi apăsați .

Imaginea este protejată și indicatorul  $\sim$  (*protejare*) apare în partea de jos a ecranului LCD.

#### Pentru a anula protectia

Urmați procesul de protejare, selectați imaginile pentru care vreți să anulați protecția, apoi apăsați .

- Tineti seama că prin formatare sunt sterse toate imaginile de pe suportul de înregistrare, chiar dacă sunt protejate, și că respectivele imagini nu mai pot fi recuperate.
- Operaþia de protejare poate dura mai mult timp.

#### Edit Image (Montaje ale imaginilor) : Rotire, Redimensionare  $\blacksquare$

Imaginea este rotitã sau este modificatã dimensiunea imaginii.

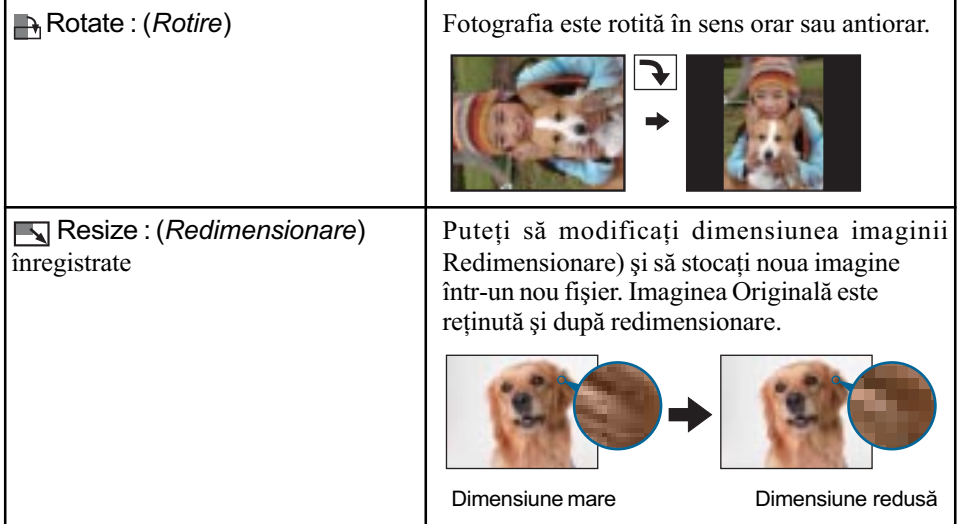

#### Pentru a roti o imagine

- 1 Selectaþi imaginea.
- 2 Selectați  $\rightarrow$  [Rotate] (*rotire*) folosind butonul de comandă, apoi apăsați  $\bullet$ .
- 3 Selectați  $[\mathcal{L} \setminus ]$ , apoi rotiți imaginea deplasând butonul de comandă spre  $\Theta$ .

**5** Selectați [OK], apoi apăsați ●.

#### Pentru a renunța la rotire

La pasul  $\circled{3}$  sau  $\circled{4}$ , selectați [Exit], apoi apăsați  $\bullet$ .

- Nu puteți roti imagini protejate sau filme.
- Este posibil sã nu puteþi roti imagini înregistrate cu alte camere.
- Când vizualizați imagini pe un calculator, este posibil ca informațiile legate de rotire să nu
- fie preluate, în funcție de aplicația software folosită.

48

#### Pentru a schimba dimensiunea imagini înregistrate

1 Selectaþi imaginea.

- **2** Selectați | [Resize] (*redimensionare*) folosind butonul de comandă, apoi apăsați ●
- 3 Selectați dimensiunea dorită, apoi apăsați .

Alegeți una dintre variantele [6M], [3M], [2M] sau [VGA].

Imaginea redimensionatã este înregistratã în albumul selectat (directorul de înregistrare) sub forma celui mai recent fişier.

#### Pentru a renunța la redimensionare

La pasul  $\mathcal{D}$ , selectați [Exit], apoi apăsați $\bullet$ .

- Pentru detalii legate de caroiaj, pentru selectarea dimensiunii imaginii, consultaþi pag. 22.
- Nu puteþi modifica dimensiunea imaginilor filmelor. Când existã imagine originalã, aceasta este redimensionatã, iar dacã nu existã imagine originalã, este redimensionatã imaginea din album.
- La trecerea de la o dimensiune mai redusã la una mai mare, calitatea imaginii scade.
- Nu puteți redimensiona o imagine până la raportul laturilor de 3:2 sau 16:9.

#### Label (Etichetã) : Adãugarea unei etichete, Fãrã etichetã

Puteti adăuga etichete imaginilor.

Camera foto pune la dispoziþie urmãtoarele etichete :

Favorites (preferate) / Wedding (căsătorie) / Birthday (zi de naștere) / Party (petrecere) / Kids (copii) / Family (familie) / Friends (prieteni) / Sports (sporturi) / Travel (cãlãtorie) / Scenery (decor) / Pets (animale de companie) / Pastimes (trecut) / Other (altele). Dacã folosiți aplicația (furnizată), puteți edita eticheta.

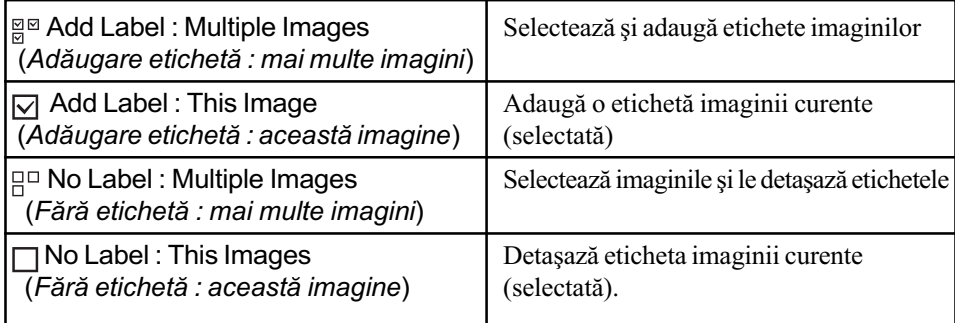

#### Pentru a selecta și a adăuga etichete imaginilor

 $\Omega$  Selectati [ $\mathbb{R}^{\mathbb{Z}}$ ] Add Label : Multiple Images (*Adăugare etichetă : mai multe imagini*) folosind butonul de comandă, apoi apăsați $\bullet$ . Este afişată interfața de selecție a etichetei.

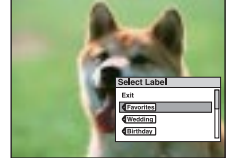

- $\circled{2}$  Selectați eticheta dorită deplasând butonul de comandă spre  $\uparrow/\downarrow$ , apoi apăsați  $\bullet$ . Este afişată interfața de selecție a imaginilor.
- 3 Selectaþi imaginile (pag. 24).
- $\Phi$  Apăsați MENU pentru a fi afișat meniul.
- **5** Selectați [OK], apoi apăsați ●. Eticheta selectatã este înregistratã pe imagini, iar în partea de jos a ecranului apare simbolul .

#### Pentru a adãuga o etichetã unei imagini

- 1 Selectaþi imaginea.
- $[2]$  Selectați  $[\nabla]$  Add Label: This Image (Adăugare etichetă : această imagine) folosind butonul de comandă, apoi apăsați .

Este afişată interfața de selecție a etichetei.

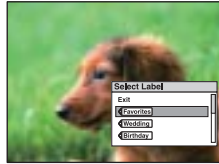

3 Selectați eticheta dorită deplasând butonul de comandă spre  $\uparrow/\downarrow$ , apoi apăsați  $\bullet$ . Eticheta selectatã este înregistratã pe imagine, iar în partea de jos a ecranului apare simbolul .

#### Pentru a detaşa etichetele mai multor imagini

 $\Omega$  Selectați  $\Gamma \square \square \cap N$ o Label: Multiple Images (*Fără etichetă : mai multe imagini*) folosind butonul de comandă, apoi apăsați  $\bullet$ .

Este afişată interfața de selecție a etichetei.

- 2 Selectați eticheta dorită deplasând butonul de comandă spre  $\uparrow/\downarrow$ , apoi apăsați  $\bullet$ . Este afişată interfața de selecție a etichetei.
- 3 Selectaþi imaginile (pag. 24).
- 4 Apăsați MENU pentru a fi afișat meniul.
- **5** Selectați [OK], apoi apăsați ●. Eticheta selectată este detașată de imagini, iar simbolul  $\diamond$  din partea de jos a ecranului dispare.

#### Pentru a detaşa eticheta unei imagini

1 Selectaþi imaginea.

 $\Omega$  Selectați [  $\Box$  ] No Label: This Image (*Fără etichetă : această imagine*) folosind butonul de comandă, apoi apăsați ●. Este afișată interfața de selecție a etichetei.

3 Selectați eticheta dorită deplasând butonul de comandă spre  $\uparrow/\downarrow$ , apoi apăsați  $\bullet$ . Pentru a detaşa toate etichetele imaginii, selectați [All Labels] (toate etichetele). Eticheta selectată este detașată de imagine, iar simbolul  $\bullet$  dispare din partea de jos a ecranului.

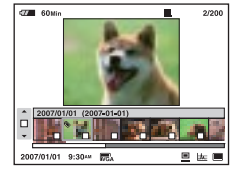

#### Q Find (Căutare) : Cuvânt cheie, Imagini similare

Sunt cãutate imaginile.

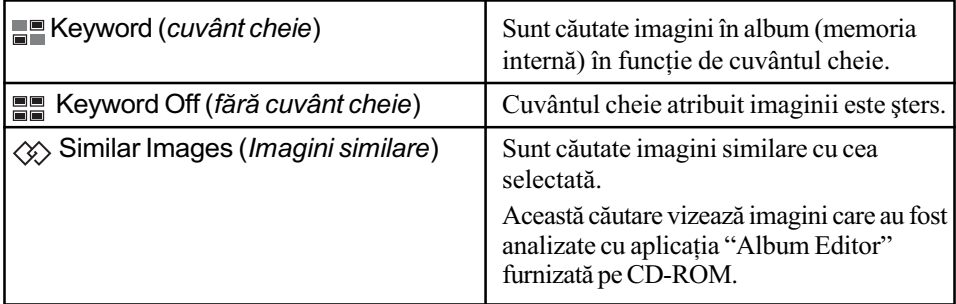

#### Pentru a limita cãutarea

 $\Omega$  Selectați [ $\blacksquare$ ] Keyword (*cuvânt cheie*) cu butonul de comandă, apoi apăsați  $\blacksquare$ . Este afișată interfața utilizată pentru alegerea cuvântului cheie.

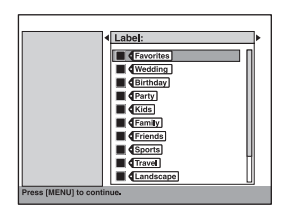

2 Selectați cuvântul cheie deplasând butonul de comandă spre  $\leftrightarrow \rightarrow$ , alegeți condiția ce trebuie îndeplinită deplasând același buton spre  $\uparrow/\downarrow$ , apoi apăsați  $\bullet$ .

Condițiile ce pot fi selectate sunt indicate în fereastra din partea stângă.

Label (etichetă): Limitează căutarea, în funcție de eticheta atașată cu [Add Label].

Face Detection (detecția feței)\* : Reduce domeniul de căutare, determinând dacă în fotografie apar sau nu persoane.

Color Detection (*detecția culorilor*)\* : Se limitează căutarea după culoare : [Dark Image] (imagine întunecatã), [Light Image] (imagine luminoasã), [Reddish Image] (imagine roșiatică), [Bluish Image] (imagine cu tentă albãstruie), [Greenish Image] (imagine cu tentã verzuie), [Yellowish Image] (imagine cu tentã gãlbuie).

- Properties (proprietăți) : Limitează căutarea la determinarea anumitor proprietăți, spre exemplu, dacã imaginile sunt protejate.
- \* Această căutare vizează imagini care au fost analizate cu aplicația "Album Editor" furnizată pe CD-ROM.
- 3) Apăsați MENU. Este afisat meniul.
- $\Theta$  Selectați [AND] sau [OR], apoi apăsați $\bullet$ .

AND : imaginile trebuie să întrunească toate condițiile.

OR : imaginile trebuie sã întruneascã o parte din condiþii.

**5** Selectati [OK], apoi apăsați ●.

Sunt afişate imaginile care întrunesc condițiile.

#### Pentru a renunța la căutare

La pasul  $\odot$  selectați [Exit], apoi apăsați  $\bullet$ .

#### Pentru a anula toate condițiile de căutare

La pasul  $\odot$  selectați [Clear All], apoi apăsați  $\bullet$ .

#### Pentru a cãuta imagini similare cu o anumitã imagine

1 Selectaþi imaginea.

2 Selectați  $\langle \Diamond \rangle$  Similar Images (*imagini similare*) folosind butonul de comandă, apoi apăsați ●.

Sunt căutate imaginile similare cu Imaginea Originală, după care sunt afișate în ordinea similarității.

#### Print (Imprimare)

Sunt imprimate fotografii.

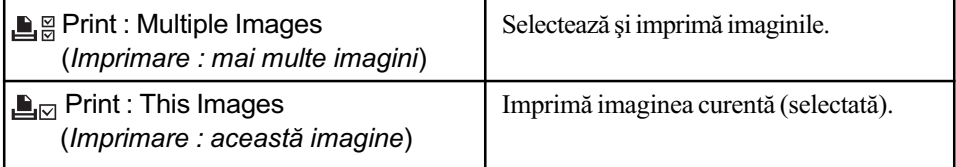

Pentru detalii legate de imprimare, consultați pagina 98.

#### **下** Slide show (Succesiune de imagini)

Această facilitate îndeplinește aceeași funcție ca și opțiunea [  $\sqrt{2}$  Slide Show] din interfața Home. Consultați pagina 48.

#### Import / Export

Cu ajutorul acestei funcții, sunt copiate imaginile de pe "Memory Stick Duo" într-un album aflat la camera foto (Import), respectiv sunt copiate imagini din Album pe cardul "Memory Stick Duo" (Export).

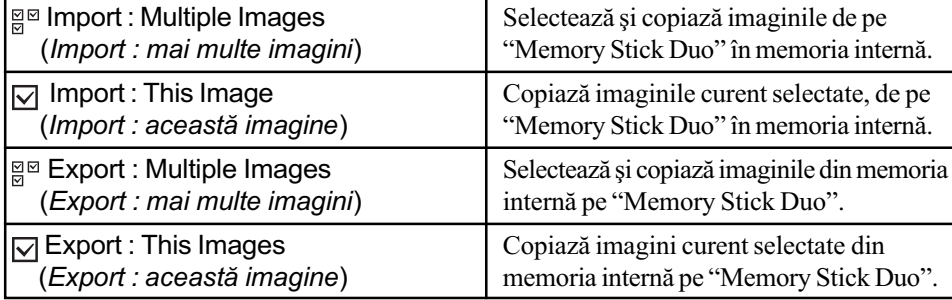

 Dacã dimensiunea unei imagini este mai mare de 6 M, nu veþi putea vizualiza imaginea care a fost copiată la camera foto, cu acest aparat. Puteți redimensiona imaginea cu aplicația "Album Editor".

 Când existã imagine originalã, aceasta este exportatã, iar dacã nu existã imagine originalã, este exportatã imaginea din album.

#### Pentru a selecta și copia imagini

- $\Omega$  Selectați [ $\frac{1000}{100}$  ] Import : Multiple Images sau [ $\frac{10000}{100}$  ] Export : Multiple Images folosind butonul de comandă, apoi apăsați .
- 2 Selectaþi imaginile (pag. 24).
- 3 Apăsați MENU pentru a fi afișat meniul.
- **4** Selectați [OK], apoi apăsați ●. Imaginile selectate sunt copiate.

#### Pentru a copia o imagine

- 1 Selectaþi imaginea.
- 2 Selectați  $[\nabla]$  Import : This Images sau  $[[\nabla]$  Export : This Images folosind butonul de comandă, apoi apăsați . Imaginea este copiatã.

#### **O** Details (Detalii)

Sunt afișate date detaliate pentru imaginea selectată.

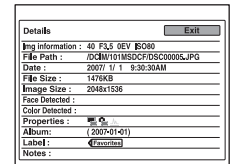

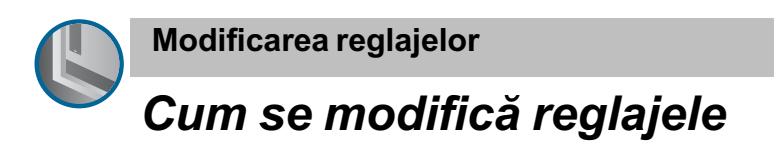

Puteți modifica reglajele efectuate implicit, folosind [  $\Box$  ] (Media Tools) sau [ $\Box$  ] (Settings) prin intermediul interfeței Home.

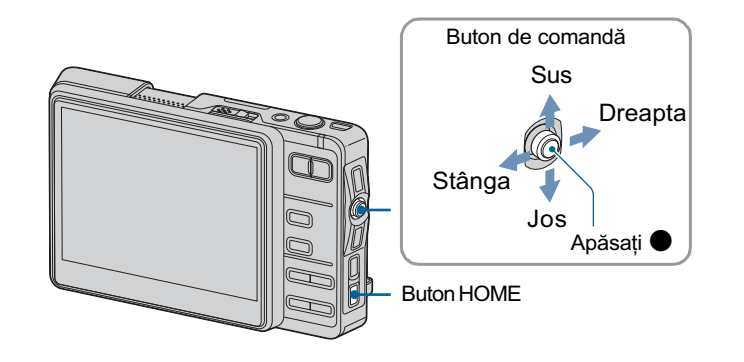

- 1 Apăsați butonul HOME pentru a fi afișată interfața Home.
- 2 Selectați [ ] (Media Tools) sau [ **de** ] (Settings) deplasând butonul de comandă spre  $\leftrightarrow$ .

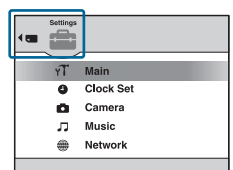

- $\bf 3$  Selectați elementul dorit deplasând butonul de comandă spre  $\boldsymbol{\gamma}\times\boldsymbol{\mu}$  apoi apăsați .
	- Când este selectat [ $\sigma$ ] Main] corespunzător opțiunii [ $\Box$ ] Settings (Reglaje), selectați [n] Sound] (Sunet), [ $\bigcap$  Screen] (Ecran) sau [ $\mathfrak{f}$ ] Preferences] (Preferințe) deplasând butonul de comandă spre  $\uparrow/\downarrow$ .

4 Selectați zona de selecție a elementului deplasând butonul de comandă spre  $\rightarrow$ , selectati elementul dorit deplasând butonul de comandă spre  $\uparrow/\downarrow$ , apoi apăsați butonul <sup>.</sup>

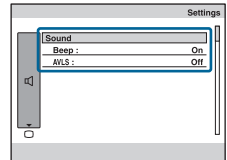

Cum se modificã reglajele

 ${\bf 5}$  Selectați varianta de reglaj dorită deplasând butonul de comandă spre  $\hat{\tau}/\hat{\tau}$ , apoi apăsați butonul  $\bullet$ .

#### Pentru a renunța la reglaj

Când apare [Cancel] la reglaje, selectați [Cancel], apoi apăsați . Dacă nu este disponibilă opțiunea [Cancel], efectuați din nou reglajul.

Aceste reglaje sunt menþinute chiar dacã alimentarea este opritã.

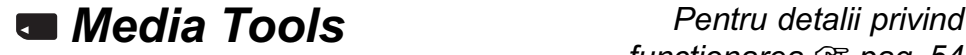

functionarea  $\mathcal F$  pag. 54

# **<sub>th</sub> General**

Varianta implicită de reglaj este marcată cu  $\mathcal{O}$ .

# Media Space (Spatiul liber pe suportul media)

Este afişat spațiul liber disponibil pe suportul media.

# File Number (Numărul fișierului)

Stabilește metoda de alocare de numere fișierelor cu imagini.

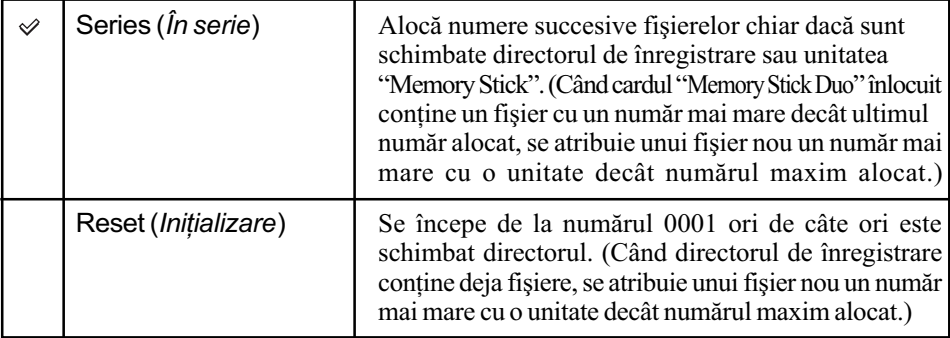

# Default Media (Suport media implicit)

Este acordatã prioritate suportului media pentru înregistrarea imaginilor originale în cazul în care este introdus un card "Memory Stick Duo" în camera foto.

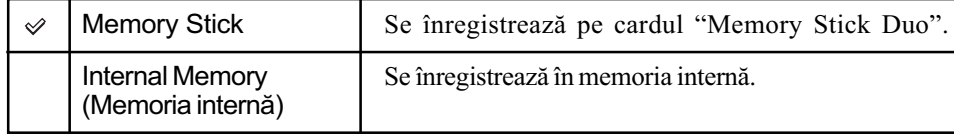

### Check Album (Verificarea albumului)

Recuperează baza de date dacă albumul nu este corect afisat.

- Utilizaþi un acumulator complet încãrcat sau un adaptor de reþea cu camera instalatã în stația Cyber-shot.
- $\odot$  Selectați [Check Album] cu butonul de comandă, apoi apăsați ●. Apare mesajul "Recover data" (Recuperarea datelor.).
- **②** Selectați [OK], apoi apăsați ●. Începe verificarea albumului.

#### Pentru a renunța la formatare

Selectați [Cancel] la pasul 2, apoi apăsați •.

# **Memory Stick**

### Format (Formatare)

Este formatată memoria "Memory Stick Duo". Cardurile de memorie "Memory Stick Duo" disponibile în comert sunt deja formatate și pot fi utilizate imediat.

- Țineți seama că prin formatare datele sunt șterse definitiv din memoria "Memory Stick Duo", inclusiv imaginile protejate.
- $\Omega$  Selectati [Format] cu butonul de comandă, apoi apăsați  $\bullet$ .

Apare mesajul "All data in Memory Stick will be erased" (Vor fi sterse toate datele de pe Memory Stick.).

 $\Omega$  Selectați [OK], apoi apăsați  $\bullet$ . Formatarea se încheie.

#### Pentru a renunța la formatare

Selectați [Cancel] la pasul 2, apoi apăsați •.

## Create REC. Folder (Crearea directorului de înregistrare)

Este creat un director în memoria "Memory Stick Duo" în care să fie înregistrate imaginile.

1 Selectaþi [Create REC. Folder] (Crearea directorului de înregistrare) cu butonul de comandã, apoi apăsați . Este afișat mesajul "Creating REC. folder" (Crearea

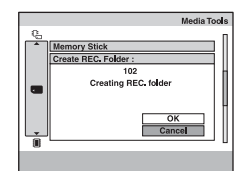

 $\Omega$  Selectați [OK], apoi apăsați  $\bullet$ .

directorului de înregistrare).

Este creat un nou director cãruia îi este alocat un numãr mai mare cu o unitate decât numărul maxim existent și care devine directorul curent de înregistrare.

#### Pentru a renunța la crearea fişierelor

Selectați [Cancel] la pasul  $(2)$ , apoi apăsați  $\bullet$ .

- Dacă nu creați un director nou, cel cu numărul "101" este selectat ca director de înregistrare.
- · Puteți crea directoare până la numărul maxim de "999".
- Imaginile sunt înregistrate în directorul nou creat pânã ce este creat sau selectat un altul.
- Directoarele nu pot fi șterse cu camera. Pentru a șterge un director, apelați la calculatorul personal etc.
- În fiecare director pot fi stocate cel mult 4000 de imagini. În momentul în care se atinge capacitatea maximã a unui director, este creat în mod automat un altul.
- Pentru mai multe informații, consultați "Locațiile de memorie ale fișierelor cu imagini și denumirile fişierelor" (pag. 87).

Pentru detalii privind functionarea  $\mathcal F$  pag. 54

Change REC. Folder (Schimbarea directorului de înregistrare)

Este schimbat directorul de înregistrare curent.

1 Selectaþi [Change REC. Folder] (Schimbarea directorului de înregistrare) folosind butonul de comandă, apoi apăsați  $\bullet$ . Apare interfața de selecție a directorului.

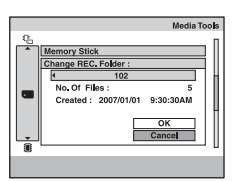

- $\circled{2}$  Selectați directorul dorit deplasând butonul de comandă spre  $\leftrightarrow$   $\rightarrow$ .
- **3** Selectați [OK], apoi apăsați ●.

### Pentru a renunța la schimbarea directorului de înregistrare

Selectați [Cancel] la pasul 2 sau 3, apoi apăsați .

- Nu puteți selecta directorul cu numărul "100" ca director de înregistrare.
- Nu puteþi deplasa imaginile înregistrate, dintr-un director în altul.

# **internal Memory - Memorie internă**

### Scan Images (Parcurgerea imaginilor)

Sunt parcurse imaginile care au fost copiate în mod direct în memoria intenã, folosind conexiunea Mass Storage, fără a apela la aplicația "Album Editor" (furnizată) și sunt afișate aceste imagini în album.

- Utilizati un acumulator complet încărcat sau un adaptor de retea pentru camera foto, sau montați camera în stația Cyber-shot. Dacă încercați să copiați fișierele de imagine când acumulatorul are prea puþinã energie rãmasã, este posibil ca acesta sã se consume în cursul operației, iar copierea să eșueze. În acest caz este posibil ca datele să fie deteriorate.
- 1 Selectaþi [Scan Images] (Parcurgerea imaginilor) folosind butonul de comandã, apoi apăsați .

Este afișat mesajul "Add unregistered images?" (Să fie adăugate imagini neînregistrate?)

**②** Selectați [OK], apoi apăsați ●. Începe operația de copiere.

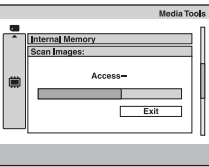

#### Pentru a renunta la copiere

Selectați [Cancel] la pasul 2, apoi apăsați •.

#### Format (Formatare)

Este formatatã zona de gestionare a memoriei interne, fiind readusã la reglajele implicite. Vor fi sterse toate datele conținute de aceasta : imaginile stocate, albumele, fișierele de muzică.

- · Țineți seama că prin formatare datele sunt șterse definitiv din memoria internă, inclusiv imaginile care sunt protejate. Puteți recupera ulterior aceste imagini, dacă ați efectuat copii de siguranță ale respectivelor imagini cu ajutorul aplicației "Album Editor".
- **①** Selectați [Format] cu butonul de comandă, apoi apăsați ●. Apare mesajul "All data in internal memory will be erased" (Vor fi sterse toate datele din memoria internã.).
- **②** Selectați [OK], apoi apăsați ●. Formatarea se încheie.

#### Pentru a renunta la formatare

Selectați [Cancel] la pasul  $(2)$ , apoi apăsați  $\bullet$ .

# Fully Format (Formatare completă)

Sunt șterse complet (inițializate) toate datele din memoria internă. Este posibil ca operația [Format] să nu șteargă datele din memoria internă. Operația [Fully Format] este recomandată când descărcați sau când dați camera digitală altei persoane.

- Utilizaþi un acumulator complet încãrcat sau un adaptor de reþea pentru camera foto, sau montați camera în stația Cyber-shot.
- · Țineți seama că prin formatare datele sunt șterse definitiv din memoria internă, inclusiv imaginile care sunt protejate.
- 1 Selectaþi [Fully Format] (Formatare completã) folosind butonul de comandã, apoi apãsaþi butonul  $\bullet$ .

Este afișat mesajul "All data in internal memory will be erased" (Toate datele din memoria internă vor fi șterse).

**②** Selectați [OK], apoi apăsați ●. Operația de formatare se încheie.

#### Pentru a renunța la formatare

Selectați [Cancel] la pasul 2, apoi apăsați .

Efectuarea acestei operaþii poate dura câteva minute.

# $\gamma$ T Main –  $\Box$  Sound (sunet)

Reglajele stabilite implicit sunt marcate cu simbolul  $\mathcal{D}$ .

# Beep (Semnal sonor)

Selectează sunetul care să fie produs când acționați camera foto.

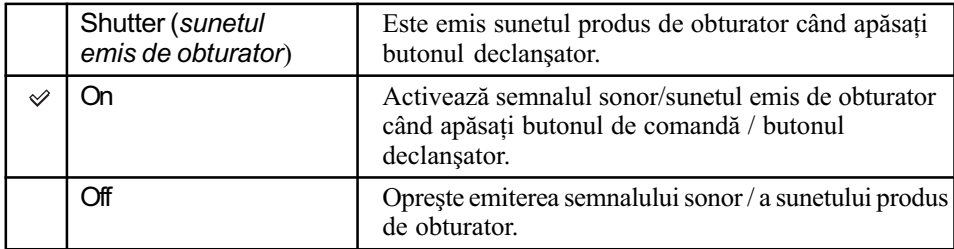

# AVLS (Sistem de limitare automatã a volumului)

Această funcție are rolul de a limita nivelul maxim al volumului sonor la o valoare care să diminueze senzația de apăsare. Funcția este utilă pentru a proteja auzul și pentru a evita trasnsmiterea sunetului în afara căștilor audio folosite.

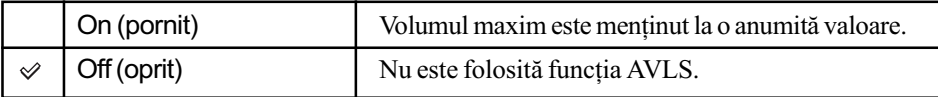

• "AVLS" este abrevierea pentru "Automatic Volume Limiter System" (Sistem de limitare automatã a volumului).

Reglaje

Pentru detalii privind functionarea  $\mathcal F$  pag. 54

# $\gamma$ T Main —  $\bigcirc$  Screen (ecran)

Reglajele stabilite implicit sunt marcate cu simbolul  $\mathcal{D}$ .

# Language (Limbã)

Selectează limba care să fie utilizată la afișarea mesajelor pe ecran.

### Home Design (Design-ul interfeței Home)

Selectează design-ul interfeței Home.

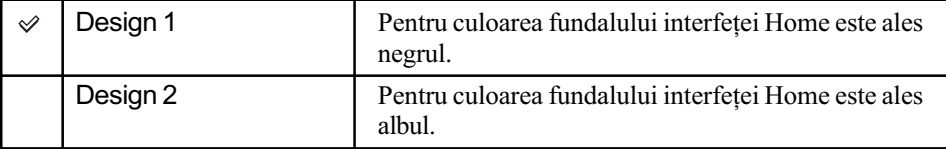

# Function Guide (Funcția de ghidare)

La acționarea camerei, este afișată descrierea funcțiilor.

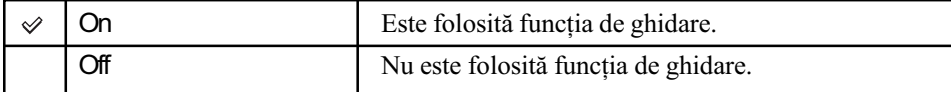

# LCD Brightness (Luminozitatea ecarnului LCD)

Este selectatã varianta de iluminare din spate a ecranului LCD (numai în cazul în care camera este alimentatã de la acumulator).

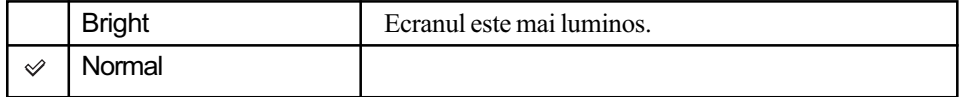

Puteþi modifica reglajul prin apãsarea prelungitã a butonului DISP (comutator de interfeþe).

Selectarea variantei [Bright] conduce la consumarea mai rapidã a energiei acumulatorului.

Pentru detalii privind functionarea  $\mathcal F$  pag. 54

# $\gamma$ T Main —  $\gamma$ T Preferences (preferințe)

Reglajele stabilite implicit sunt marcate cu simbolul  $\mathcal{D}$ .

# Initialize (Inițializare)

Sunt inițializate toate reglajele.

- $\odot$  Selectați [Initialize] cu butonul de comandă, apoi apăsați ●. Apare mesajul "Initialize all settings" (Vor fi inițializate toate reglajele).
- $\Omega$  Selectați [OK], apoi apăsați $\bullet$ . Operația de inițializare se încheie.

#### Pentru a renunta la initializare

Selectați [Cancel] la pasul 2, apoi apăsați .

Aveþi grijã ca alimentarea sã nu se întrerupã în timpul operaþiei de iniþializare.

# USB Connect (Conexiune USB)

Stabilește modul USB utilizat pentru a conecta camera foto la un calculator sau la o imprimantă care acceptã standardul PictBridge prin intermediul cablului USB.

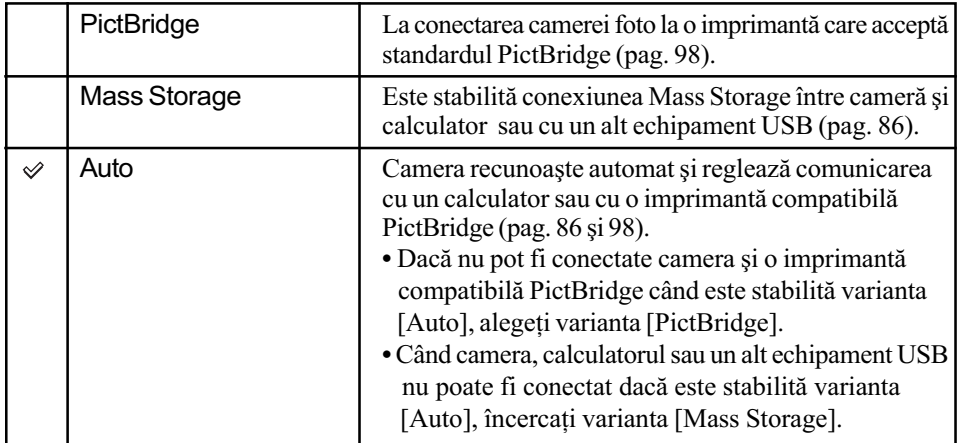

Reglaje

Pentru detalii privind funcționarea & pag. 54

# Video Out (leşire video)

Este stabilit semnalul video de ieșire în funcție de sistemul TV color al echipamentului video conectat. Sistemul TV color diferă în funcție de țări sau regiune. Dacă doriți să vizualizați imaginile pe ecranului unui televizor, consultați pagina 74 pentru a afla ce sistem este valabil în þara sau regiunea în care este utilizatã camera foto.

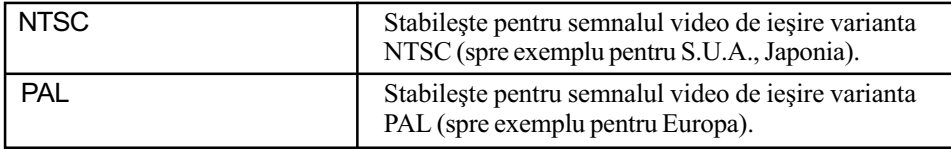

# Clock Set (Potrivirea ceasului)

# Clock Set (Potrivirea ceasului)

Sunt stabilite data și ora.

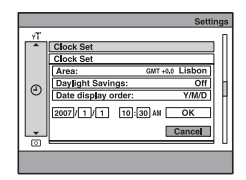

- 1 Selectaþi ºi stabiliþi [Area] (zona) cu ajutorul butonului de comandã.
- 2 Selectaþi ºi stabiliþi [Daylight Savings] (Ora de varã) cu ajutorul butonului de comandã.
- 3 Selectați și stabiliți [Date display order] (formatul de afișare a datei) cu ajutorul butonului de comandã.
- 4 Stabiliți data și ora.
- **5** Selectați [OK] cu butonul de comandă, apoi apăsați ●.

#### Pentru a renunța la potrivirea ceasului

Selectați [Cancel], apoi apăsați .

• Pentru detalii legate de fusul orar ("World time difference"), consultați pagina 119.

# **Camera**

Reglajele stabilite implicit sunt marcate cu simbolul  $\infty$ .

# Image Size (Dimensiunea imaginii) - fotografii

Specificã numãrul de pixeli pentru fotografii.

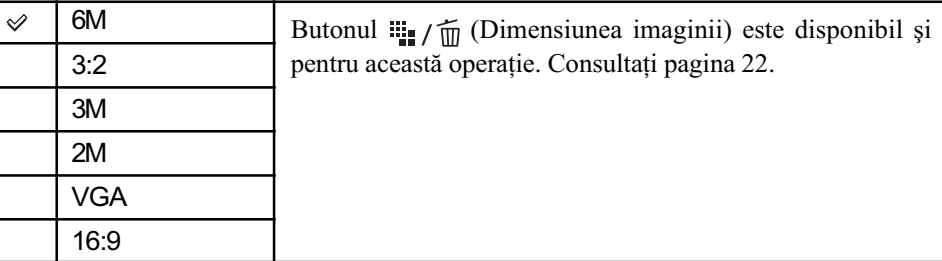

# Image Size (Dimensiunea imaginii) - filme

Specificã numãrul de pixeli pentru imaginile de film.

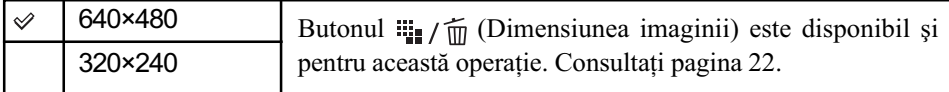

# Modul AF (Focalizarea automatã)

Selectează modul de funcționare cu focalizare automată.

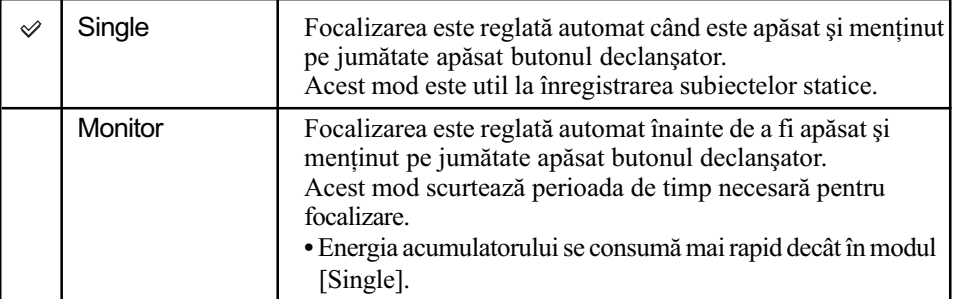

# Zoom Digital (Mãrire digitalã)

Selectează modul de mărire digitală. Camera mărește imaginile folosind mărirea optică (până la maxim  $3\times$ ). Când scala de mărire depășește  $3\times$ , camera va folosi mărirea digitală.

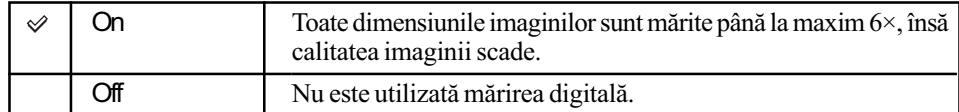

• Când apăsați butonul de mărire (zoom), apare indicatorul scalei de mărire, așa cum este ilustrat în continuare.

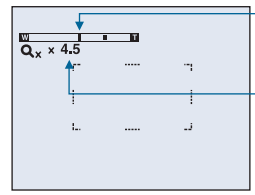

Partea dinspre W a acestei scale reprezintã zona mãririi optice, iar cea dinspre T este zona mãririi digitale  $-$  Indicatorul scalei de mărire

- Scala maximã de mãrire corespunzãtoare mãririi digitale include scala mãririi optice.
- Zona de autofocalizare devine indisponibilã, iar chenarul ce înconjoarã aceastã zonã apare marcat cu linie punctată. Focalizarea automată (AF) acționează cu prioritate asupra subiectului aflat în apropierea centrului cadrului.

# Red Eye Reduction (Reducerea efectului de ochi roșii)

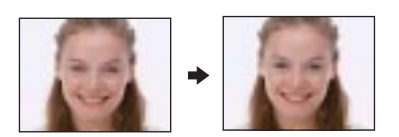

Diminuează fenomenul de ochi roșii la folosirea blitului. Selectați acestă opțiune înainte de înregistrare.

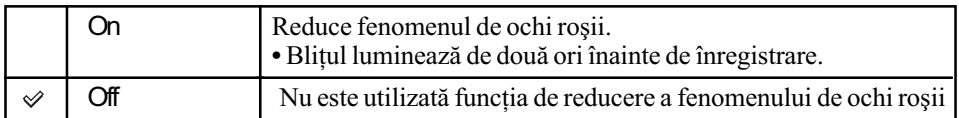

- Deoarece durează circa o secundă până ce butonul declanșator este acționat, mențineți aparatul nemiscat pentru a evita efectele vibrațiilor. Totodată, nu lăsați subiectul să se deplaseze.
- Este posibil ca reducerea efectului de ochi roșii să nu fie realizată corespunzător, în funcție de diferențele individuale, de distanța până la subiect, de faptul că iluminarea stroboscopică dinaintea înregistrãrii este sau nu vãzutã de subiect sau de alte condiþii.

# AF Illuminator (Iluminarea de asistență pentru autofocalizare)

Iluminarea de asistenþã AF furnizeazã luminã de umplere care ajutã la focalizarea cu mai multă ușurință pe subiecte aflate în spații întunecate. Asistența AF emite lumină roșie care permite camerei foto să focalizeze mai ușor când butonul declanșator este pe jumătate apăsat, până ce focalizarea este blocată. În acest moment apare indicatorul  $\mathbf{v}_{\text{con}}$ .

**Reglaje** 

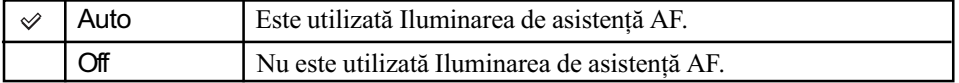

- Dacă subiectul nu primeste suficientă lumină prin Iluminarea de asistentă AF sau dacă subiectul nu contrasteazã suficient cu fundalul, focalizarea nu se va realiza. Se recomandã o distanță de aproximativ  $2.7$  m (zoom : W) și  $2.5$  m (zoom : T).
- Focalizarea este realizatã atât timp cât lumina provenitã de la Iluminarea de asistenþã AF ajunge la subiect, chiar dacă aceasta cade usor descentrat pe subiect.
- Când este aleasă Focalizarea la distante predefinite (pag. 35), funcția AF Illuminator (Iluminarea de asistență AF) nu acționează.
- Reglajul pentru iluminarea de asistentă AF nu este disponibil, iar zona de autofocalizare este încadratã într-un chenar marcat cu linie punctatã. În acest caz, focalizarea automatã acționează acordând prioritate subiectului aflat aproape de centrul cadrului.
- $\bullet$  Iluminarea de asistență AF nu acționează când la Selecția scenei este ales unul dintre modurile (Hand-held Twilight), (Twilight), (Landscape),  $\oint_{\mathbb{R}} (Hi-Speed Shutter)$ sau  $\ddot{\otimes}$  (Fireworks).
- Lumina emisã de asistenþa AF este foarte strãlucitoare. Cu toate cã nu reprezintã un pericol, nu priviți de aproape, direct spre sursa de lumină de asistență.

### Steady Shot (Stabilizator de imagine)

Selectează modul de eliminare a neclarității.

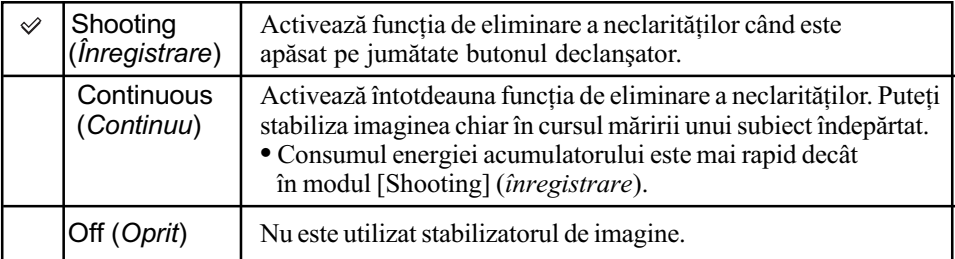

• Pentru filme, este activată opțiunea [Continuous], chiar dacă selectați [Shooting].

- · Este posibil ca funcția de eliminare a neclarităților să nu acționeze în mod adecvat dacă : - este agitată prea mult camera,
	- viteza obturatorului este redusã, spre exemplu la înregistrarea scenelor de noapte.

### Auto Orientation (Orientare automatã)

Când rotiți camera pentru a înregistra imagini portret, aparatul reține informațiile legate de poziție și afișează imaginea în poziția portret.

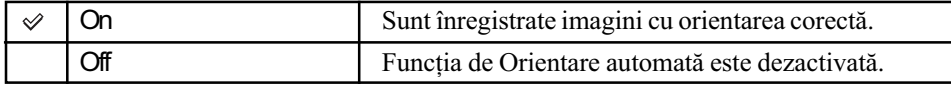

# Music Muzicã

Reglajele stabilite implicit sunt marcate cu simbolul  $\infty$ .

### Repeat (Repetare)

Este selectat modul de redare al muzicii.

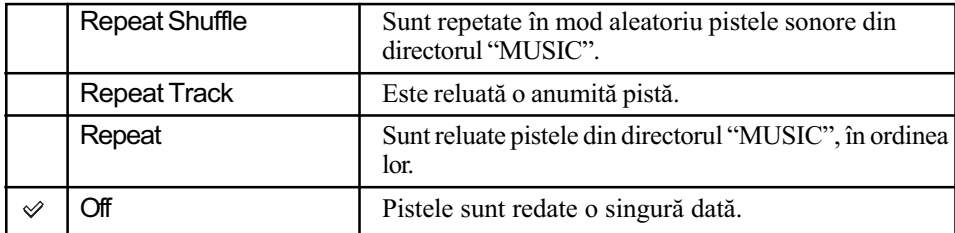

# MEGA BASS

Este mărit nivelul başilor.

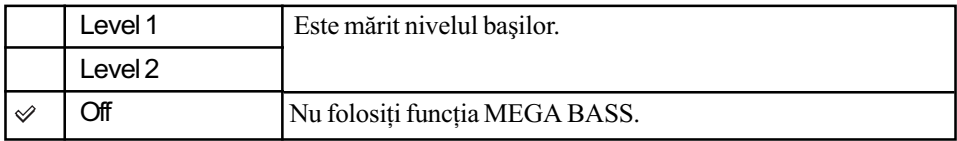

# LCD Auto Off (Oprirea automatã a ecranului LCD)

La redarea muzicii, ecranul LCD se oprește automat pentru a economisi energia acumulatorului, în cazul în care camera nu este acþionatã timp de 10 secunde (numai dacã aparatul este alimentat de acumulator.)

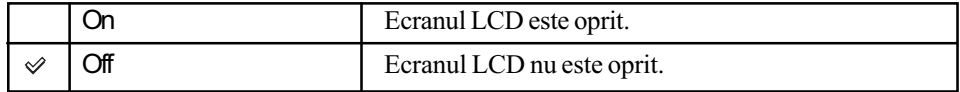

Reglaje

Pentru detalii privind functionarea  $\mathcal F$  pag. 54

# **A** Network (Rețea)

Reglajele stabilite implicit sunt marcate cu simbolul  $\infty$ .

### ີ່ Adresa MAC

Fiecãrei camere, ca echipament fãrã fir, îi este alocatã o unicã adresã MAC. Este posibil ca anumite puncte de acces să poată solicita să înregistrați adresa MAC în respectivul punct de acces pentru a permite conectarea. Pentru detalii, consultați instrucțiunile de operare ale punctului de acces.

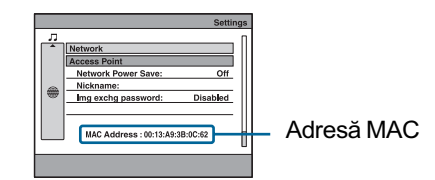

# Access Point (Punct de acces)

Creeazã sau editeazã profilul corespunzãtor punctului de acces LAN fãrã fir. În mod normal, configurarea punctului de acces este efectuatã folosind [Auto Scan]. Dacã punctul de acces nu poate fi detectat, urmați procedura de mai jos. Pot fi înregistrate cel mult trei profile.

# Pentru a configura punctul de acces

- 1 Selectaþi [Access Point] (Punctul de acces) cu ajutorul butonului de comandã, apoi apăsati ●.
- © Selectați [New Connection] (Conexiune nouă), apoi apăsați ●.
- 3 Selectați [Manual Settings] (Configurare manuală), apoi
	- apăsați . Este afişată interfața de configurare.

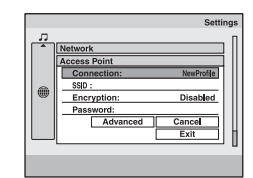

4 Configuraþi urmãtoarele elemente de reglaj.

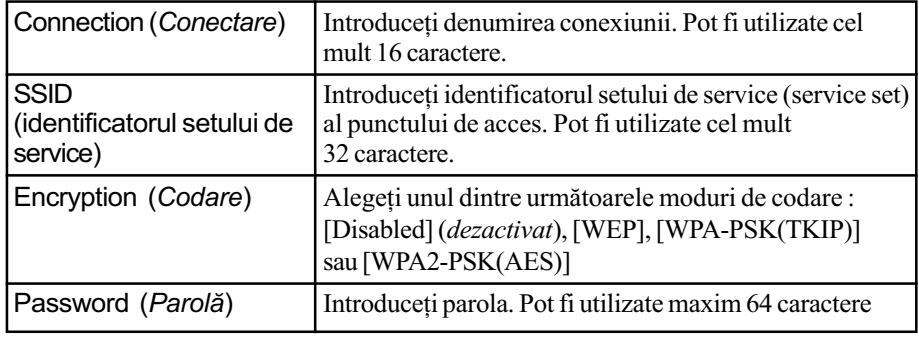

**Reglaje** 

Pentru detalii privind functionarea  $\mathcal F$  pag. 54

Configurați [Connection], [SSID], [Encryption] și [Password] în funcție de punctul de acces.

5 Când configuraþi DHCP (Dynamic Host Configuration Protocol), selectaþi [Advanced]  $(Avansat)$ , apoi apăsați $\bullet$ .

Este afișată interfața de configurare avansată.

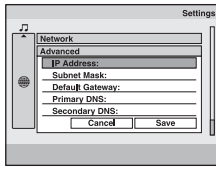

**6** Configurați următoarele elemente, selectați [Save] (Stocare), apoi apăsați ●

- [IP Address], [Subnet Mask], [Default Gateway], [Primary DNS], [Secondary DNS]. • Pentru detalii legate de metoda de conectare, consultați documentația care însoțește punctul de acces LAN fãrã fir.
- **⑦** Selectați [Save] (*Stocare*), apoi apăsați ●. Sunt afişate informațiile înregistrate.
- **8** Selectați [Exit] (*lesire*), apoi apăsați ●.

#### Pentru a efectua un test de conexiune

Selectați [Test] la pasul  $\circled{8}$ , apoi apăsați  $\bullet$ .

#### Pentru a edita un punct de acces

1 Selectaþi punctul de acces pe care vreþi sã îl editaþi la pasul 2, apoi apãsaþi MENU. **2** Selectati [Edit], apoi apăsați ● Reluati procesul de la pasul 4.

#### Pentru a sterge un punct de acces

1 Selectaþi punctul de acces pe care vreþi sã îl ºtergeþi la pasul 2, apoi apãsaþi MENU. **2** Selectați [Delete], apoi apăsați ●.

# Network Power Save (Economisirea energiei retelei)

Această funcție reduce cunsumul de energie când echipamentul este conectat la rețea.

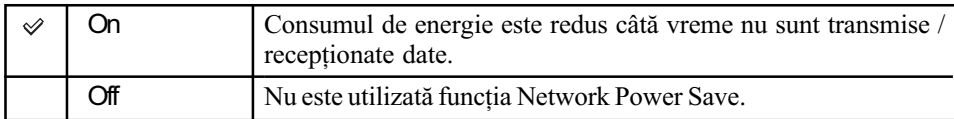

• Alegeți varianta [Off] în următoarele cazuri :

- dacă nu se poate realiza conexiunea la un punct de acces,

- dacă exită o problemă legată de conexiunea la rețea.

# Nickname (Apelativ)

Stabiliti un apelativ pentru camera dvs. foto. Acest apelativ va fi afisat la alte camere digitale implicate într-o conexiune fãrã fir. Consultați pagina 90.

Pentru detalii privind functionarea  $\mathcal F$  pag. 54

# Img exchg password (Parolã pentru schimbul de imagini)

Creeazã sau editeazã parola de utilizat când camera este conectatã la o altã camerã, în modurile Collaboration Shot (Înregistrare de colaborare) sau Picture Gift (Imagini cadou).

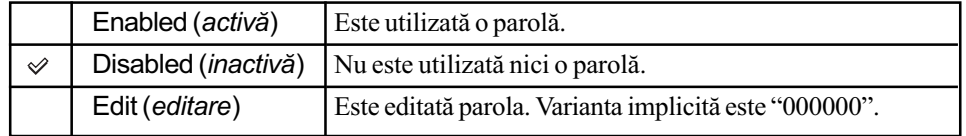

### Pentru a edita parola dumneavoastrã

- 1 Selectaþi [Img exchg password] (Parolã pentru schimbul de imagini) cu ajutorul butonului de comandă, apoi apăsați .
- $\circled{2}$  Selectați [Edit] (*Editare*), apoi apăsați $\bullet$ .
- 3 Introduceþi o parolã formatã din 6 caractere alfanumerice.
- $\Theta$  Selectați [OK], apoi apăsați ●.
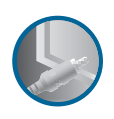

#### Conectarea camerei la un televizor

# Vizualizarea imaginilor la televizor

Puteți viziona imaginile pe ecranul unui televizor, conectând camera la aparatul TV.

Opriți atât camera, cât și televizorul, înainte de conectarea camerei la televizor.

# 1 Conectați camera și stația Cybershot la televizor.

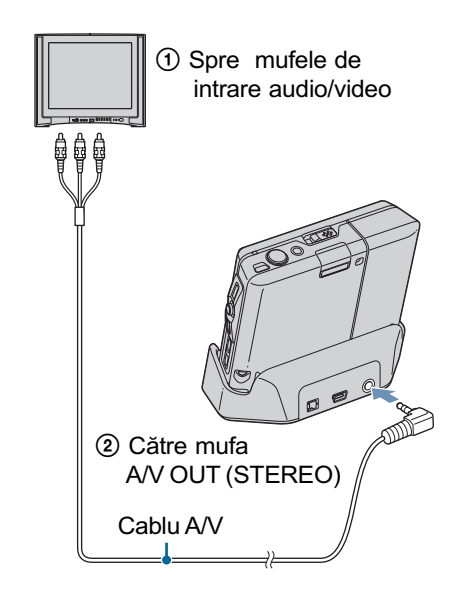

- Dacã televizorul dvs. are o mufã de intrare mono, conectați mufa galbenă a cablului A/V la mufa video de intrare, apoi conectaþi una dintre mufele audio albă sau roșie la mufa audio de intrare. Dacă veți conecta mufa albă, veți auzi sunetul transmis la mufa de ieșire audio din stânga, iar dacă este conectată mufa rosie, veti auzi sonorul provenit de la mufa audio de ieșire din dreapta.
- · Dacă este conectat cablul USB la stația Cyber-shot, decuplați cablul USB de la stația Cyber-shot.

### 2 Porniți televizorul și puneți comutatorul pentru TV / intrare video în poziția "video".

· Pentru detalii, consultați manualul de instrucțiuni al televizorului.

 $3$  Porniți camera foto.

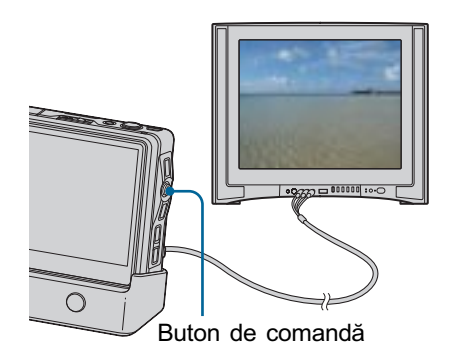

Fotografiile înregistrate cu camera dvs. vor apãrea pe ecranul televizorului. Deplasați butonul de comandă spre  $\leftarrow$ /  $\rightarrow$  pentru a alege imaginea dorită.

- Caracterele sau simbolurile afișate pe ecran pot apãrea fragmentate, în functie de televizor.
- La folosirea camerei în strãinãtate, poate fi necesar să modificați semnalul video de ieșire pentru a se potrivi cu sistemul televizorului dvs. (pag. 64).

Vizualizarea imaginilor la televizor

#### Despre sistemele TV color

Pentru a putea urmări imaginile pe ecranul TV aveți nevoie de un televizor cu o mufă de intrare video și de un cablu A/V. Sistemul de culoare TV trebuie să fie același cu cel al camerei foto. Consultați lista următoare pentru a afla sistemul TV color utilizat în țara sau regiunea în care vă aflati.

#### Sistem NTSC

Insulele Bahamas, Bolivia, Canada, America Centralã, Chile, Columbia, Ecuador, Filipine, Jamaica, Japonia, Korea, Mexic, Peru, S.U.A., Surinam, Taiwan, Venezuela, etc.

#### Sistem PAL

Australia, Austria, Belgia, China, Republica Cehia, Danemarca, Elveþia, Finlanda, Germania, Hong Kong, Italia, Kuwait, Malaysia, Marea Britanie, Norvegia, Noua Zeelandã, Olanda, Polonia, Portugalia, Singapore, Republica Slovacia, Spania, Suedia, Tailanda, Ungaria etc.

#### Sistem PAL-M

Brazilia

#### Sistem PAL-N

Argentina, Paraguay, Uruguay

### Sistem SECAM

Bulgaria, Franța, Guiana, Iran, Irak, Monaco, Rusia, Ukraina etc.

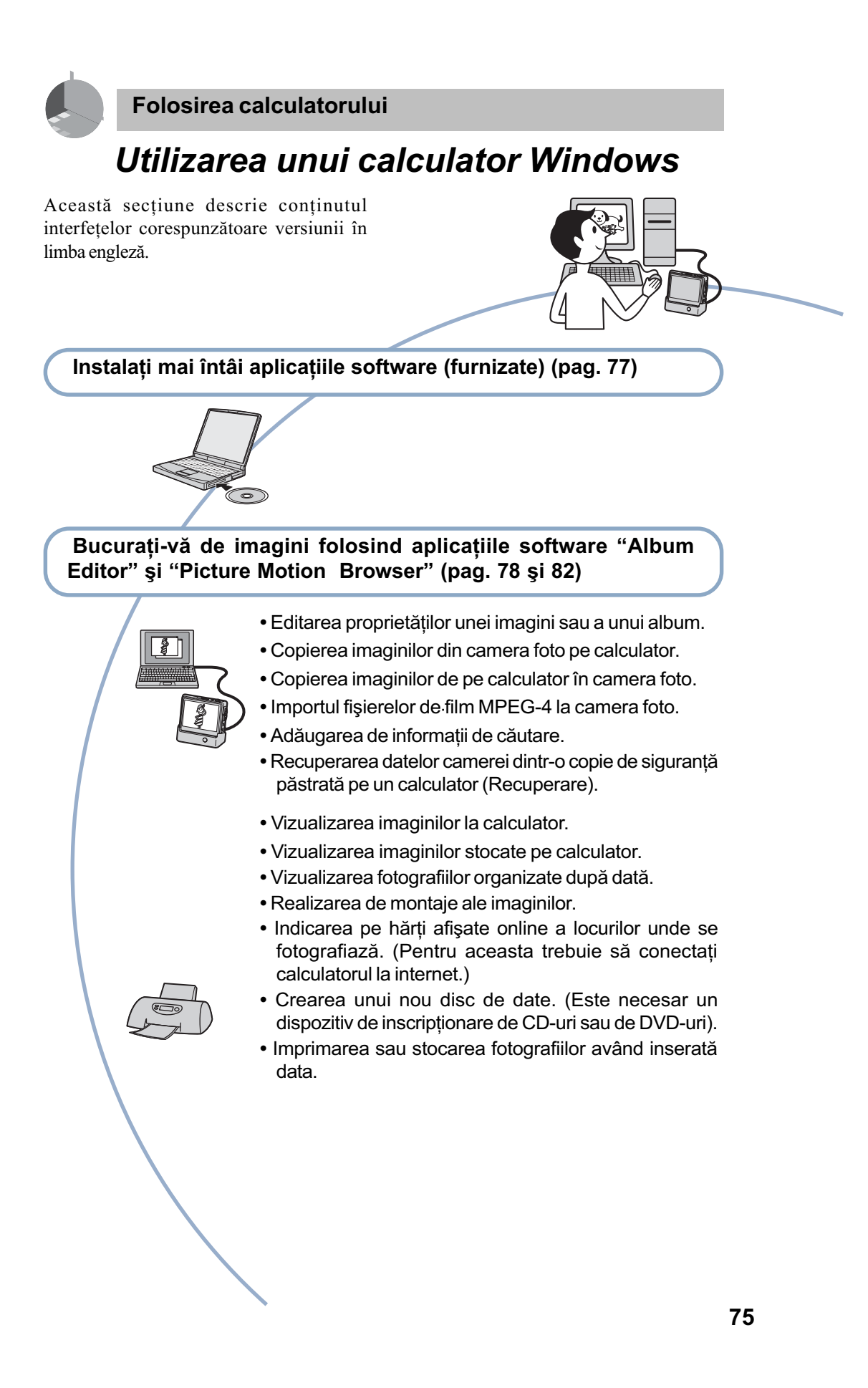

# Configurația recomandată

Pentru calculatorul conectat la camerã, este recomandată următoarea configurație.

#### Configurație recomandată pentru utilizarea aplicațiilor "Album Editor" și "Picture Motion Browser

#### Sistem de operare (preinstalat) :

Microsoft Windows 2000 Professional (este necesar SP4 sau variante ulterioare), Windows XP Home Edition sau Windows XP Professional.

#### Placã de sunet :

stereo pe 16 biți, cu difuzoare.

#### Procesor / Memorie :

Pentium III 1 GHz sau mai rapid, 256 MB RAM sau mai mult.

#### Software :

DirectX 9.0c sau versiuni ulterioare.

#### Hard disk :

Spațiul liber pe hard disk necesar pentru instalare este de circa 200 MB sau mai mult.

#### Monitor :

Rezoluție de ecran : 1024×768 puncte sau mai mult.

#### Culori :

Adâncime mare de culoare (16 biþi) sau mai mult.

 Acest software este compatibil cu tehnologia DirectX. Poate fi solicitatã instalarea "DirectX".

### Note legate de redarea fişierelor de film (MPEG-4)

Pentru redarea fisierelor de film (MPEG-4) înregistrate de cameră și exportate la calculator, trebuie să instalați "Picture Motion Browser" pe calculatorul dvs. Fisierele de film stocate pe camera foto pot fi redate cu aplicația "Album Editor".

#### Note privind conectarea camerei la calculator

- Nu este garantată funcționarea pentru toate sistemele de operare menționate anterior.
- Dacă doriți să conectați simultan două sau mai multe dispozitive USB la un singur calculator, este posibil ca unele dispozitive -inclusiv camera foto- să nu functioneze, în functie de tipurile de dispozitive USB folosite.
- Nu este garantată funcționarea dacă folosiți un hub USB.
- Conectaþi camera folosind o interfaþã USB compatibilã cu transferul USB de vitezã mare (USB 2.0) care vã va permite un transfer superior (vitezã de transfer mare). Aceastã camerã este compatibilã cu Hi-Speed USB (USB 2.0).
- Existã trei moduri dedicate conexiunii USB, când cuplați un calculator :
	- [AUTO] (varianta implicitã),
	- [Mass Storage].
- La revenirea calculatorului din starea Suspend sau Sleep se poate întâmpla sã nu se reactiveze în același timp și comunicarea dintre calculator și camera digitalã.

#### Asistență tehnică

Informatii suplimentare legate de acest produs, precum și răspunsuri la cele mai frecvente întrebări puteți gãsi pe Site-ul nostru de Internet dedicat clientilor. http://www.sony.ro/

# Instalarea software-ului (furnizat)

Puteți instala software-ul furnizat urmând procedura de mai jos.

 $\cdot$  Înregistrați-vă ca administrator.

### 1 Porniți calculatorul și introduceți discul CD-ROM (furnizat) în drive-ul de disc.

Este afişată interfața cu meniul de instalare.

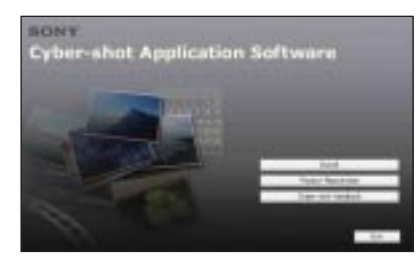

· Dacă aceasta nu apare, faceți clic dublu pe  $(My$  Computer)  $\rightarrow$ (SONYPICTUTIL).

# 2 Faceți clic pe [Install].

Este afisată interfata de alegere a limbii folosite la afișare pe ecran "Choose Setup Language".

# $3$  Selectați limba dorită, apoi faceți clic pe [Next].

Este afișată interfața [Location Settings].

4 Selectați regiunea ( $[Region]$ ) și tara/ zona ([Country / Area]), după care faceți clic pe [Next].

Când pe ecran apare [Welcome to the InstallShield Wizard for Sony Picture Utility], faceți clic pe [Next].

Pe ecran apare "Lincense Agreement" (Convenția de licență).

Cititi cu atentie conventia. Dacă acceptati termenii stipulati, faceti clic pe butonul alãturat mesajului [I accept the terms of the license agreement] (accept termenii conventiei de licentă) și apoi faceți clic pe [Next].

# $5$  Urmați instrucțiunile afișate pe ecran pentru ca instalarea sã fie definitivatã.

- Dupã ce apare un mesaj care vã indicã să conectati camera la calculator, realizați această conexiune asa cum a fost descris la pagina 86.
- Când apare mesajul care vã solicitã repornirea calculatorului pentru confirmare, reporniți-l urmând instrucțiunile de pe ecran.
- $\hat{\ }$  in funcție de sistemul de operare utilizat de calculatorul dumneavoastrã, poate fi instalat Direct X.

# $6$  Scoateți discul din calculator după ce ați instalat software-ul.

După instalarea aplicației software, pe desktop apare simbolul unei treceri directe (shortcut) pentru pagina de internet destinată înregistrării clienților.

Odată ce v-ați înregistrat pe pagina de internet, puteti obtine asistentă privind siguranța și utilizarea dedicată clienților. http://www.sony.net/registration/di

# Utilizarea aplicației "Album Editor" (furnizat)

Cu aplicația "Album Editor" furnizată, puteți folosi cu usurință un calculator pentru a cãuta imaginile care vã intereseazã sau pentru a edita reglajele albumului și proprietățile imaginilor stocate în camera foto.

Această scțiune prezintă pe scurt aplicația "Album Editor" și instrucțiunile de bază pentru utilizarea acesteia.

#### Prezentarea generalã a aplicației "Album Editor"

Cu aplicația "Album Editor", puteți :

- sã editaþi proprietãþile unei imagini sau ale unui album,
- să copiati imagini din camera foto pe calculator,
- să copiati imagini de pe calculator pe camera foto,
- să adăugați informații de căutare,
- să recuperati datele camerei foto dintr-o copie de siguranță stocată pe calculator (Recuperare),
- · să importați fișiere de film MPEG-4 la aceastã camerã foto, care acceptã următoarele formate de fișiere de film MPEG-4:
	- format Memory Stick video,
	- $-$  OVGA 15 fps (384 kbps), OVGA 30 fps (768 kbps), VGA 30 (3 Mbps)

Fisiere de film care au fost înregistrate de anumite dispozitive sau aplicații software, nu vor fi, însã, redate.

· Pentru detalii legate de aplicația "Album Editor", consultati documentatia Help.

Pentru a accesa documentația Help, faceți  $clic pe$  [Start]  $\rightarrow$  [All Programs] (în Windows  $2000$ , [Programs])  $\rightarrow$  [Sony Picture Utility]  $\rightarrow$  [Help]  $\rightarrow$  [Album Editor].

# Lansarea si părăsirea aplicației "Album Editor"

#### Lansarea aplicației "Album Editor

Conectati un calculator cu statia Cyber-shot folosind cablul USB furnizat si apăsați butonul CONNECT al stației Cyber-shot. Pe ecran apare interfața principală.

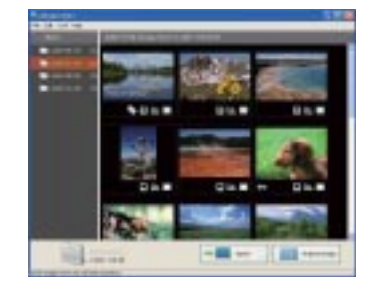

# Părăsirea aplicației "Album Editor

Faceți clic pe butonul  $\|\mathbf{x}\|$  din colțul din drepata sus al ecranului.

#### Instrucțiuni de bază

#### Editarea proprietăților unei imagini

Selectati o imagine din interfata principală și faceți dublu clic pe ea. Este afisată fereastra proprietăților.

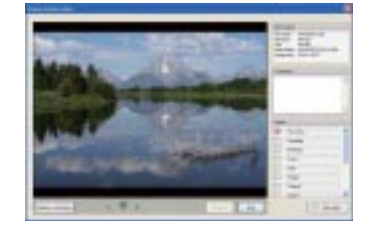

Puteti introduce un comentariu sau să editati o etichetã.

#### Utilizarea aplicatiei "Album Editor" (furnizat)

### Editarea proprietăților unui album

Selectați un album din interfața principală. Faceți clic dreapta pe ea si selectați [Properties] (proprietăți).

Este afişată fereastra proprietăților.

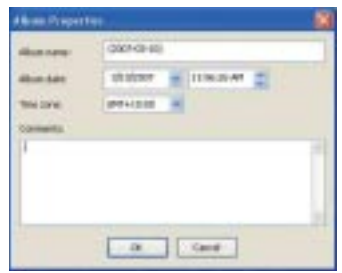

Puteți să introduceți denumirea albumului şi un comentariu, sau să stabiliți data și ora.

# Copierea unei imagini pe calculator

Această funcție copiază toate imaginile din camerã pe un calculator.

Imaginea care a fost copiatã pe calculator înainte nu va fi reluatã. Vor fi copiate numai imagini pentru care nu s-a încercat niciodatã anterior copierea.

# $1$  Faceți clic pe [Import] din fereastra principalã.

Este afisată interfața de confirmare a importului.

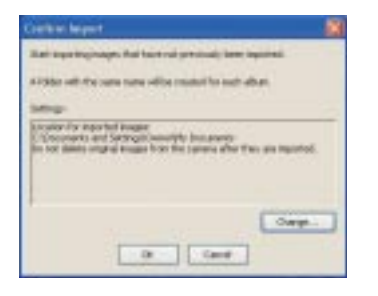

# 2 Faceți clic pe [OK].

Pentru a importa album cu album, selectați albumul, apoi selectați [Edit]  $\rightarrow$  [Album]  $\rightarrow$  [Copy to computer].

# Copierea unei imagini de pe calculator pe camera video

Puteți copia o imagine stocată de pe calculator pe camera foto.

**1** Faceți clic pe [File]  $\rightarrow$  [Export to Camera] din fereastra principalã. Apare interfața de export către camera foto.

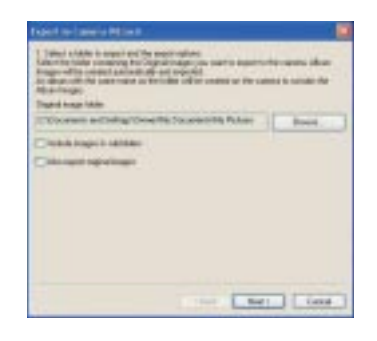

- 2 Selectați directorul care conține imaginea care sã fie copiatã la camera foto, apoi faceți clic pe [Next].
- $3$  Selectati regulile pentru dată și oră, apoi faceți clic pe [OK].

#### Adăugarea informațiilor pentru cãutare

Adăugând informații pentru căutare, puteți beneficia în întregime de functia de căutare a acestei camere.

Faceți clic pe [File]  $\rightarrow$  [Analyze Images] din fereastra principalã. Este afisată interfața de analiză a imaginii.

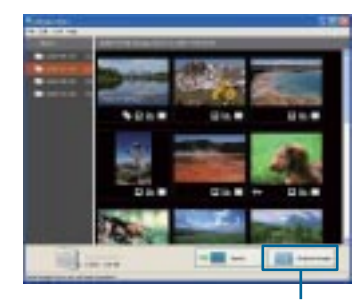

Analiza imaginilor

# Realizarea de copii de siguranță a datelor stocate în camera foto

Pentru a evita pierderea datelor în cazul deteriorãrii lor în mod accidental, se recomandã efectuarea în mod regulat de copii de siguranță.

- 1 Faceți clic pe [Back up Camera Data] din meniul Tool.
- 2 Selectați un director de destinație.

# $3$  Faceți clic pe [OK].

Va fi realizată o copie de siguranță, a tuturor datelor stocate de camera foto, în directorul selectat.

# Restaurarea datelor camerei foto pornind de la o copie de siguranță realizată pe calculator (Restaurare)

Dacã apare o eroare legatã de datele camerei foto, la conectarea acesteia la calculator, este afişat un mesaj de eroare.

- **1** Faceți clic pe [Start]  $\rightarrow$  [All Programs] (In Windows 2000,  $[Programs]$ )  $\rightarrow$  [Sony Picture Utility]  $\rightarrow$  [G1 Restore Tool].
- 2 Selectați un fișier ce conține o copie de siguranță a datelor.

### $3$  Faceți clic pe [OK].

Începe operatia de restaurare. Această operație nu poate fi anulată în cursul desfășurării ei.

# Alte funcții

Această cameră este echipată și cu următoarele funcții :

- divizarea unui album,
- editarea de etichete,
- $\bullet$  ștergerea sau protejarea imaginilor,
- · pentru detalii, consultați documentația Help.

#### Dezinstalarea "Album Editor"

- $\Theta$  Faceti clic pe [Start]  $\rightarrow$  [Control Panel],  $(in Windows 2000, [Start] \rightarrow [Setting]$  $\rightarrow$  [Control Panel]), apoi faceți dublul clic pe [Add / Remove Programs].
- 2 Selectați [Album Editor], apoi faceți clic pe [Remove] (în Windows 2000, [Change/Remove]) pentru a se efectua operatia de dezinstalare.

# Utilizarea aplicației software "Picture **Motion Browser" (furnizată)**

Puteți utiliza mai mult ca oricând fotografiile și filmele înregistrate cu camera digitală, profitând de aplicatia software furnizată.

Această sectiune prezintă succint aplicația "Picture Motion Browser" și furnizează instrucțiunile de bază pentru aceasta.

# Prezentare generalã a aplicației "Picture Motion Browser

Cu "Picture Motion Browser" puteti :

- Sã organizaþi imaginile pe calculator în ordine cronologică, în funcție de data la care au fost înregistrate, pentru a le viziona.
- Să retușați, să imprimați și să transmiteți fotografii sub formã de documente ataşate, să modificați data înregistrării și altele.
- · Să imprimați fotografiile sau să le stocați, având data inseratã.
- Să creeati un disc cu date folosind un drive pentru inscriptionat discuri CD sau DVD.
- Să consultați documentația Help, pentru detalii legate de "Picture Motion Browser".

Pentru a avea acces la Help, faceți clic pe  $[Start] \rightarrow [All Programs] (în Windows 2000,$  $[Programs] \rightarrow [Sony Picture Utility] \rightarrow$  $[He|p] \rightarrow [Picture Motion Browser].$ 

### Lansarea și părăsirea aplicației "Picture Motion Browser

#### Lansarea aplicației "Picture Motion Browser

Faceti dublu clic pe simbolul (Picture Motion Browser) de pe desktop sau din meniul Start : Faceți clic pe  $[Start] \rightarrow [All]$ Programs] (în Windows 2000, [Programs])  $\rightarrow$  [Sony Picture Utility]  $\rightarrow$  [Picture Motion Browser].

• Când lansați pentru prima dată aplicația "Picture Motion Browser", pe ecran apare un mesaj de confirmare asociat cu Information Tool (ustensilã de informare).

Selectați [Start]. Această funcție vă informează asupra noutăților apărute, spre exemplu asupra variantelor actualizate de software. Puteți modifica ulterior acest reglaj.

# Părăsirea "Picture Motion Browser":

Faceți clic pe butonul  $\mathbb{R}$  din colțul din dreapta sus al ecranului.

#### Instrucțiuni de bază

Urmați acești pași pentru a vizualiza imagini de la camera digitalã.

#### Vizualizarea imaginilor

#### 1 Verificarea imaginilor importate.

Când rulează "Picture Motion Browser", sunt afișate reprezentările de dimensiuni reduse ale imaginilor importate.

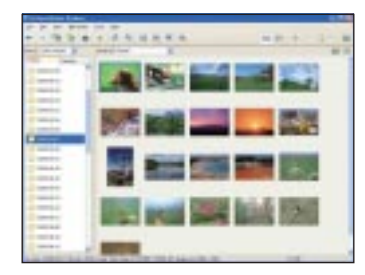

- Directorul "My Pictures" este stabilit ca director implicit corespunzãtor "Viewed folders" (directoare vizionate).
- Puteti face dublu clic pe o reprezentare de dimensiuni reduse a imaginilor pentru ca aceasta să fie afișată singură pe ecran.
- 2 Vizualizarea imaginilor din "Viewed folders" aranjate după data la care au fost înregistrate, folosind un calendar.

Utilizarea aplicatiei software "Picture Motion Browser" (furnizată)

- 1 Faceþi clic pe [Calendar]. Apare o listã a anilor în care au fost înregistrate imaginile.
- 2 Faceþi clic pe anul care vã intereseazã. Sunt afișate imaginile înregistrate în anul respectiv, aranjate în ordine calendaristicã, dupã data înregistrãrii.
- 3 Pentru afișarea imaginilor după lună, faceți clic pe luna dorită. Sunt afișate reprezentările de dimensiuni reduse ale imaginilor înregistrate în luna respectivã.
- 4 Pentru afisarea imaginilor după oră, faceți clic pe data dorită. Reprezentãrile de dimensiuni reduse ale imaginilor înregistrate în ziua respectivă sunt afișate aranjate în functie de ora la care au fost înregistrate.

#### Interfața de afișare în funcție de an

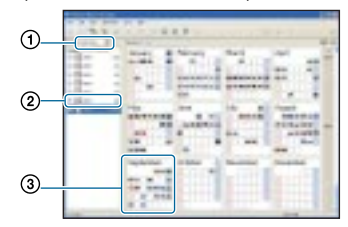

Interfața de afișare în funcție de lună

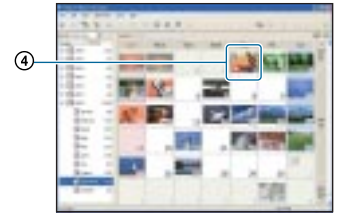

Interfața de afișare în funcție de oră

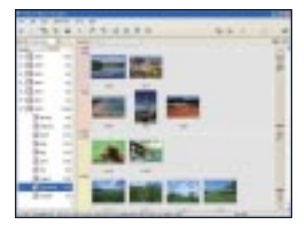

 Pentru a lista imaginile înregistrate într-un anumit an sau lună, faceți clic pe perioada respectivă afișată în partea stângã a ecranului.

### $3$  Afişarea imaginilor în mod separat.

În interfața de afișare după oră, faceți dublu clic pe reprezentarea de dimensiuni reduse a imaginii pentru ca aceasta să fie afișată într-o fereastră separatã.

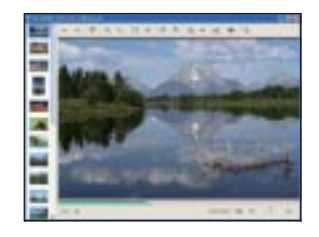

 Puteþi realiza montaje ale imaginilor afişate făcând clic pe butonul din bara de comenzi.

#### Afisarea imaginilor pe întreg ecranul

Pentru ca imaginile curente sã fie prezentate succesiv, pe întreg ecranul, faceți clic pe butonul  $\equiv$ .

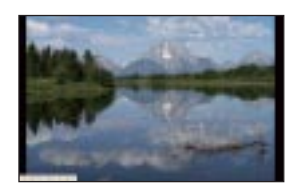

- Pentru a rula succesiunea de imagini sau pentru ca aceasta sã facã o pauzã, faceti clic pe butonul  $\blacksquare$  din partea din stânga jos a ecranului.
- Pentru ca succesiunea de imagini sã se întrerupă, faceți clic pe butonul  $\times$ aflat în partea din stânga jos a ecranului.

Utilizarea aplicatiei software "Picture Motion Browser" (furnizată)

Imaginile pot fi stocate pe un CD sau pe un DVD sub forma unui disc cu date.

- Este necesar un dispozitiv de inscriptionat discuri CD sau DVD.
- Pentru crearea unui disc cu date, puteþi folosi urmãtoarele tipuri de discuri :
	- $-CD-R/RW(12 \text{ cm})$ ,
	- $-DVD\pm R/RW(12 \text{ cm}),$
	- $-DVD+R DL(12 cm).$

### 1 Selectați imaginile care să fie stocate pe disc.

- Pentru a selecta imagini consecutive, faceți clic mai întâi pe imagine, apoi apăsați și țineți apăsaț butonul "Shift" făcând în același timp clic pe urmãtoarea imagine.
- Pentru a selecta douã sau mai multe imagini care nu sunt consecutive, apăsați și țineți apăsat butonul "Ctrl", fãcând clic pe imaginile dorite.

# $2$  Faceți clic pe din bara cu ustensile.

Este afişată intefața [Create Data Disc] (Crearea unui disc cu date).

- $3$  Faceti clic pe [Start].
- 4 Urmați instrucțiunile pentru a continua crearea discului de date.
	- Pentru a adãuga imaginile dorite, marcați-le și deplasați-le în interfața [Create Data Disc].

#### Selectarea tuturor imaginilor dintr-un director

Faceti clic pe clapeta [folders] (directoare), apoi faceți clic dreapta pe simbolul directorului dorit și selectați [Create Data Disc] (Crearea unui disc cu date). Pot fi selectate toate imaginile dintr-un director.

# Crearea unui disc de date Utilizarea facilității Map View pentru a localiza imaginile pe o hartã

Dacă fotografiile dvs. au asociate informații legate de localizare, puteți vizualiza plasarea lor pe o hartã on line, apelând la facilitatea Map View.

- Pentru a utiliza funcția Map View, calculatorul dvs. trebuie conectat la Internet.
- 1 Selectați reprezentarea de mici dimensiuni a unei imagini care este marcată cu simbolul .

# $2$  Faceți clic pe  $\blacksquare$ .

Este afișată fereastra principală a facilității Map View.

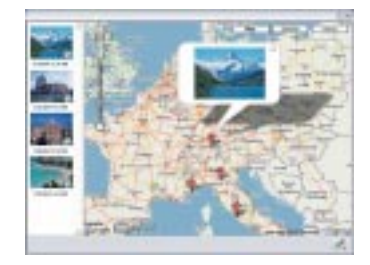

- · Hărțile și imaginile preluate de satelit sunt furnizate de serviciul de cartografiere Google Maps.
- Puteti adăuga ulterior informatii legate de localizare, apelând la faciliatea Map View. Pentru detalii, consultați documentația Help pentru Map View.

Utilizarea aplicatiei software "Picture Motion Browser" (furnizată)

# **Alte functii**

### Actualizarea informațiilor privind înregistrarea imaginilor

Pentru a actualiza informațiile privind imaginile, alegeți [Update Database] din meniul [Tools].

- Actualizarea bazei de date poate dura o vreme.
- Dacă redenumiti directoarele sau fisierele de imagine din "Viewed folders", acestea nu pot fi afișate cu acest software. În respectivul caz, actualizați baza de date.

#### Stocarea imaginilor având data inseratã

- 1 Faceþi dublu clic pe imagine pentru a fi afisată.
- 2 Faceți clic pe **viert** și selectați [Insert Date] din lista extensibilã.
- 3 Selectați culoarea și poziția dorite, apoi faceți clic pe [OK].
- 4 Faceți clic pe  $\blacksquare$  pentru stocarea imaginii.

#### Imprimarea imaginilor cu datã

- 1 Selectaþi fotografia pe care vreþi sã o imprimați.
- $\circled{2}$  Faceți clic pe  $\bullet$  din bara cu ustensile.
- 3 Faceți clic pe caseta de bifare corespunzãtoare [Print date taken] (imprimarea datei la care a fost înregistratã fotografia) din meniul Print Options.
- 4 Faceþi clic pe [Print] (imprimare).

#### Dezinstalarea "Picture Motion Browser

- $\textcircled{1}$  Faceți clic pe [Start]  $\rightarrow$  [Control Panel]  $(in Windows 2000, [Start] \rightarrow [Setting]$  $\rightarrow$ [Control Panel]), apoi faceți clic dublu pe [Add / Remove Programs].
- 2Selectaþi [Sony Picture Utility], apoi faceþi clic pe [Remove] (în Windows 2000, [Change / Remove]) pentru a executa operația de dezinstalare.

# Conectarea camerei la un calculator cu Mass Storage

# Conectarea camerei la calculator

Conectați camera așa cum este ilustrat mai jos, apoi apăsați butonul CONNECT al stației Cyber-shot.

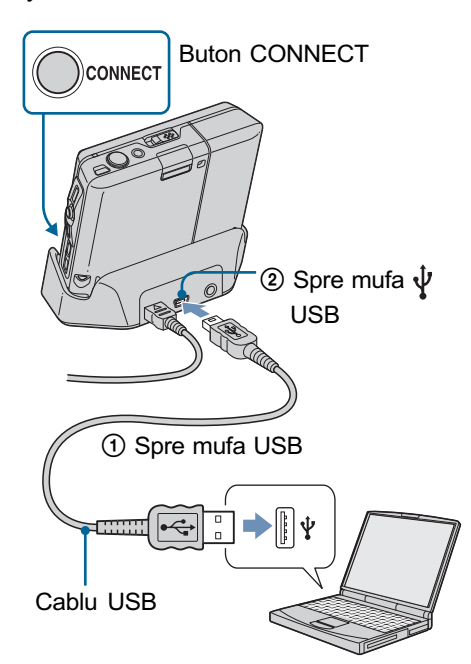

# Copierea imaginilor la calculator

- $\odot$  Faceti dublu clic pe [My Computer]  $\rightarrow$  $[Removable Disk] \rightarrow [DCIM].$
- 2Faceþi dublu clic pe directorul unde doriþi să fie stocate fișierele copiate, apoi faceți clic dreapta pe un fișier de imagine pentru a fi afişat meniul, după care faceți clic pe [Copy].
- 3 Faceți dublu clic pe directorul [My Documents], apoi faceți clic dreapta în fereastra "My Documents" pentru a fi afişat meniul, după care faceți clic pe [Paste].

### Copierea imaginilor la camera foto

- $\textcircled{1}$  Faceți clic pe [Start]  $\rightarrow$  [My Documents].
- 2 Faceți clic-dreapta pe fișierul de imagine, după care faceți clic pe [Copy].
- $\textcircled{3}$  Faceti dublu clic pe [My Computer]  $\rightarrow$ [Removable Disk] → [DCIM]. Faceți clic dreapta pe fişier, apoi faceți clic pe [Paste].
- Când copiaþi imaginile la camera foto folosind conexiunea Mass Storage, efectuați operația [Scan Images] (pag. 59).

# Pentru stergerea conexiunii USB

Efectuaþi mai întâi procedurile prezentate mai jos, în cazul în care :

- · decuplați cablul USB,
- scoateți cardul "Memory Stick Duo",
- introduceți un card "Memory Stick Duo" în cameră după ce copiați imagini din memoria internã,
- opriþi camera.
- $\odot$  Faceți dublu clic pe  $\ddot{\phantom{1}}$  în bara de acțiuni.

**RIDE TRA** 12:00 PM

Faceți dublu clic aici

- 2 Faceți clic pe c (USB Mass Storage Device)  $\rightarrow$  [Stop].
- 3 Confirmati dispozitivul în fereastra de confirmare, după care faceți clic pe [OK].
- $\Phi$  Faceți clic pe [OK].

Dispozitivul este decuplat.

• Pasul 4 nu este necesar pentru Windows XP.

Locatia de memorie a fisierelor cu imagini și denumirea acestora

#### Exemplu : structura directoarelor în Windows XP

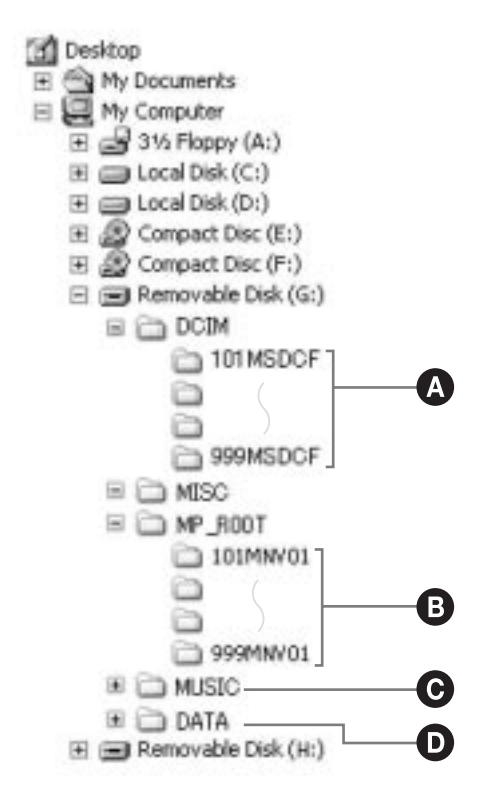

- $\bullet$  Director care conține datele imaginilor înregistrate cu aceastã camerã foto digitalã. Dacã nu sunt create alte directoare, existã numai directorul "101MSDCF".
- **O** Director care contine date de film care au fost înregistrate cu camera dvs. foto.

Dacã nu au fost create directoare noi, există numai directorul "101MNV01".

**O** Director ce contine fisiere MP3 care au fost importate la camera dvs. foto.

 $\bullet$  În funcție de configurarea sistemului de operare Windows, acest director este posibil sã nu aparã pe ecran. Directorul DATA contine date, cum ar fi

informații utilizate pentru afișarea albumului sau pentru cãutarea imaginilor. Dacă ștergeți sau editați aceste date, este posibil ca afișarea albumului sau funcțiile de căutare să nu actioneze în mod corespunzător. Nu stergeti niciodată și nici nu editati datele conținute în directorul DATA.

- Nu se pot înregistra/reda imaginile în/din directorul "MISC".
- Fisierele cu imagini sunt denumite în modul urmãtor :

 $-$ fisiere cu fotografii :  $DSCO\Box\Box\Box\Box$ . JPG

 $-$ fisiere cu filme :  $MOVO\square\square\square\square$ . MPG,

unde  $\square \square \square \square$  reprezintă un număr oarecare cuprins între 0001 și 9999.

• Pentru informații suplimentare despre directoare, consultați paginile 45 și 57.

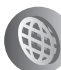

Folosirea unei rețele

# Ce puteți face dacă vă conectați la o rețea

Această cameră este dotată cu funcția LAN fără fir.

Existã douã tipuri de conexiuni.

Raza de actiune pentru functia LAN fără fir (între camere DSC-G1 sau între camera DSC-G1 și un punct de acces) depinde de spațiul și de condițiile înconjurătoare. Această rază de acțiune este cuprinsă între circa 10 m și 30 m.

#### Note privind transmiterea datelor

În cursul comunicării datelor cu alte echipamente prin intermediul rețelei LAN fără fir, această cameră transmite către dispozitivul receptor informațiile sale particulare, cum ar fi apelativul camerei.

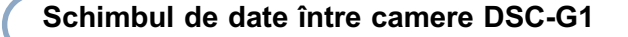

Este stabilitã în mod direct o conexiune între camerele foto DSC-G1, fãrã a fi necesar un punct de acces (modul Ad-hoc).

• Apelativele trebuie să fie atribuite anterior desfășurării acestei operații (pag. 90).

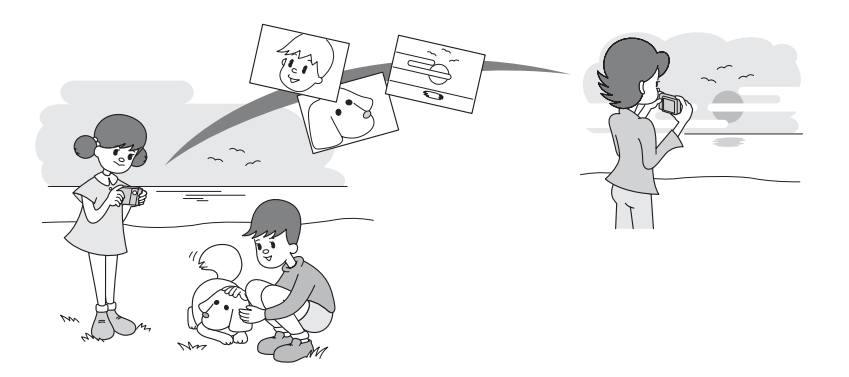

Pot fi conectate pânã la patru camere foto DSC-G1.

· Dacă există două rețele, fiecare conținând câte două camere, nu puteți stabili o conexiune între cele două rețele.

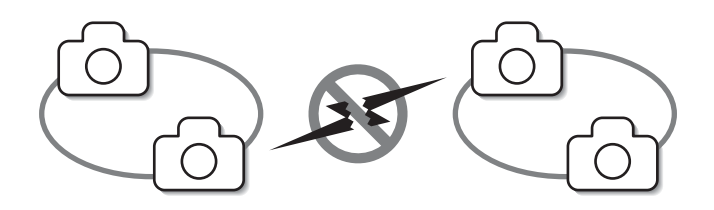

#### Pentru a conecta patru camere prin intermediul retelei

Validarea conexiunii poate fi efectuatã simultan numai între douã camere. Pentru a conecta patru camere, validaþi mai întâi conexiunea între douã camere, apoi validaþi conexiunea între rețeaua celor două camere și cea de a treia cameră. După ce aceasta se realizează, repetați procesul cu cea de a patra camerã foto.

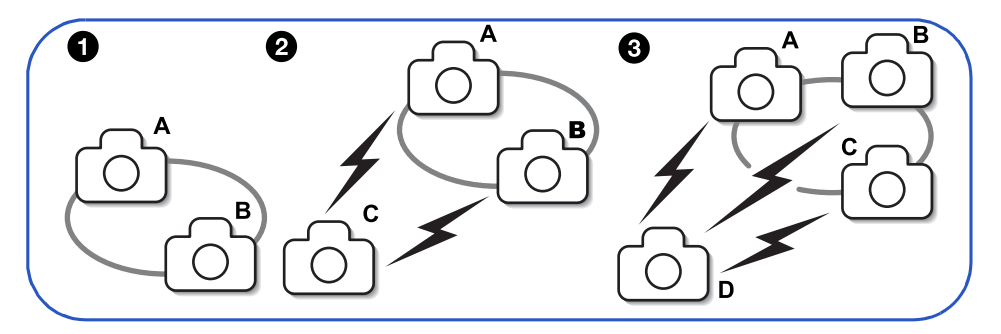

### $\hat{\textbf{i}}$ nregistrarea unei imagini și transferul său simultan  $\rightarrow \hat{\textbf{i}}$ nregistrare pentru colaborare (pag. 91)

O imagine înregistratã cu camera dvs. sau cu cele ale partenerilor dvs. poate fi înregistratã simultan de cãtre fiecare camerã foto.

#### Schimbul de imagini în cursul selectării lor în interfața de redare  $\rightarrow$  Imagini cadou (pag. 93)

Puteți transfera o imagine stocată de camera dvs. foto către camerele partenerilor dvs.

Pentru a face publice imaginile dvs. prin intermediul unui punct de acces (nu este furnizat), pag. 95

Camera este conectată la o rețea prin intermediul unui punct de acces (modul Infrastructură). Punctul de acces trebuie sã fie configurat înainte de aceastã operaþie (pag. 70, 95).

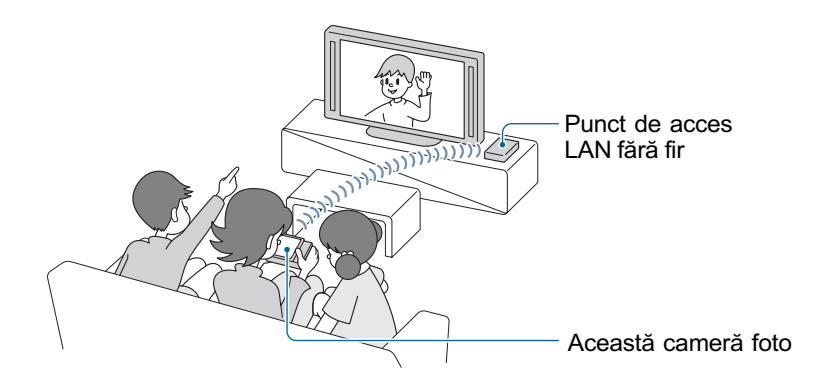

# Atribuirea unui apelativ camerei foto

Puteți atribui camerei foto un apelativ, folosind pânã la zece caractere. Acest apelativ va fi afisat când camera este validată de cãtre alte camere digitale DSC-G1 conectate printr-o conexiune LAN fãrã fir.

• Trebuie să utilizați cel puțin un caracter la atribuirea unui apelativ.

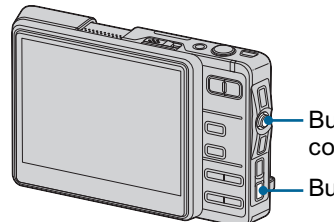

Buton de comandã Buton HOME

#### Conectarea pentru prima datã

Interfata de stabilire a apelativului apare înainte de cea pentru conectare.

Nu puteti trece la interfata de conectare decât dupã ce se încheie procesul de stabilire a apelativului.

# 1 Apăsați butonul HOME și selectați

 $\left[\frac{m}{n}\right]$  (Settings)  $\rightarrow$  [ $\oplus$  Network]  $\rightarrow$ [Nickname] (apelativ) cu butonul de comandă, apoi apăsați .

Este afişată interfața de stabilire a apelativului.

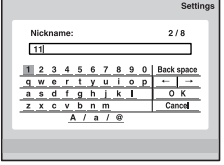

 $2$  Introduceți un apelativ care vi se pare potrivit și selectați [OK], apoi apăsați .

#### Pentru a renunta la procesul de introducere a apelativului

Selectați [Cancel], apoi apăsați . Apelativul va rãmâne nemodificat.

# Cum se utilizeazã instrumentul de introducere a caracterelor

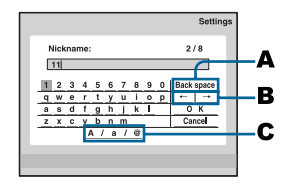

### Pentru a introduce un caracter

Selectați o literă a alfabetului sau un număr cu ajutorul butonului de comandã, apoi apăsați . Este introdus respectivul caracter.

#### Pentru a modifica tipul de caractere

Selectând  $\bigodot$  [A/a/@], tastatura instrumentului de introducere a caracterelor va fi comutatã în urmãtoarea ordine : Litere mici  $\rightarrow$  Majuscule  $\rightarrow$  Simboluri.

#### Pentru a sterge un caracter

Plasați cursorul în spatele caracterului de sters folosind  $\mathbf{\Theta}$  [ $\leftarrow$ / $\rightarrow$ ]. Selectati  $\mathbf{\Theta}$ [Back space], apoi apăsați . Este șters caracterul din faþa cursorului.

# Înregistrãri pentru colaborare

O imagine captatã cu aceastã camerã poate fi transmisã în mod automat altor camere conectate prin intermediul unei conexiuni fãrã fir. Imaginea poate fi accesatã în comun de pânã la patru camere foto.

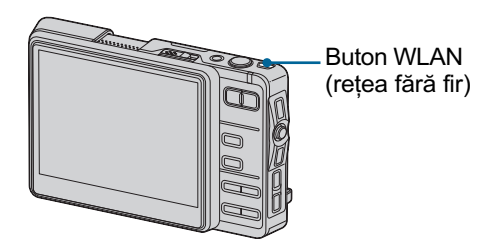

# 1 Apăsați butonul WLAN în modul fotografiere.

Dacã nu a fost introdus un apelativ, este afişată interfața de stabilire a apelativului (pag. 90).

- Acest pas poate fi efectuat folosind  $[33]$  (Comunicare)  $\rightarrow$   $[33]$ Collaboration Shot], din interfața Home.
- 2 După afişarea mesajului "Press WLAN button on other device at the same time" (apăsați simultan butonul WLAN la alt echipament), apăsați simultan butonul WLAN. Apare mesajul "Connecting..." (Conectare...). Odatã stabilitã conexiunea, zona destinatã imaginilor puse la dispoziția altor persoane este afisată în paralel cu cea de înregistrare.

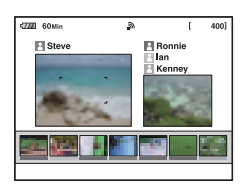

- 3 Pentru a conecta un alt treilea dispozitiv, apăsați simultan butonul WLAN de la una dintre primele douã camere deja conectate și pe cel al noii camere de conectat (cea de a treia).
- 4 Pentru a conecta cel de al patrulea echipament, apăsați butonul WLAN al uneia dintre primele trei camere conectate, simultan cu același buton de la cea de a patra camerã.

# $5$  înregistrați imaginea.

Imaginea este transmisã tuturor celorlalte camere conectate.

Înregistrãri pentru colaborare

# Despre interfată în modul Înregistrãri pentru colaborare

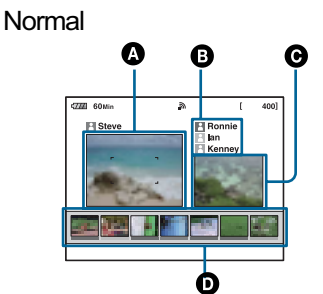

#### **O** Imaginea urmărită

**B** Lista tuturor utilizatorilor conectați Fiecare utilizator este separat dupã culoare.

C Imaginea cea mai recent înregistratã de dvs. si de ceilalti utilizatori.

#### **O** Istoricul imaginilor înregistrate de dvs. si de ceilalti utilizatori.

- $\blacklozenge$ : Preluare
- m : Preluare încheiatã
- $\times$ : Preluare esuată

Apãsaþi butonul DISP (comutator de interfaþã) pentru a trece la o altã interfață.

# Despre imaginile puse la dispoziția altor persoane (shared images)

- Datele imaginilor puse la dispozitia altor persoane sunt stocate sub forma unui nou fisier.
- Pentru a identifica cine a înregistrat o anumitã imagine pusã în comun, sub istoria respectivei imagini apare o barã indicatoare de aceeași culoare cu denumirea utilizatorului.
- Imaginile captate cu alte dispozitive sunt înregistrate în acelasi album si este generatã, de asemenea, o Imagine de Album.

#### Pentru a renunta la conexiune

Tineți apăsat butonul WLAN (Wireless network)mai mult de două secunde. Verificați ca indicatorul butonului WLAN sã nu fie luminos.

 $\cdot$  În cursul operației de înregistrare pentru colaborare, nu puteți utiliza înregistrarea continuã, expunerile adiacente sau înregistrarea unui film.

Multiunghiular

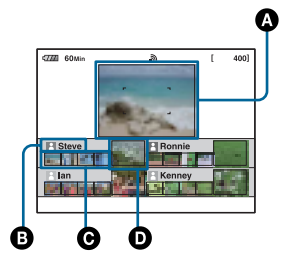

AImaginea urmãritã

**B** Utilizatorul conectat

C Istoricul imaginilor înregistrate de utilizatorul conectat

DImaginea cea mai recentã înregistratã de utilizatorul conectat.

- $\blacklozenge$ : Preluare
- m : Preluare încheiatã
- $\times$ : Preluare eşuată

# Imagini cadou

Puteți schimba o imagine stocată de această camerã cu alte camere digitale DSC-G1 puse în legãturã prin intermediul unei conexiuni fãrã fir.

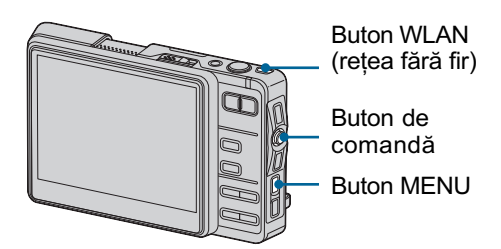

#### 1 Apăsați butonul WLAN în modul redare.

Dacã nu a fost introdus un apelativ, este afisată interfața de stabilire a apelativului (pag. 90).

- Acest pas poate fi efectuat folosind  $[33]$  (Comunicare)  $\rightarrow$  [ $\mathbb{R}$  Picture Gift], din interfata Home.
- 2 După afişarea mesajului "Press WLAN button on other device at the same time" (apăsați simultan butonul WLAN la alt echipament), apăsați simultan butonul WLAN. Apare mesajul "Connecting..." (Conectare...). Odatã stabilitã conexiunea, este afisat modul de selectie a scenei.

### $\bf 3$  Selectati un mod Picture Gift, apoi apăsați .

[Give Image] : modul de transmitere a imaginilor

[Get Image]: modul de recepție a imaginilor

Este afişată interfața de punere în comun a imaginilor, respectiv cea de receptionare a acestora.

- 4 Pentru a conecta un al treilea echipament, apăsati butonul WLAN al uneia dintre primele douã camere conectate, simultan cu același buton de la cea de a treia camerã.
- ${\bf 5}$  Pentru a conecta cel de al patrulea echipament, apăsați butonul WLAN al uneia dintre primele trei camere conectate, simultan cu același buton de la cea de a patra camerã.

#### Transmiterea unei imagini

#### Pentru a selecta o imagine care sã fie fãcutã publicã

Selectați, cu ajutorul butonului de comandă, imaginea care sã fie fãcutã publicã, apoi apãsaþi z. Imaginea este indicatã cu marcajul  $\triangle$ , si începe procesul prin care imaginea este făcută accesibilă pentru alți utilizatori.

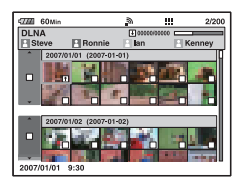

Când utilizatorul care acordã accesul selecteazã o imagine care sã fie pusã în comun, dispozitivul destinat părții receptoare prezintã imaginea în zona de afişare index.

Pentru a renunța la această operație, selectați din nou imaginea, apoi apăsați . Marcajul  $\uparrow$  dispare de pe imagine.

#### Pentru a transmite toate imaginile din album

Selectați chenarul albumului cu butonul de comandã (pag. 25). Începe procesul prin care toate imaginile din album devin accesibile altor utilizatori.

#### Receptionarea unei imagini

#### Pentru a selecta imaginea care să fie recepționată

Selectați, cu ajutorul butonului de comandă, imaginea pe care vreti să o receptionați, apoi apãsaþi z. Imaginea este indicatã cu marcajul  $\blacklozenge$ , si procesul de receptionare a acesteia începe. Pentru a renunta la receptia imaginii, selectați-o din nou, apoi apăsați  $\bullet$ . Marcajul  $\blacklozenge$  al imaginii dispare.

### Pentru a recepționa toate imaginile dintr-un album

Selectati chenarul albumului cu butonul de comandã (pag. 25). Începe procesul de recepþionare a tuturor imaginilor din album.

• Nu puteți anula operația după ce preluarea se încheie.

# Pentru a comuta între modul de transmitere si cel de recepþionare a imaginilor

Apăsați MENU și selectați [Give Image] (transmitere imagini) sau [Get Image]  $(primire\,imagini)$ , apoi apăsați  $\bullet$ .

# Despre interfata modului luminos. Picture Gift (Imagini cadou)

Transmitere imagini

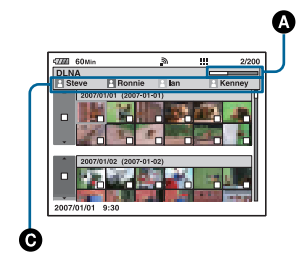

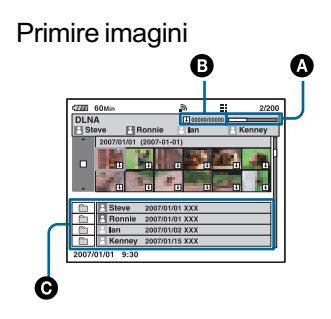

 $\Omega$ Bara de evolutie a transferului imaginii

BNumãrul de imagini preluate / Numãrul de imagini de preluat

- $\uparrow$ : Transmitere
- $\blacklozenge$ : Preluare
- $\boldsymbol{\Vert}$ : Încheierea preluării
- C Apare o listã a tuturor utilizatorilor conectati

Fiecare utilizator este separat prin culori.

#### Pentru a încheia schimbul de imagini

Apăsați MENU și selectați [Exit], apoi apăsați .

#### Pentru a renunța la conexiune

Þineþi apãsat, butonul WLAN (Wireless network) mai mult de două secunde. Verificați ca indicatorul butonului WLAN sã nu fie

# Vizualizarea imaginilor prin intermediul conexiunii LAN fãrã fir

Cu un televizor DLNA, puteți vedea imaginile stocate la aceastã camerã, prin intermediul unui punct de acces, fãrã a conecta echipamentele printr-un cablu A/V.

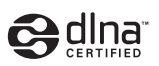

 Dacã punctul de acces a fost deja configurat, puteți omite pașii de la 2 la 5 ai acestei proceduri.

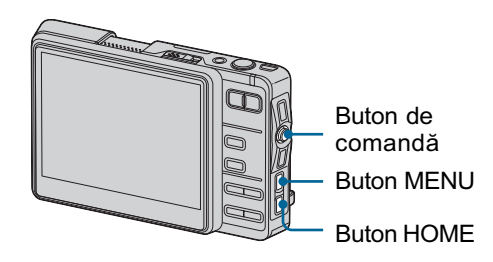

- 1 Porniți camera și televizorul.
- $2$  Selectați cu butonul de comandă  $\left[\begin{smallmatrix}\text{d}{\color{black}\end{smallmatrix}\right]$  (Settings)  $\rightarrow$  [ $\bigoplus$  Network]  $\rightarrow$ [Access Point]], apoi apăsați .
- $3$  Selectați [Auto Scan] cu butonul de comandă, apoi apăsati .

Este afișat rezultatul căutării.

- Dacã punctul de acces nu poate fi detectat, efectuați procedura [Manual Settings] (reglaje manuale) (pag. 70).
- 4 Folosind butonul de comandă, selectati punctul de acces dorit. apoi apăsati <sup>.</sup>
- $5$  Dacă este solicitată o parolă, introduceti parola, selectati [Exit] folosind butonul de comandã, apoi apăsați .

Selectați [Password], apoi apăsați .

Apare instrumentul de introducere a caracterelor. Introduceți parola, selectați [OK], apoi apăsați .

6 Folosind butonul de comandã, selectați  $[$   $\hat{ }$   $]$  (Toolbox)  $\rightarrow$  [ $\equiv$ Share Images], apoi apăsați .

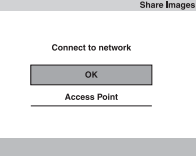

# $7$  Selectati [OK] folosind butonul de comandă, apoi apăsați .

Apare interfața de selecție a imaginilor.

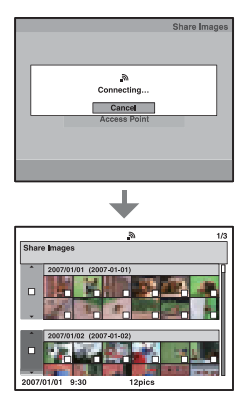

· Poate dura între câteva secunde și câteva minute până ce se stabileste conexiunea.

Vizualizarea imaginilor prin intermediul conexiunii LAN fãrã fir

# 8 Selectați imaginile (pag. 24).

Apãsând butonul MENU, este activatã interfaþa ce permite punerea în comun a imaginilor ([Clear All] (stergerea tuturor imaginilor), [Go To Album] (trecerea la album), [Keyword] (tastaturã), [Keyword Off] (tastaturã opritã), [Details] (detalii).

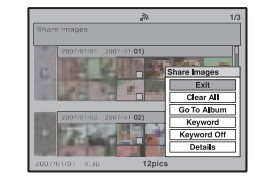

Imaginile camerei sunt împărtășite cu alte dispozitive active DLNA. Pentru a vizualiza imaginile cu echipamente active DLNA, sunt necesare configurarea și realizarea câtorva operații la dispozitivul de redare. Pentru detalii, consultați documentația care însoțește dispozitivul de redare.

- Aceastã camerã este dotatã cu o singurã funcție de foto-server.
- Aceastã camerã este compatibilã cu standardele DLNA pentru conectarea cu un suport VAIO, Loom Link, BRAVIA etc.

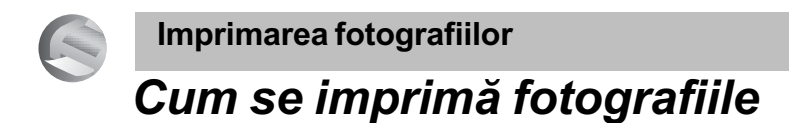

Când imprimați fotografii înregistrate în modul [16:9], ambele margini ale acestora pot fi eliminate, asa că aveti grijă să verificați înainte de imprimare (pagina 112).

#### Imprimarea directã folosind o imprimantã compatibilã PictBridge (pagina 98)

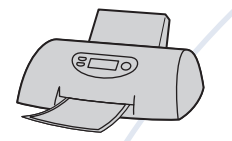

Puteți tipări fotografii conectând camera direct la o imprimantã compatibilã cu standardul PictBridge.

Imprimarea directă folosind o imprimantă compatibilă "Memory Stick

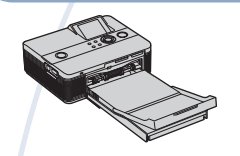

Puteți tipări fotografii conectând camera direct la o imprimantă compatibilă "Memory Stick". Pentru detalii, consultați manualul de instrucțiuni al imprimantei.

#### Imprimarea folosind un calculator

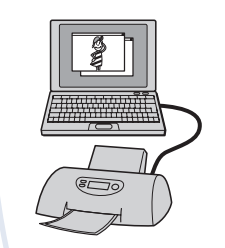

Puteți copia fotografiile pe un calculator, iar apoi le puteți imprima folosind aplicația "Picture Motion Browser".

Puteți imprima fotografii ce conțin data la care au fost înregistrate (pagina 85)

#### Imprimarea la un magazin specializat

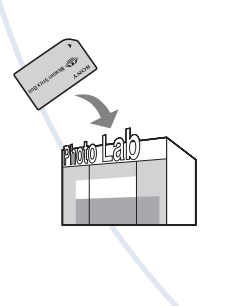

Puteți duce cardul de memorie "Memory Stick Duo" pe care au fost stocate imagini înregistrate cu camera dvs. la un magazin specializat în imprimarea imaginilor fotografice. Camera nu este echipată cu funcția DPOF.

# Imprimarea directã folosind o imprimantã compatibilã PictBridge

Chiar dacă nu aveți la dispoziție un calculator, puteți printa fotografiile înregistrate cu camera dvs. foto dacã o conectati la o imprimantă compatibilă cu standardul PictBridge.

# //PictBridge

- "PictBridge" este bazat pe un standard CIPA. (CIPA : Camera & Imaging Products Associacion - Asociația pentru Camere și Produse pentru Imagine).
- Când este recepþionatã o notificare de eroare de la imprimantã, indicatorul clipeste pe ecranul camerei. Verificați imprimanta conectatã.

# Etapa 1: Pregãtirea camerei

Pregătiți camera pentru a o conecta la imprimantă prin cablul USB. Când conectati camera la o imprimantã care este recunoscutã dacã pentru [USB Connect] este aleasã varianta [AUTO], Etapa 1 nu este necesarã.

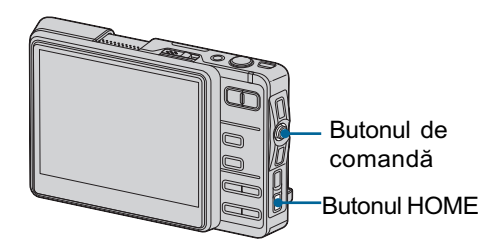

 Se recomandã utilizarea unui acumulator complet încãrcat sau a adaptorului de rețea pentru camera cuplată la stația Cyber-shot, pentru a se evita întreruperea alimentãrii în cursul imprimãrii.

- 1 Apăsați butonul HOME pentru a fi afişată interfața HOME.
- 2 Selectați  $[\triangle]$  (Settings)  $\rightarrow$  [ $\gamma$ T Main]  $\rightarrow$  [ $\sqrt{T}$  Preferences] cu butonul de comandã, apoi apăsați  $\bullet$ .
- $3$  Selectați [USB Connect] cu butonul de comandã, apoi apăsați .
- $4$  Selectati [PictBridge] cu butonul de comandă, apoi apăsați .

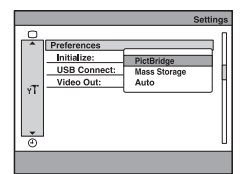

Este stabilit modul USB de funcționare.

Imprimarea directã folosind o imprimantã compatibilã PictBridge

# Etapa 2: Conectarea camerei la imprimantã

Conectați camera așa cum este ilustrat în imaginea de mai jos, apoi apăsați butonul CONNECT al stației Cyber-shot.

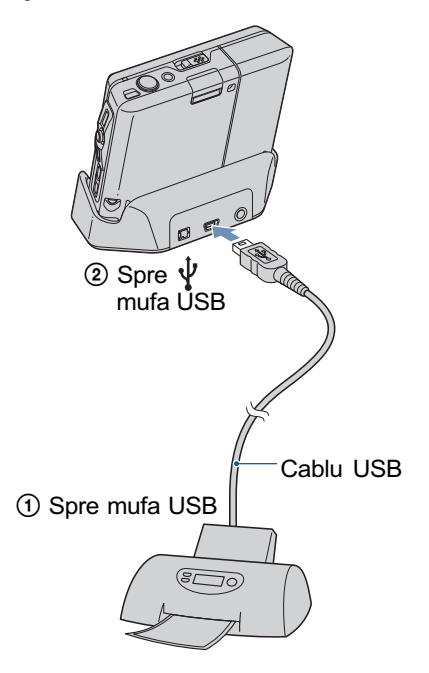

#### Etapa 3: Imprimare

- 1 Porniți atât camera digitală, cât si imprimanta.
- 2 Selectați dacă să fie imprimate imaginile din album sau de pe memoria "Memory Stick Duo".

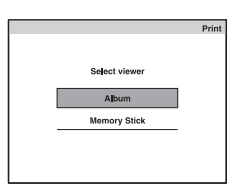

După ce faceți această alegere, este afişată interfața de selecție a imaginilor.  $\rightarrow$  "Selectarea mai multor imagini" (pagina 24).

3 Stabiliți opțiunile pentru imprimare, folosind butonul de comandã.

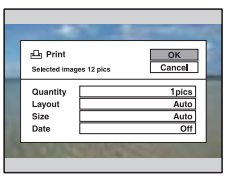

#### [Quantity] (cantitate)

Când pentru [Layout] este aleasă varianta [1-up/Borderless] sau cea [1-up/Border] :

Alegeți numărul de coli pe care să fie imprimatã fotografia selectatã. Aceasta va apãrea o singurã datã pe fiecare dintre coli.

Când pentru [Layout] nu este aleasã varianta [1-up/Borderless] sau cea [1-up/Border] :

Alegeți numărul de grupuri de imagini care sã fie imprimate ca imagini index.

### Imprimarea directã folosind o imprimantã compatibilã PictBridge

 $\cdot$  În funcție de numărul de imagini stabilite la imprimarea index, este posibil sã nu poatã fi toate incluse pe o singurã coalã de hârtie.

#### [Layout] (aşezare în pagină)

Selecteazã numãrul de imagini pe care vreți să le imprimați împreună pe o singurã coalã.

#### [Size] (dimensiune)

Este stabilitã dimensiunea colii de hârtie.

#### [Date] (data)

Pentru a fi inserată data și ora pe imagini, selectați [Data] sau [Day&Time].

• Dacă alegeți varianta [Date], data va fi exprimatã în forma selectatã de dumneavoastră (pag. 65). În funcție de imprimantă, este posibil ca opțiunea privind data sã nu fie disponibilã.

# 4 Selectați [OK] folosind butonul de comandă, apoi apăsați .

Imaginea este imprimatã.

• Nu deconectați cablul USB cât timp indicatorul  $\mathbb{R}$  (Conectare  $PicBridge$ ) este afișat pe ecranul LCD.

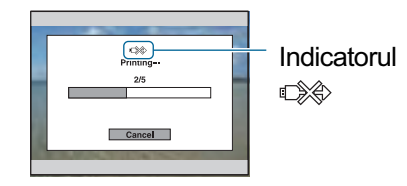

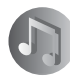

#### Ascultarea muzicii

# Ascultarea muzicii

Puteți reda fișiere MP3 stocate în directorul "MUSIC" din memoria internă.

- Țineți seama că această cameră nu acceptă formatele ATRAC3 și ATRAC3plus. Camera poate reda numai fisiere în format MP3.
- Pentru a importa piste de pe un CD, este necesară o aplicație software specializată. Pentru detalii, consultați documentația care însoțește aplicația software.

#### Importul fişierelor de muzică

Această sectiune descrie un exemplu de import al fisierelor de muzică în directorul "My Music".

1 Conectați camera, stația Cybershot și calculatorul (pag. 86).

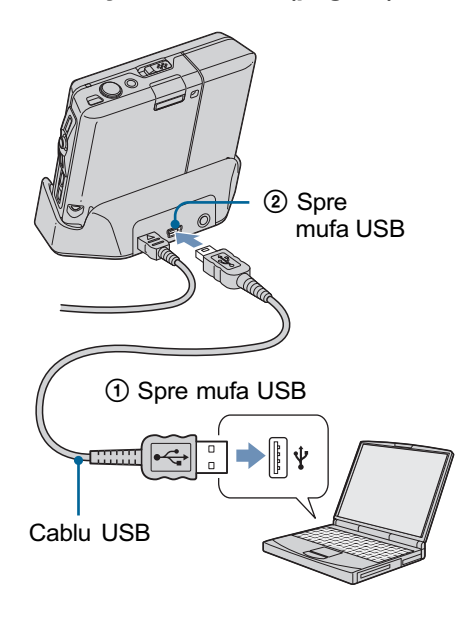

# 2 Faceți clic [Start]  $\rightarrow$  [My Music]. Este afişat conținutul directorului "My Music".

- $\bf 3$  Faceți clic dreapta pe fişierul de muzică, apoi faceți clic pe [Copy].
- $4$  Faceți dublu clic pe [My Computer]  $\rightarrow$  [Removable Disk]  $\rightarrow$  [MUSIC]. Apoi faceti clic dreapta pe fereastra "My Music" pentru a fi afişat meniul şi faceți clic pe [Paste].

Fisierul de muzică este importat în directorul "MUSIC".

Pentru detalii legate de configurarea directorului, consultați pagina 87.

 Puteþi crea directoare cu douã nivele de imbricare în directorul "MUSIC" și să le denumiți, de exemplu :

"MUSIC"

- "Numele artistului"
	- "Denumirea albumului"
	- "Denumirea albumului"
- Puteþi reda piste indiferent unde ar fi localizate în director.

#### Ascultarea muzicii

### Redarea muzicii

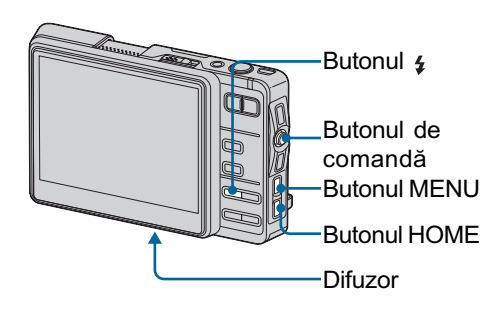

# 1 Apăsați butonul HOME și selectați  $[J]$  (Music)  $\rightarrow$  [ $J$ ] Audio Player]

cu butonul de comandã, apoi apăsati .

Apare interfața player-ului.

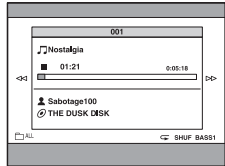

# 2 Apăsați .

Redarea începe de la punctul precedent de oprire.

#### Interfața player-ului

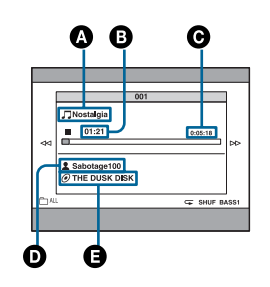

- **A** Denumirea pistei
- **B** Durata scursă de redare
- C Durata totalã a pistei
- **O** Numele artistului
- EDenumirea albumului

#### Pentru a dezactiva butoanele Apăsați butonul  $\frac{1}{4}$ .

Pentru a fi fãcutã o pauzã

Apăsați butonul .

# Pentru a trece la pista urmãtoare / precedentã

Deplasati butonul de comandă spre  $\leftarrow/\rightarrow$ .

#### Pentru a ajusta volumul

Deplasați butonul de comandă spre  $\uparrow/\downarrow$ pentru a regla volumul.

#### Pentru a selecta pista doritã

 $\Theta$  Apăsați MENU pentru a fi afișat meniul.

2 Selectaþi [N] (Choose Track - alegerea pistei) cu butonul de comandã, apoi apăsati .

Este afişată interfața de selecție a pistei.

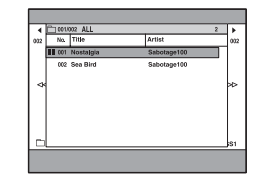

3 Selectați pista care vreți să fie redată, apoi apăsați .

#### Opþiunile meniului

Puteți utiliza următoarele opțiuni. Pentru detalii legate de acestea, consultați paginile indicate în tabelul de mai jos.

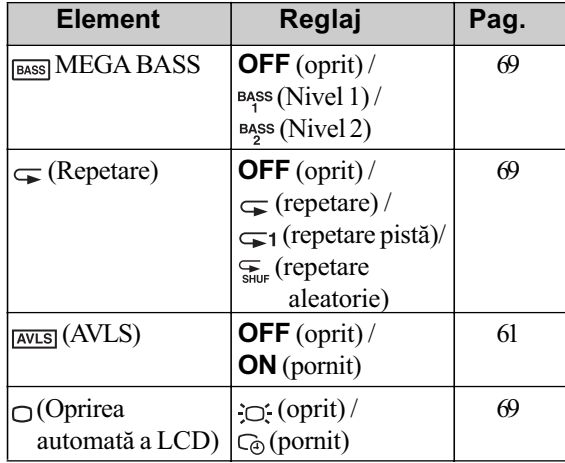

# Pentru a utiliza căștile (nu sunt furnizate)

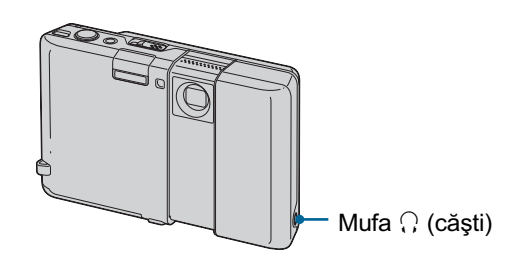

Camera este dotată cu o mufă  $\Omega$  (căști) și permite conectarea unor căști care au mini mufă stereo.

Alegând pentru [AVLS] varianta [On] în interfața Home, nivelul volumului sonor va fi limitat pentru a vă proteja auzul și pentru a reduce poluarea sonoră a spațiului din jurul dumneavoastrã (pag. 61).

Anumite date nu pot fi redate.

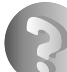

Soluționarea defecțiunilor

# Soluționarea defecțiunilor

Dacă întâlniți vreuna dintre următoarele probleme legate de camera dvs., încercați soluțiile prezentate în continuare.

 $\bullet$  Verificați elementele prezentate de la pagina 105 la pagina 114.

Dacă pe ecran apare un cod de forma "C/E: $\square\square$ : $\square\square$ ", consultați pagina 115.

<sup>2</sup> Scoateți acumulatorul și introduceți-l din nou după circa un minut, apoi porniți alimentarea.

<sup>3</sup> Apăsați butonul RESET aflat în partea de jos a camerei, cu un obiect cu vârf ascutit, apoi reporniti alimentarea. Dacă efectuati operația descrisă mai sus, reglajele privind data și ora vor fi șterse.

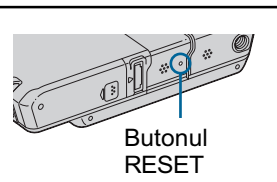

**4** Consultați dealer-ul dvs. Sony sau un service autorizat local Sony.

Vă rugăm să luați la cunoștință că prin trimiterea camerei foto la un centru de service pentru a fi reparată, vă dați acordul implicit să fie verificat conținutul memoriei interne și a fișierelor de muzicã.

Consultați paginile indicate mai jos pentru a găsi explicații ale simptomelor și cauzelor precum și acțiunile corective care se impun.

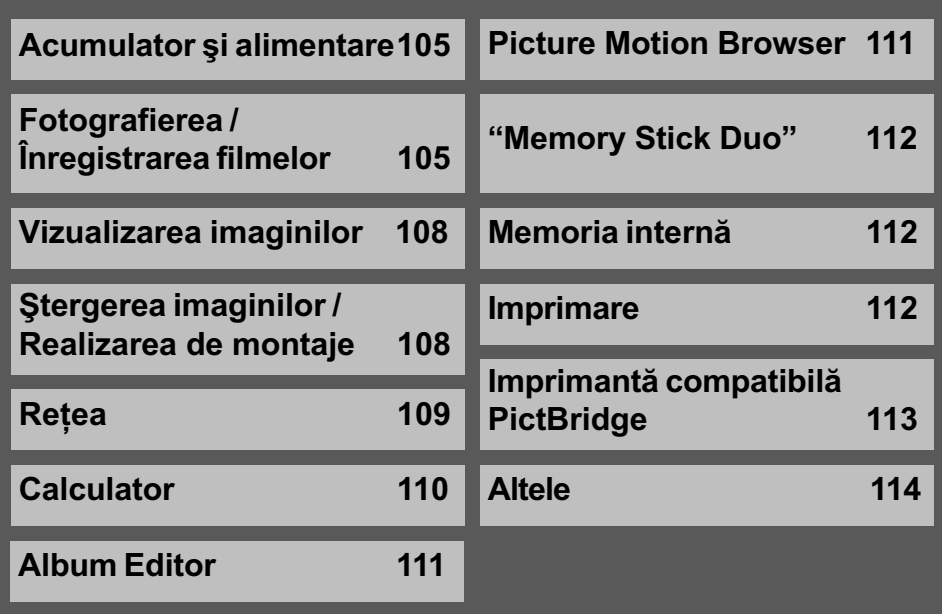

#### Acumulator si alimentare

#### Acumulatorul nu poate fi montat.

 Montaþi corect acumulatorul, folosind muchia acestuia pentru a împinge pârghia de scoatere a acumulatorului spre exterior.

#### Nu puteți porni camera.

- · Montati corect acumulatorul.
- Acumulatorul este descărcat. Montați un acumulator încărcat.
- Acumulatorul este complet uzat (pag. 122). Înlocuiþi acumulatorul cu altul nou.
- Utilizaþi un acumulator de tipul recomandat.
- Capacul obiectivului nu este complet deschis. Deschideți capacul până ce se aude un clic.

#### Alimentarea se opreste brusc.

- Dacã nu folosiþi camera circa trei minute atunci când este alimentatã de acumulator, aceasta se va opri automat pentru a se evita consumul inutil al energiei acumulatorului. Reporniți camera.
- Acumulatorul este complet uzat (pag. 122). Înlocuiþi-l cu altul nou.

#### Indicatorul de autonomie este incorect.

- Acest fenomen apare dacã utilizaþi camera într-un loc cu temperaturã foarte ridicatã sau foarte scãzutã.
- $\bullet$ Indicatia privind perioada de timp rămasă diferă de cea reală. Descărcați complet și apoi încărcați complet acumulatorul pentru a corecta indicația afișată.
- Acumulatorul este descărcat. Montați un acumulator încărcat.
- Acumulatorul este complet uzat (pag. 122). Înlocuiþi-l cu altul nou.

### Fotografierea / Înregistrarea filmelor

#### Camera dvs. foto nu poate înregistra imagini.

- Verificați capacitatea liberă a memoriei interne sau a cardului "Memory Stick Duo". Dacă acestea sunt complet ocupate, luați una dintre următoarele măsuri :
	- Ștergeți imaginile care nu vă interesează (pag. 23).
	- Schimbați unitatea "Memory Stick Duo".
- Dacă nu este suficient spatiu liber în memoria internă, nu puteți înregistra imagini, chiar dacă este suficientă capacitatea rămasă a cardului "Memory Stick Duo". Aceasta se datatoreazã faptului cã, simultan cu imaginea de pe cardul de memorie, camera foto înregistrează o imagine de album în memoria internă. Ștergeți imaginile care nu sunt necesare (pag. 23).
- Cardul "Memory Stick Duo" folosit are un comutator de protecție la scriere care este în poziția LOCK (*blocat*). Puneți comutatorul de protejare la scriere în poziția ce permite înregistrarea (pag. 120).
- Nu puteþi înregistra imagini în perioada în care se încarcã bliþul.
- · Selecția modului Film/Foto nu este corectă. Stabiliți modul folosind butonul  $\mathbb{H}/\mathbb{C}$  (film / foto).

#### Funcția de eliminare a neclarităților nu acționează.

- . Funcția de eliminare a neclarităților nu acționează când pe ecran apare simbolul ...
- · Funcția de eliminare a neclarităților nu acționează corespunzător când sunt înregistrate scene de noapte.
- Înregistrați după ce apăsați pe jumătate butonul declanșator ; nu apăsați brusc, complet acest buton.

#### Înregistrarea dureazã mult timp.

• Este activată funcția NR slow shutter (NR - reducerea zgomotului) (pag. 13). Aceasta nu reprezintă o disfunctionalitate.

#### Imaginea nu este focalizatã.

- $\bullet$  Subiectul este prea apropiat. Înregistrați în modul  $\bullet$  Macro (pentru prim planuri). Verificați dacă ați poziționat obiectivul la o distanță mai mare decât distanța minimă permisă care este de aproximativ 8 cm (W) / 25 cm (T) la înregistrare. Aveți posibilitatea să alegeți și varianta  $\mathcal{L}_{\Omega}$  (Magnifying Glass) și să focalizați de la o distanță cuprinsă între aproximativ 1cm și 20cm de la subiect (pag. 20).
- Este activată opțiunea  $\mathcal{L}_{\mathsf{Q}}$  (Magnifying Glass) sau la Selecția scenei este ales unul dintre modurile  $\bigcup$  [Hand-held Twilight],  $\bigcup$  [Twilight],  $\blacksquare$  [Landscape] sau Fireworks], în momentul fotografierii.
- · Este selectată funcția Focus preset . Alegeți modul de focalizare automată (pag. 35).
- Consultați secțiunea "Dacă subiectul este în afara zonei de focalizare" de la pag. 36.

#### Functia de mărire nu actionează.

• Când este selectată varianta  $\mathcal{X}_{\mathbf{Q}}$  (Magnifying Glass), nu este disponibil zoom-ul optic.

#### Blițul nu funcționează.

- $\bullet$  Pentru blit este aleasă varianta  $\circledast$  (blit forțat oprit) (pag. 20).
- Nu puteți folosi blițul când :
	- camera înregisteazã folosind unul din modurile [Burst] sau Expuneri adiacente (p. 39);
	- la Selecția scenei, este ales unul dintre modurile  $\frac{1}{100}$  (High Sensitivity),  $\bigcup_i$  (Hand-held Twilight),  $\bigcup$  (Twilight) sau  $\circledS$  (Fireworks) (pag. 33);
	- sunt înregistrate filme.
- Alegeți pentru bliț  $\zeta$  (Flash forced on) dacă este activată opțiunea  $\chi_{\alpha}$  (Magnifying Glass) sau este ales unul dintre modurile  $\Box$  (Landscape),  $\oint$  (Hi-Speed Shutter), **PC** (Beach) sau **(S** (Snow) la Selecția scenei (pag. 20).

#### Imaginea contine pete neclare când înregistrati folosind blitul.

• Lumina blitului este reflectată de particulele de praf din aer si apare în imagine. Aceasta nu reprezintă o disfuncționalitate.

#### Funcția de înregistrare a prim planurilor (Macro/Magnifying Glass) nu acționează.

• La Selecția scenei este ales unul dintre modurile : (Hand-held Twilight), (Twilight), (Landscape) sau (Fireworks) (pag. 32).

#### Data și ora nu sunt afișate pe ecranul LCD.

• Data și ora nu sunt afișate în timpul înregistrării. Ele vor fi afișate numai în timpul redării.

Valoarea F a aperturii si viteza obturatorului clipesc când apăsați și mențineți pe jumătate apăsat butonul declansator.

Expunerea este incorectã. Reglaþi corect expunerea (pag. 34).

#### Ecranul este prea întunecat sau prea luminos.

Reglaþi luminozitatea ecranului LCD (pag. 16, 62).

#### Imaginea este prea întunecatã.

• Fotografiati un subiect care are o sursă de lumină în spatele său (este pozitionat contra luminii). Selectati metoda de măsurare convenabilă (pag. 37) sau reglati expunerea (pag. 34).

#### Imaginea este prea luminoasã.

• Reglați expunerea (pag. 34).

#### Când este înregistrat un subiect foarte luminos, în imagine apar benzi verticale.

• Apare un fenomen de difuzie. Acest fenomen nu reprezintă o disfuncționalitate.

#### Imaginile vizualizate pe ecran în spatii întunecate, prezintă zgomot.

• Camera funcționează astfel încât să mărească vizibilitatea ecranului LCD iluminând temporar imaginea în condiții de luminozitate redusă. Aceasta nu are nici o influență asupra imaginii înregistrate.

#### Ochii subiectului înregistrat apar roșii.

- Alegeți pentru [Red Eye Reduction] varianta [Auto] (pag. 67).
- Apropiați-vă de subiect și fotografiați de la o distanță mai mică decât cea recomandată pentru înregistrarea cu ajutorul bliþului.
- Măriți luminozitatea în camera unde fotografiați și înregistrați imaginea.

#### Pe ecran apar și rămân puncte.

• Aceasta nu este o disfuncționalitate. Aceste puncte nu vor fi însă înregistrate (pag. 2).

#### Nu puteti fotografia imagini succesive.

- Memoria internă sau cea a unității "Memory Stick Duo" este complet ocupată. Stergeți imaginile care nu vã intereseazã (pag. 23).
- Energia rãmasã a acumulatorului este scãzutã. Folosiþi un acumulator încãrcat.
- Este selectat modul Magnifying Glass.

#### Vizualizarea imaginilor

#### Camera foto nu poate reda imagini

- Nu existã un Album de imagini deoarece aþi importat imaginile de la calculator la camera foto folosind o conexiune Mass Storage. Efectuați [Scan Images] (pag. 59).
- Ați modificat denumirea fișierului/directorului cu ajutorul unui calculator. Efectuați [Scan Images] (pag. 59).
- Nu este garantată redarea unei imagini cu această cameră foto dacă fișierul ce o conține a fost modificat cu ajutorul calculatorului sau dacã a fost înregistratã cu alt model de camerã decât al dvs.
- Camera foto este în modul USB. Ștergeți conexiunea USB (pag. 86).

#### Nu sunt afişate data şi ora.

Este aleasă varianta în care informațiile legate de înregistrare nu sunt afișate. Schimbați tipul de afișare pe ecran, cu ajutorul butonului DISP (comutator de interfețe) (pag. 16).

#### Imaginea este grosierã la începutul redãrii.

 $\bullet$  Imaginea afișată devine grosieră după ce începe redarea, din cauza procesării de imagine. Aceasta nu reprezintă o disfunctionalitate.

#### Imaginea nu apare pe ecran când este realizatã o conexiune USB.

• Decuplati cablul USB (pag. 86).

#### Imaginile nu apar pe ecranul televizorului.

- Verificați [Video Out] pentru a vedea dacă pentru semnalul video de ieșire al camerei este ales sistemul de culoare corespunzãtor televizorului (pag. 64).
- Verificaþi dacã este corectã conexiunea (pag. 73).

#### Stergerea imaginilor / Realizarea de montaje

#### Camera foto nu poate şterge o imagine.

- Renuntati la protecția imaginii (pag. 47).
- Unitatea "Memory Stick Duo" folosită are un comutator de protejare la scriere care este în poziția LOCK (blocat). Puneți comutatorul de protejare la scriere al unității "Memory Stick Duo" în poziția ce permite înregistrarea (pag. 120).

#### Ati sters imaginea din greseală.

• Odată ce ati sters o imagine, nu o mai puteți recupera. Vă recomandăm să protejați imaginile (pag. 47) sau să puneți comutatorul de protejare la scriere a memoriei "Memory" Stick Duo" în poziția LOCK (blocat) pentru a evita ștergerea accidentală a datelor (pag. 120).

#### Funcția de redimensionare nu acționează.

• Nu puteti redimensiona filme.
### **Retea**

### Nu puteți stabili o conexiune cu un punct de acces LAN fără fir.

- Verificați dacă alimentarea punctului de acces LAN fără fir este pornită.
- Raza de comunicare poate fi diminuată de conditiile spatiului înconjurător, cum ar fi diferite obstacole, trafic de unde radio și materialul din care sunt construiți pereții dintre camera foto și punctul de acces LAN fără fir. Schimbați poziția camerei sau deplasați-o mai aproape de punctul de acces.
- Cuptoarele cu microunde si dispozitivele care apelează la tehnologia "Bluetooth" utilizează lungimi de undă de 2,4 GHz și pot afecta comunicația. Dacă astfel de dispozitive se află în apropiere, deplasaþi camera foto la distanþã mai mare de acestea sau opriþi respectivele echipamente.
- Pentru informatii suplimentare privind modul de realizare a conexiunii, consultati documentatia punctului de acces LAN fără fir.

#### Nu puteți schimba o imagine în modurile "Collaboration Shot" (Imagine pentru colaborare) sau "Picture Gift" (Imagine cadou).

- Raza de comunicare poate fi diminuată de condițiile spațiului înconjurător, cum ar fi diferite obstacole, trafic de unde radio și materialul din care sunt construiți pereții dintre camera foto si punctul de acces LAN fără fir. Schimbati poziția camerei sau apropiați echipamentele folosite.
- Cuptoarele cu microunde și dispozitivele care apelează la tehnologia "Bluetooth" utilizează lungimi de undă de 2,4 GHz și pot afecta comunicația. Dacă astfel de dispozitive se află în apropiere, deplasați camera foto la distanță mai mare de acestea sau opriți respectivele echipamente.

#### Poate dura prea mult timp pentru a transfera o imagine.

- Raza de comunicare poate fi diminuată de conditiile spatiului înconjurător, cum ar fi diferite obstacole, trafic de unde radio și materialul din care sunt construiți pereții dintre dispozitive sau dintre camera foto și punctul de acces LAN fără fir. Schimbați poziția camerei, apropiati echipamentele folosite sau mutati camera foto mai aproape de punctul de acces.
- Este posibil sã fi obþinut o conexiune cu un alt punct de acces LAN fãrã fir. Stabiliþi canalul de comunicare corespunzător punctului de acces LAN fără fir. Pentru informații suplimentare, consultați documentația punctului de acces LAN fără fir.
- Cuptoarele cu microunde și dispozitivele care apelează la tehnologia "Bluetooth" utilizează lungimi de undă de 2,4 GHz și pot afecta comunicația. Dacă astfel de dispozitive se află în apropiere, deplasati camera foto la distantă mai mare de acestea sau opriti respectivele echipamente.

#### Nu puteți conecta această cameră digitală la un serviciu hotspot (punct de acces public LAN fãrã fir).

Aceastã camerã nu permite conectarea la un serviciu hotspot.

### **Calculator**

Nu știți dacă sistemul de operare al calculatorului este compatibil cu camera.

• Consultați secțiunea "Configurația recomandată" pag. 76 pentru Windows.

#### Memoria "Memory Stick PRO Duo" nu este recunoscută de un calculator care are slot pentru "Memory Stick".

- Verificați dacă atât calculatorul, cât și dispozitivul de citire/scriere Memory Stick acceptă "Memory Stick PRO Duo". Utilizatorii de calculatoare și de dispozitive de citire/scriere Memory Stick produse de alte companii decât Sony, sunt rugati să contacteze respectivele firme.
- · Dacă nu este acceptată o unitate "Memory Stick PRO Duo", conectați camera la calculator (pag. 86). Calculatorul recunoaste "Memory Stick PRO Duo".

#### Calculatorul folosit nu recunoaște camera foto.

- Porniti camera.
- Apăsați butonul CONNECT (pag. 86).
- Alegeți pentru [USB Connect] varianta [Mass Storage] (pag. 63).
- Folosiþi cablul USB (furnizat), pag. 86.
- Deconectati cablul USB atât de la calculator, cât si de la statia Cyber-shot, apoi reconectati-l mai bine.
- · Decuplați toate echipamentele în afară de cameră, de tastatură și de mouse de la conectorii USB ai calculatorului.
- Conectaþi direct camera la calculator fãrã a utiliza un hub USB sau alte dispozitive intermediare (pag. 86).

#### Nu puteti copia imagini.

- Conectati corect camera cu calculatorul efectuând o conexiune USB (pag. 86).
- · Dacă înregistrați imagini pe o unitate "Memory Stick Duo" formatată pe calculator, este posibil să nu puteți copia imaginile la calculator. Utilizați o unitate "Memory Stick Duo" formatatã cu camera dvs. foto (pag. 57).

#### Imaginea nu poate fi redatã pe calculator.

- Dacă utilizați una dintre aplicațiile software "Album Editor" sau "Picture Motion Browser", consultati documentatia Help.
- Pentru redarea unui fișier de film (MPEG-4) înregistrat cu această cameră, este necesară aplicația "Picture Motion Browser".

#### Imaginea si sonorul sunt întrerupte de zgomot la redarea unui film pe calculator.

· Este redat un film direct din memoria internă sau de pe "Memory Stick Duo". Copiați filmul pe hard disk-ul calculatorului, apoi redați filmul de pe hard disk (pag. 86).

#### Nu puteți imprima o fotografie.

• Consultati manualul de utilizare al imprimantei.

#### Imaginile odatã copiate pe calculator nu mai pot fi vizualizate cu ajutorul camerei foto.

- Copiati imaginile într-un director recunoscut de camera foto, cum ar fi "101MSDCF" (pag. 87).
- Urmați procedurile corecte (pag. 86).

### Album Editor

### Nu puteți găsi imaginile importate cu aplicația "Album Editor".

• Căutați în directorul "My Pictures".

#### Imaginile nu pot fi exportate de la calculator la camera foto.

- Puteþi exporta fiecare director de la calculator la camera foto. Nu puteþi efectua operaþia de export imagine cu imagine și nici nu puteți adăuga imagini la albumul din camera foto.
- Puteți exporta imagini cu extensii cum ar fi ".jpg", ".jpeg" sau ".mp4" de la calculator la camera foto. Alt fel de imagini nu pot fi exportate la camera digitalã.

#### A apărut o eroare și albumul nu a fost afișat.

 Când camera este conectatã la calculator, dacã apare o anormalitate legatã de datele conținute de cameră, este afișat un mesaj de eroare. Decuplați camera de la calculator și verificați dacă imaginile pot fi redate în mod normal de camera foto. Dacă imaginile continuă să nu fie corect afișate, efectuați operația de restaurare. Odată restaurate datele, imaginile care au fost înregistrate după efectuarea copiei de siguranță vor fi sterse.

#### Functia de restaurare nu poate fi utilizată.

- Nu puteți restaura date dacă nu există o copie de siguranță a acestora de unde datele să poată fi recuperate. Vă recomandăm să efectuați, în mod regulat, copii de siguranță ale datelor, pentru a le putea recupera în cazul în care datele camerei sunt deteriorate.
- · Dacă nu puteți efectua operația de restaurare, formatați memoria internă a camerei, apoi încercați din nou să restaurați datele. Toate datele conținute de camera foto vor fi șterse prin operatia de formatare.

### Picture Motion Browser

#### Imaginile nu sunt afişate corect cu "Picture Motion Browser".

• Verificați dacă directorul de imagini este înregistrat în "Viewed folders". Dacă imaginile nu sunt afișate, chiar dacă directorul este înregistrat în "Viewed folders", actualizați baza de date (pag. 85).

#### Toate imaginile importate sunt afisate pe calendar având data de 1 ianuarie.

Data nu a fost stabilitã la camera foto. Stabiliþi data corectã (pag. 65).

#### Pe ecran este afişat marcajul "x".

• Selectați [Update Database] din meniul [Tools], apoi executați funcția (pag. 85).

### "Memory Stick Duo"

#### Nu puteți introduce unitatea "Memory Stick Duo" în aparat.

 $\bullet$  Introduceti în pozitia corectă memoria în compartimentul său.

#### Nu puteți formata memoria "Memory Stick Duo".

· Unitatea "Memory Stick Duo" folosită are un comutator de protecție la scriere, care este în poziția LOCK (blocat). Puneți comutatorul de protejare la scriere a unității "Memory Stick" în poziția ce permite înregistrarea (pag. 120).

#### Ați formatat din greșeală memoria "Memory Stick Duo".

• Prin formatare sunt sterse toate datele din memoria "Memory Stick Duo". Nu le mai puteți recupera. Vă recomandăm să puneți comutatorul de protejare la scriere a memoriei "Memory Stick Duo" în poziția LOCK (blocat) pentru a evita ștergerea accidentală a datelor (pag. 120).

#### Când este conectat la un port USB, cardul "Memory Stick Duo" nu este recunoscut ca suport de memorie mobil.

 $\cdot$  În functie de dispozitivul cu care ati realizat conexiunea USB, este posibil să fie recunoscut numai conținutul memoriei interne. Importați fotografiile necesare în memoria internă sau utilizați un calculator personal pentru a le copia în memoria internă.

### Memoria internã

Nu puteți copia datele stocate, din memoria internă pe "Memory Stick Duo".

• Memoria "Memory Stick Duo" este complet ocupată. Verificați capacitatea acesteia.

#### A apãrut o eroare în memoria internã.

• Restaurați datele camerei pornind de la copia de siguranță stocată pe calculator (pag. 81). Datele înregistrate ulterior efectuării copiei de siguranță vor fi însă șterse.

#### Imprimare

Consultați și secțiunea următoare "Imprimantă compatibilă PictBridge" corelat cu următoarele elemente.

#### Imaginile sunt imprimate cu ambele margini tãiate.

- $\cdot$  În funcție de imprimanta utilizată, marginile imaginii (de sus, jos, stânga, dreapta) pot să fie eliminate. In special când imprimați o fotografie înregistrată la dimensiunea  $[16:9]$ , este posibil ca marginile sale laterale sã fie eliminate.
- La tipãrirea imaginilor cu ajutorul propriei dvs. imprimante, renunþaþi la facilitatea trimming ºi la reglajele cu privire la lipsa marginilor. Consultaþi producãtorul imprimantei pentru a afla dacă aceasta beneficiază de funcțiile respective sau nu.
- Când vreți să imprimați imagini digitale la un magazin specializat, întrebați personalul dacã imaginile pot fi tipãrite fãrã a le fi tãiate ambele margini.

#### Nu pot fi imprimate fotografii care să contină data.

· Puteți imprima imagini având data inserată dacă folosiți "Picture Motion Browser".

#### Solutionarea defectiunilor

- Când imprimaþi fotografii la un magazin specializat, poate fi inseratã data la care au fost înregistrate, dacă solicitați aceasta.
- Această cameră nu are o facilitate de suprapunere a datelor peste imagini. Totuși, deoarece imaginile înregistrate cu camera contin informații legate de data înregistrării, puteți imprima fotografii cu data suprapusă peste acestea, dacă imprimanta sau aplicația software pot recunoaște informații Exif. Pentru compatibilitatea cu informațiile Exif, consultați producătorul imprimantei sau al aplicației software.

### Imprimantã compatibilã PictBridge

#### Nu poate fi stabilitã conexiunea.

- Camera nu poate fi conectatã direct la o imprimantã care nu acceptã standardul PictBridge. Consultați producătorul imprimantei pentru a afla dacă aceasta acceptă sau nu standardul PictBridge.
- Verificați dacă imprimanta este pornită și dacă poate fi conectată cu camera digitală.
- Alegeți pentru opțiunea [USB Connect] varianta [PictBridge] (pag. 63).
- Deconectaþi ºi apoi reconectaþi cablul USB. Dacã apare un mesaj de eroare indicat de imprimantă, consultați documentația ce o însoțește.

#### Nu puteți imprima imaginile.

- Verificati dacă imprimanta și camera foto sunt corect conectate folosind cablul USB.
- Porniti imprimanta. Pentru informatii suplimentare, consultati documentatia ce o însoteste.
- Dacă selectați [Exit] în timpul operației de imprimare, este posibil să nu puteți printa în continuare. Deconectati si apoi reconectati cablul USB. Dacă în continuare nu puteti imprima, deconectati cablul USB, opriti imprimanta, reporniti-o si apoi cuplati din nou cablul USB.
- Filmele nu pot fi imprimate.
- Este posibil ca fotografiile modificate cu ajutorul unui calculator sau cele înregistrate cu alte aparate decât aceastã camerã sã nu poatã fi imprimate.

#### Operatia de imprimare este anulată.

• Confirmati că ati decuplat cablul USB înainte ca simbolul  $\Rightarrow$  (conectare PictBridge) sã disparã.

#### Nu puteti să inserati data sau să imprimati imagini în modul index.

- Imprimanta nu beneficiazã de aceste funcþii. Consultaþi producãtorul imprimantei pentru a afla dacă aparatul beneficiază sau nu de aceste funcții.
- $\cdot$  În funcție de imprimantă, este posibil ca data să nu fie inserată în modul index. Consultați producãtorul imprimantei.

#### În zona în care ar trebui să apară data, apare simbolul "---- -- --".

· Imaginile care nu conțin data înregistrării nu pot fi imprimate cu dată. Alegeți pentru opțiunea [Date] varianta [Off] și imprimați imaginea din nou (pag. 100).

#### Nu puteți selecta dimensiunea de imprimare.

• Întrebați producătorul imprimantei pentru a afla dacă aceasta vă poate asigura dimensiunea doritã.

#### Nu puteți imprima imaginile la dimensiunea selectată.

- · Deconectați cablul USB și apoi recuplați-l dacă modificați dimensiunea hârtiei după ce imprimanta a fost conectatã la camera foto.
- Reglajele de imprimare ale camerei diferă de cele ale printer-ului. Modificați fie reglajele camerei foto (pag. 100), fie pe cele ale imprimantei.

#### Nu puteți acționa camera foto după ce s-a renunțat la imprimare.

 Aºteptaþi o vreme, pentru cã imprimanta executã procedura de renunþare la imprimare. În funcție de imprimantă, această operație poate dura mai mult.

#### Altele

#### Nu pot fi redate fişierele de muzică.

• Dacă denumirea fișierului sau a directorului este prea lungă, este posibil ca acesta să nu fie redat.

#### Volumul sonor nu poate fi amplificat.

• Pentru [AVLS] este aleasă varianta [On]. Alegeți varianta [Off] (pag. 61).

#### Lentilele se aburesc.

 A condensat umezeala pe lentile. Opriþi camera ºi lãsaþi-o circa o orã, înainte de a încerca să o mai folositi.

#### Camera se încălzeşte dacă este utilizată mult timp.

· Aceasta nu reprezintă o disfuncționalitate.

### Când porniți camera foto este afișată interfața Clock Set (de potrivire a ceasului)

· Potriviți din nou data și ora (pag. 65).

#### Doriți să modificați data sau ora.

· Potriviți din nou data și ora (pag. 65).

## Indicatoare și mesaje de avertizare

### Afişaj de autodiagnosticare

Dacă este afisat un cod care începe cu o literă, camera dvs. beneficiază de un afișaj de autodiagnosticare. Ultimele douã cifre (simbolizate prin  $\Box$ ) vor fi diferite în funcție de starea camerei. Dacă nu reușiți să rezolvati problema nici după ce ati încercat de câteva ori acțiunile corective sugerate în continuare, este posibil sã fie necesarã repararea camerei. Contactați dealer-ul dvs. Sony sau un service Sony autorizat.

#### $C: 32 : \square \square$

 A apãrut o problemã hardware legatã de camera dvs. foto. Opriți și reporniți alimentarea.

#### $C : 13 : \square\square$

- Camera nu poate citi sau scrie date pe unitatea "Memory Stick Duo". Opriți ºi reporniþi camera sau introduceþi de câteva ori unitatea "Memory Stick Duo" în aparat.
- A survenit o eroare de formatare a memoriei interne sau este introdusã o unitate "Memory Stick Duo" neformatată. Formatați memoria internă sau unitatea "Memory Stick Duo" (pag. 57, 59).
- Unitatea "Memory Stick Duo" introdusã în aparat nu poate fi utilizatã de camera dvs. digitalã sau datele stocate aici sunt deteriorate. Introduceti o nouă unitate "Memory Stick Duo".
- $E: 61: \square\square$
- $E: 62: \square\square$
- $E: 91: \square\square$ 
	- A apărut o disfuncționalitate. Apăsați butonul RESET (pag. 104), apoi porniþi din nou alimentarea.

### **Mesaje**

Dacă este afisat vreunul dintre următoarele mesaje, urmați instrucțiunile de mai jos :

 $\overline{C}$ 

 Nivelul de energie al acumulatorului este scăzut. Încărcați-l imediat. În funcție de condițiile de funcționare sau de tipul de acumulator, indicatorul  $\heartsuit$  poate fi afişat intermitent, chiar dacă perioada rămasă de funcționare este de încã 5 sau 10 minute.

For "InfoLITHIUM" battery only (Pentru utilizarea exclusiv a unui acumulator "InfoLITHIUM")

 Acest acumulator nu este de tipul "InfoLITHIUM".

#### System error (Eroare de sistem)

· Opriți și reporniți alimentarea.

Album data error (Eroare a datelor din album)

• Efectuați operația [Check Album] (verificarea albumului), pag. 56.

#### Internal memory error

(Eroare a memoriei interne)

· Opriți și reporniți alimentarea.

Reinsert the Memory Stick (Reintroduceți unitatea Memory Stick)

- Introduceti corect unitatea "Memory Stick Duo" în aparat.
- Unitatea "Memory Stick Duo" introdusã în camera foto nu poate fi folositã (pag. 120).
- Cardul "Memory Stick Duo" este deteriorat.
- Zona cu borne a cardului "Memory Stick Duo" este murdară.

#### Memory Stick type error

(Eroare legatã de tipul de Memory Stick)

· Unitatea "Memory Stick Duo" introdusã în camera foto nu este compatibilã cu aceasta (pag. 120).

#### Internal Memory formatting error Memory Stick formatting error (Eroare de formatare a Memoriei interne, respectiv a cardului Memory Stick)

 Formataþi din nou suportul de înregistrare (paginile 57 și 59).

#### Memory Stick locked

(Memory Stick blocat)

• Unitatea "Memory Stick Duo" folosită are un comutator de protecție la scriere, care este în poziția LOCK (blocat). Puneti comutatorul de protejare la scriere în poziția ce permite înregistrarea (pag. 120).

#### No memory space in internal memory

(Memoria internã complet ocupatã) No memory space in Memory Stick (Memory Stick complet ocupat)

• Stergeți imaginile și fișierele care nu vă intereseazã (pag. 23).

Not enough space in internal memory to store album images (Nu există suficient spațiu în memoria internã pentru stoca imaginile din album)

• Stergeti datele care nu sunt necesare din memoria internã. Aceasta deoarece sunt înregistrate imagini de album în memoria internã chiar dacã este folosit un card "Memory Stick Duo".

#### Read only memory

(Memoria poate fi doar cititã)

• Nu puteți înregistra sau șterge imagini în/din această memorie "Memory Stick D<sub>uo</sub>"

#### No file (Nici un fişier)

 În memoria internã nu au fost înregistrate imagini care sã poatã fi redate.

#### Folder error (Eroare de director)

· În memoria "Memory Stick Duo" există deja un director care conține în denumire aceleasi prime trei cifre (spre exemplu 123MSDCF si 123ABCDE).

Selectati alt director sau creati un nou director (pag. 57, 58).

#### Cannot create more folders

(Nu mai pot fi create directoare suplimentare)

 Directorul ale cãrui prime trei cifre din nume sunt "999" există în memoria "Memory Stick Duo". Nu puteti să mai creati alte directoare în acest caz.

Cannot record (Nu se poate înregistra)

 Camera nu poate înregistra imagini în directorul selectat. Selectați un alt director (pag. 58).

File error (Eroare de fişier)

 A apãrut o eroare la redarea imaginii sau a fișierului de muzică.

#### File protect (Fisier proteiat)

 $\bullet$  Eliminați protecția (pag. 48).

#### Image size over

(Dimensiunea imaginii este prea mare)

 $\bullet$  Încercati să redati o imagine cu o dimensiune care nu este acceptatã de camera dvs. foto.

#### Invalid operation

(Operație neacceptată)

• Încercați să redați sau să editați un fișier care nu este compatibil cu aceastã camerã foto.

### **WA** (Vibration warning indicator)

- (Indicator de avertizare cu privire la vibrații)
	- Camera poate tremura din motive de iluminare insuficientă. Utilizați blițul, porniti functia de eliminare a neclarităților sau montați camera pe un trepied pentru a o stabiliza.

#### Check other device (Verificati alt dispozitiv)

 Pentru [USB Connect] este aleasã varianta [PictBridge] deși camera este conectatã la un dispozitiv care nu este compatibil PictBridge. Verificați dispozitivul conectat.

#### Indicatoare si mesaje de avertizare

Nu este stabilitã conexiunea. Decuplaþi și apoi reconectați cablul USB. Dacă apare un mesaj de eroare la imprimantã, consultați documentația care însoțește respectivul echipament.

#### Connect to PictBridge device

(Conectati la un echipament PictBridge)

• Ați încercat să imprimați imagini înainte sã fie stabilitã conexiunea imprimantei.

No printable image (Nici o imagine nu poate fi imprimatã)

• Ati încercat să imprimati selectând un director care contine numai filme.

Printer busy (Imprimată ocupată)

Paper error (Eroare legată de hârtie)

No paper (Nu este hârtie)

Ink error (Eroare legată de cerneală) Low Ink (Puțină cerneală)

- 
- No Ink (Nu mai este cernealã) • Verificați imprimanta.

Printer error (Eroare de imprimantă)

- Verificați imprimanta.
- Verificați dacă fotografia pe care vreți să o imprimați nu este deteriorată.
- □ ※

 Nu s-a încheiat încã transmisia datelor către imprimantă. Nu deconectați cablul USB.

#### Processing (Procesare)

 $\bullet$  Imprimanta este în curs de desfășurare a procedurii de renuntare la o operație de imprimare, timp în care nu puteți printa. Procedura poate dura mai mult timp, în funcție de imprimanta folosită.

Action invalid with more than 2 cameras (Acțiunea nu este disponibilă pentru mai mult de 2 camere)

 Înainte de conectarea unui al treilea dispozitiv, apăsați simultan butoanele WLAN ale primelor douã echipamente si stabiliti o conexiune între ele (pag. 89).

#### Could not find acces point

Cannot connect (Nu a putut fi găsit punctul de acces. Nu se poate realiza conexiunea.)

• Confirmati punctul de acces si încercati încă o dată să stabiliți o conexiune.

#### Disconnected (Deconectat)

· Rețeaua este afectată. Încercați să stabiliti o conexiune.

#### No images (Nici o imagine)

 Nu existã nici o imagine potrivitã cu conditiile "Narrow Down".

#### No similar images (Fãrã imagini similare)

Nu au fost detectate imagini similare.

Informații suplimentare

## Utilizarea camerei digitale în strãinãtate surse de alimentare

Puteți folosi camera foto și adaptorul de rețea AC-LS5K (furnizat) în orice țară sau regiune unde tensiune din rețeaua locală este alternativă și are valori cuprinse între 100 V și 240 V, iar frecventa este de 50/60 Hz.

Dacă este necesar, utilizați un adaptor de rețea disponibil în comerț [a], adaptat design-ului prizei de perete [b].

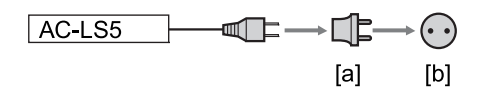

• Nu folosiți un transformator electronic (convertor portabil) deoarece pot apărea disfuncționalități.

### Potrivirea ceasului stabilind diferențele temporale

Puteți potrivi cu ușurință ceasul stabilind diferența de fus orar atunci când călătoriți în străinătate. Alegeți  $[\bullet]$  (Settings)  $\rightarrow$  [ $\circ$ ) Clock Set]  $\rightarrow$  [Area] (*diferența de fus orar*) și [Daylight Savings] (ora de varã) din meniul HOME (pag. 65).

Utilizarea camerei video în strãinãtate

#### $\overline{u}$ TC +1 +2 +3 +4 +5 +6 +7 +8 +9 +10 +11 +12 -12 -11 -10 -9 -8 -7  $-6$  -5 -4  $-3$  -2 -1  $\overline{13}$ ĽЛ  $\approx$ П J j ÷i O  $.5$ 5.5 ー、イ  $\beta$ ō  $|0|$  $\overline{\mathbf{1}}$

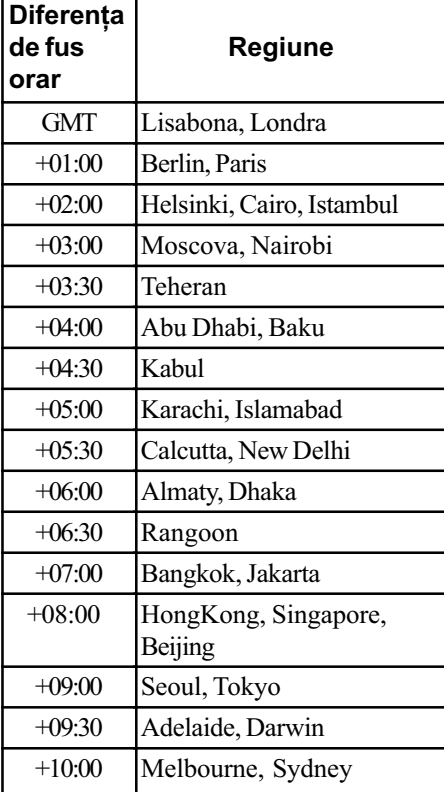

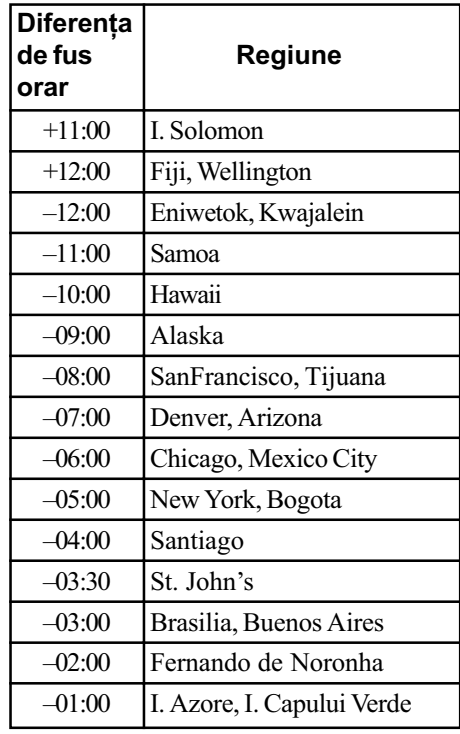

## Diferența de fus orar

## Despre "Memory Stick"

"Memory Stick" este un suport de înregistrare cu circuite integrate compact și portabil.

Tipurile de "Memory Stick" ce pot fi utilizate pentru aceastã camerã sunt prezentate în tabelul urmãtor. Nu putem garanta însã funcționarea adecvată a tuturor funcțiilor pentru orice "Memory Stick".

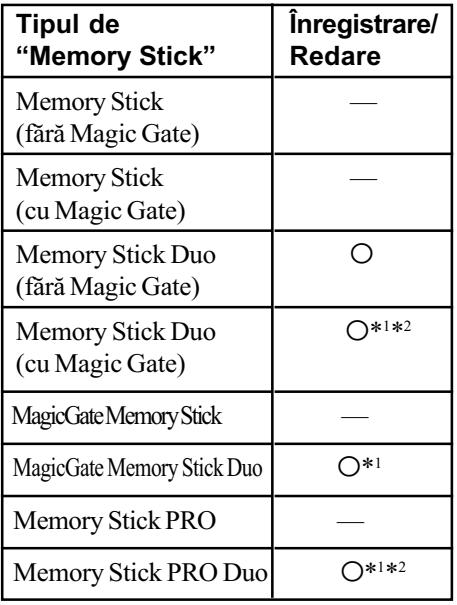

- \*<sup>1</sup> Memoriile "Memory Stick Duo", "MagicGate Memory Stick Duo" și "Memory Stick PRO Duo" beneficiază de funcții MagicGate. MagicGate este o tehnologie de protejare a drepturilor de autor care foloseste codarea datelor. Operațiile de înregistrare/redare care necesită funcții MagicGate nu sunt disponibile pe aceastã camerã.
- \*2 Folosind interfaþa paralelã puteþi beneficia de transferul datelor la vitezã mare.
- · Nu se garantează funcționarea cu această cameră a unei unități "Memory Stick Duo" formatate cu calculatorul.
- Viteza de citire/scriere a datelor diferã în functie de utilizarea combinată a unei unități "Memory Stick Duo" cu alt dispozitiv.

### Note privind utilizarea cardului "Memory Stick Duo" (nu este furnizat)

• Nu puteți înregistra, nu puteți realiza montaje si nici nu puteti sterge imagini dacă deplasati comutatorul de protectie la scriere în poziția LOCK (blocat) cu ajutorul unui obiect cu vârf ascuțit.

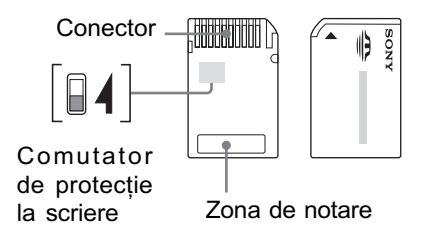

Pozitionarea si / sau forma comutatorului de protectie poate diferi în functie de felul unității "Memory Stick Duo" utilizate.

- Nu scoateti unitatea "Memory Stick Duo" în timpul citirii sau scrierii datelor.
- Este posibil ca datele sã se deterioreze în urmãtoarele cazuri :
	- dacă scoateți unitatea de memorie "Memory Stick Duo" sau dacă opriți camera în timp ce aceasta citește sau scrie date;
	- dacă utilizați unitatea "Memory Stick Duo" în locuri supuse actiunii câmpurilor electrostatice sau zgomotului electric.
- Vă recomandăm să realizați copii de siguranță ale tuturor datelor importante.
- Nu apăsați prea tare când scrieți ceva în zona de notare.
- Nu lipiti etichete, nici pe cardul "Memory" Stick Duo" propriu-zis și nici pe adaptorul Memory Stick Duo.
- Când deplasati sau depozitati memoria "Memory Stick Duo", puneți-o în cutia cu care v-a fost furnizatã.
- · Nu atingeți cu mâna sau cu obiecte metalice bornele unității de memorie "Memory Stick Duo".
- Nu loviți, nu îndoiți și nu scăpați pe jos unitatea de memorie "Memory Stick Duo".
- Nu demontați și nu modificați unitatea "Memory Stick Duo".
- Nu udați memoria "Memory Stick Duo".
- Nu lăsati cardul Memory Stick Duo la îndemâna copiilor mici, deoarece existã riscul de a fi înghițit.
- Nu utilizati si nu păstrati memoria "Memory" Stick Duo" în următoarele locuri :
	- $-$  cu temperaturi ridicate, cum ar fi în interiorul unei masini parcate la soare,
	- $-$ expuse la radiații solare directe, umede sau în apropierea unor materiale
	- corozive.

### Note privind utilizarea unui adaptor pentru "Memory Stick Duo" (nu este furnizat)

- Pentru a utiliza o unitate "Memory Stick" Duo" cu un dispozitiv compatibil cu "Memory Stick", aveți grijă să introduceți "Memory Stick Duo" mai întâi într-un adaptor adecvat. Dacă introduceti o unitate "Memory Stick Duo" într-un aparat care foloseste carduri "Memory Stick" fără adaptorul cerut, este posibil să nu o mai puteți scoate din echipamentul respectiv.
- La introducerea unui "Memory Stick Duo" într-un adaptor, aveți grijă să îl poziționați corect, apoi să îl introduceți complet. Introducerea în directie gresită poate conduce la apariția de disfuncționalități.
- Dacã folosiþi o unitate Memory Stick Duo" introdusă într-un adaptor Memory Stick Duo pentru un echipament compatibil "Memory Stick", aveți grijă să fie corect poziționat în adaptor. Introducerea în direcție greșită poate conduce la deteriorarea echipamentului.

• Nu introduceți adaptorul Memory Stick Duo, într-un aparat compatibil "Memory Stick" fără a fi introdus mai întâi unitatea de memorie "Memory Stick Duo" în adaptor, deoarece pot apărea disfuncționalități.

### Note privind utilizarea unui card "Memory Stick PRO Duo" (nu este furnizat)

 Pentru aceastã camerã foto a fost confirmată functionarea corespunzătoare a unităților de memorie "Memory Stick PRO Duo" cu capacitatea de până la 8 GB.

## Despre acumulatorul "InfoLITHIUM"

Acest aparat este compatibil numai cu un acumulator "InfoLITHIUM" (tip R).

<sup>(1)</sup> InfoLITHIUM<sub>(R</sub>

### Ce este acumulatorul InfoLITHIUM"?

Acumulatorul "InfoLITHIUM" este unul care utilizeazã ioni de litiu, fiind folosit pentru comunicarea informatiilor legate de conditiile de operare între camera de luat vederi și adaptorul de retea/încărcător.

Acumulatorul "InfoLITHIUM" calculează consumul de putere în funcție de condițiile în care operează camera video și afișează autonomia rãmasã a acumulatorului, în minute.

### Încãrcarea acumulatorului

Vă recomandăm să încărcați acumulatorul la o temperaturã a mediului ambiant cuprinsã între 10°C și 30°C. Dacă încărcarea acumulatorului are loc în afara intervalului de temperaturã indicat mai sus, este posibil ca încãrcarea sã nu fie eficientã.

### Folosirea efectivã a acumulatorului

- Performanþele acumulatorului descresc la temperaturi scãzute ale mediului, iar perioada cât acesta poate fi folosit în locuri rãcoroase este mai scurtã. În astfel de cazuri, pentru a prelungi durata de folosire a acumulatorului vã recomandãm urmãtoarele :
	- puneti acumulatorul într-un buzunar aproape de corpul dvs. pentru a-l încãlzi si montati-l în camera foto cu putin timp înainte de a începe să înregistrați.
- Utilizarea frecventă a funcției de mărire și a bliþului conduc la consumarea mai rapidã a energiei acumulatorului.
- · Vă recomandăm să aveți la îndemână acumulatoare de rezervã care sã asigure folosirea camerei foto o perioadã de douã - trei ori mai lungã decât durata previzionatã a înregistrării și să efectuați fotografii de probã înainte de a înregistra ce vã intereseazã.
- Nu udati acumulatorul deoarece acesta nu este rezistent la apã.

 Nu lãsaþi camera foto în spaþii cu temperaturi ridicate cum ar fi în interiorul unei mașini parcate la soare.

### Despre indicatorul autonomiei rãmase a acumulatorului

 Alimentarea se poate întrerupe cu toate cã indicatorul duratei rămase de funcționare aratã cã acesta are suficientã energie pentru a opera. Utilizați complet energia acumulatorului, apoi reîncărcați-l din nou, complet, astfel încât valoarea respectivului indicator să fie corectă. Țineți seama însă că indicația va fi uneori incorectã, dacã acumulatorul este folosit perioade lungi de timp la temperaturi ridicate, dacã este lãsat complet încãrcat sau dacã este utilizat frecvent.

### Pãstrarea acumulatorului

- Dacă nu veți folosi acumulatorul o perioadă îndelungatã, este necesar ca o datã pe an sã fie încãrcat complet dupã care sã fie folosit pânã la epuizarea totalã a energiei sale, înainte de a fi pãstrat într-un loc uscat si rãcoros. Repetați operația de încărcaredescãrcare o datã pe an cu scopul de a-l menține într-o formă corespunzătoare de funcționare.
- Pentru a descãrca în totalitate acumulatorul, lăsați camera alimentată de acumulator în modul de redare a unei succesiuni de imagini (slide show) (pag. 42) pânã ce energia acumulatorului se epuizeazã.
- Pentru a evita murdãrirea sau producerea de scurt-circuite la bornele acumulatorului, când vă deplasați sau când îl depozitați, puneþi acumulatorul în cutia sa.

### Durata de viată a acumulatorului

- · Durata de viață a acumulatorului este limitată. Capacitatea acestuia scade puțin câte puțin în timp, pe măsură ce îl folosiți tot mai mult. Când durata de funcționare a acumulatorului s-a diminuat considerabil, o posibilã cauzã este aceea cã durata sa de viață se apropie de final. Este necesar să cumpărați alt acumulator.
- Durata de viaþã a acumulatorului variazã în funcție de condițiile de păstrare, de cele de operare și de mediu, pentru fiecare acumulator în parte.

122

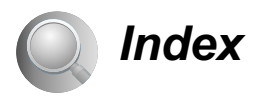

### A

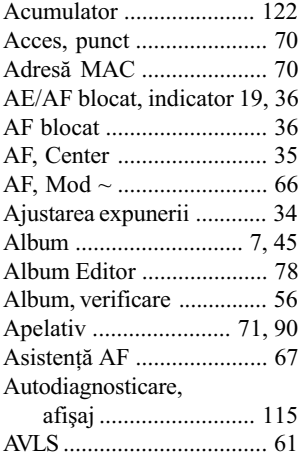

## B

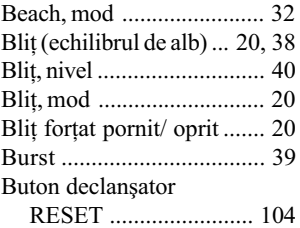

## C

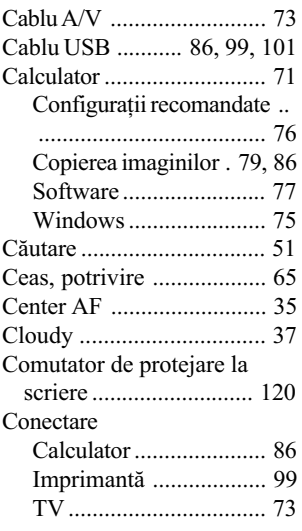

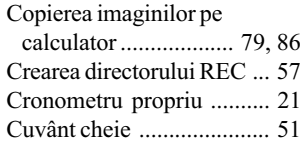

## D

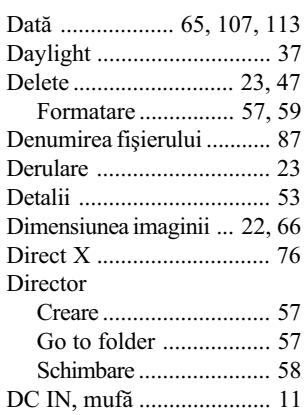

# E<br>Ecl

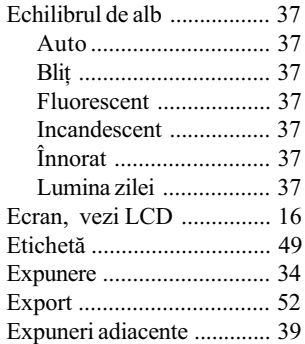

## F

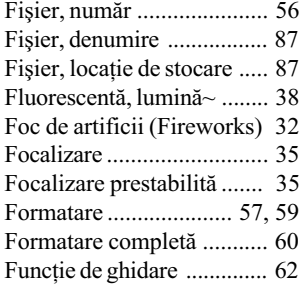

## G

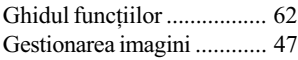

## H

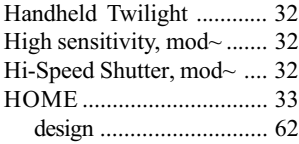

## I

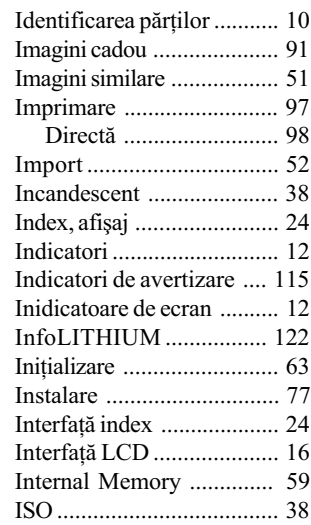

## Î

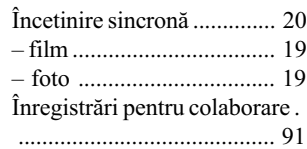

## J

JPG .................................... 87

## Index

## L

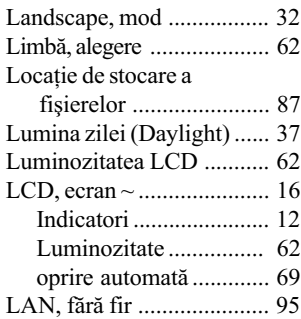

## M

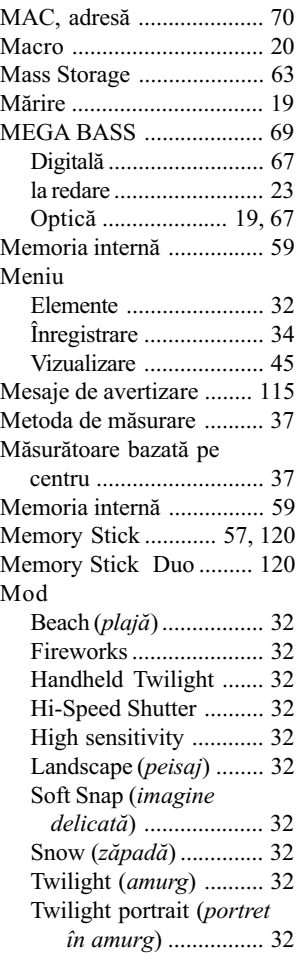

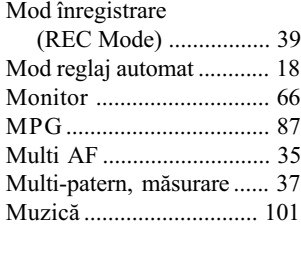

## N

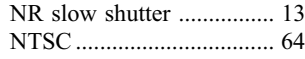

## O

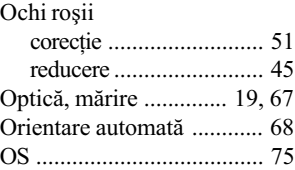

## P

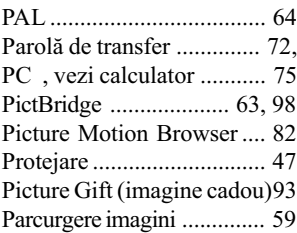

## R

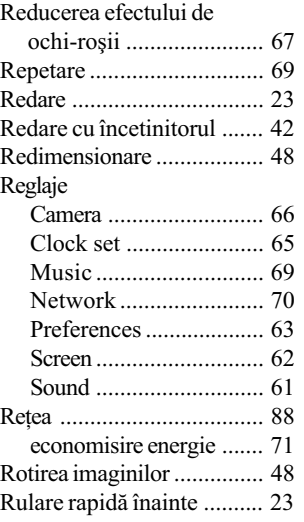

## S

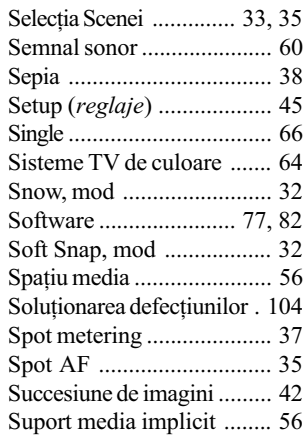

# **Ş**<br>Şte

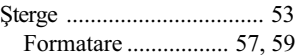

## T

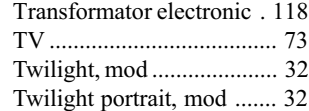

## Ţ

Þinerea camerei .................. 18

## U

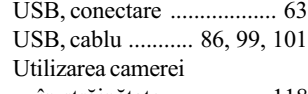

în strãinãtate ................ 118

## V

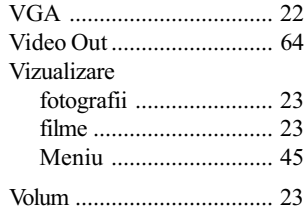

Index

### W

White Balance (echilibru de alb) ........................................... 37 Windows, calculator .......... 75 Configurație recomandatã .............. 76

## Z

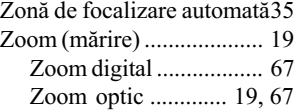

Informații suplimentare legate de acest produs, precum şi răspunsuri la cele mai frecvente întrebări puteți găsi pe Site-ul nostru de Internet dedicat clienților.

http://www.sony.ro